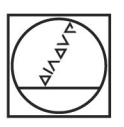

# **HEIDENHAIN**

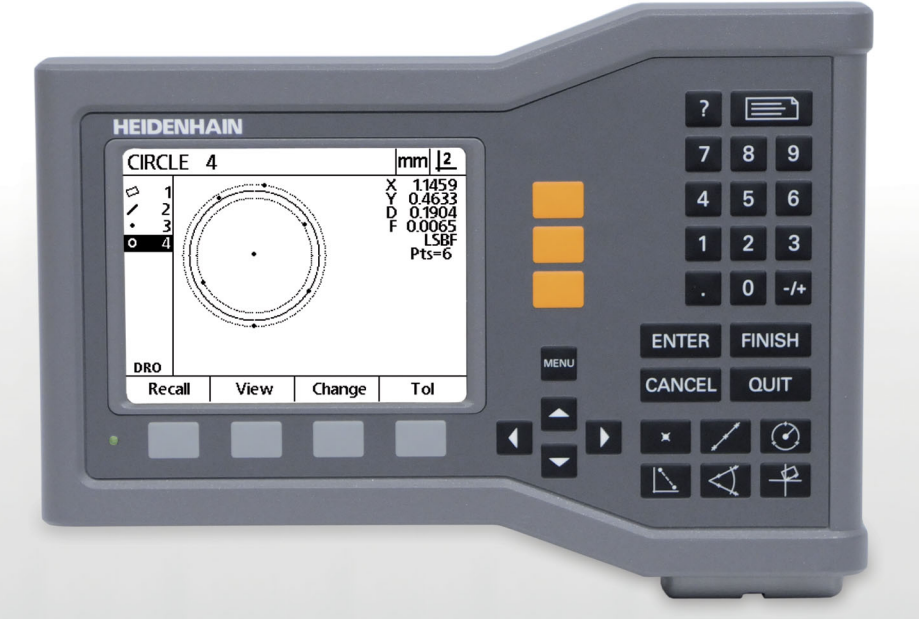

Руководство пользователя

# **ND 120 QUADRA-CHEK**

**Версия программного обеспечения 2.0.x**

**Русский (ru) 11/2015**

# **Введение**

- **1** LCD-монитор
- **2** Softkey
- **3** Кнопки выбора осей
- **4** Кнопка меню
- **5** Кнопки курсора
- **6** Кнопка ПОМОЩЬ
- **7** Кнопка ОТПРАВИТЬ
- **8** Цифровая клавиатура
- **9** Управляющие кнопки
- **10** Кнопки измерений

#### **16 17 HEIDENHAIN**  $\boxed{7}$ **18**  $\sqrt{4}$  $\sqrt{5}$  $\boxed{6}$  $\sqrt{1}$ **13**  $\sqrt{2}$  $3^{\circ}$ **1** Γ.  $\boxed{0}$   $\boxed{-4}$ ENTER FINISH **19 14** CANCEL | QUIT  $\Phi_{\overline{F}}$ ম⊠ত  $\Box$ <sup>2</sup>  $\overline{\mathbb{P}}$  $\sqrt{2}$ **15 10**

# **Кнопки передней панели**

Кнопки на панели используются для вызова функции измерений, применения допусков, отправки отчетов о результатах измерений и настройки рабочих параметров.

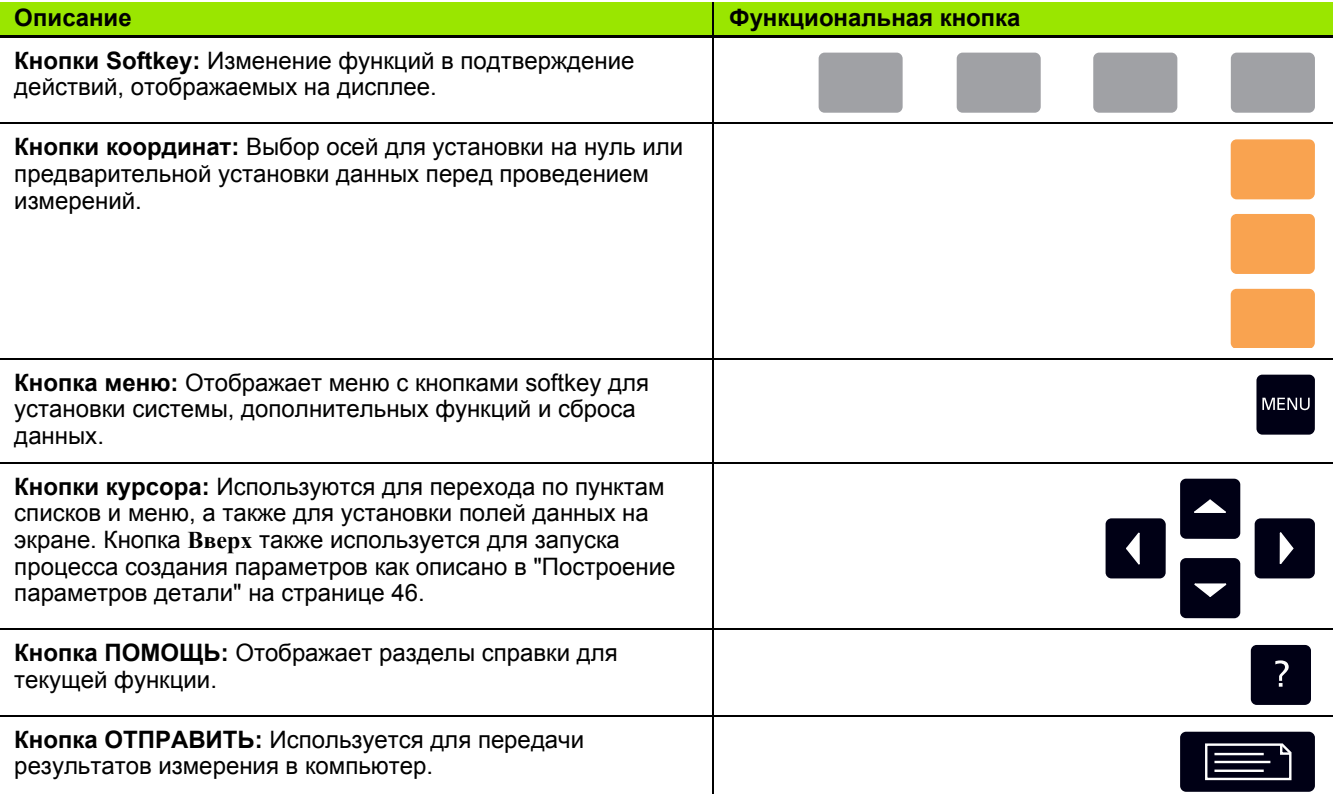

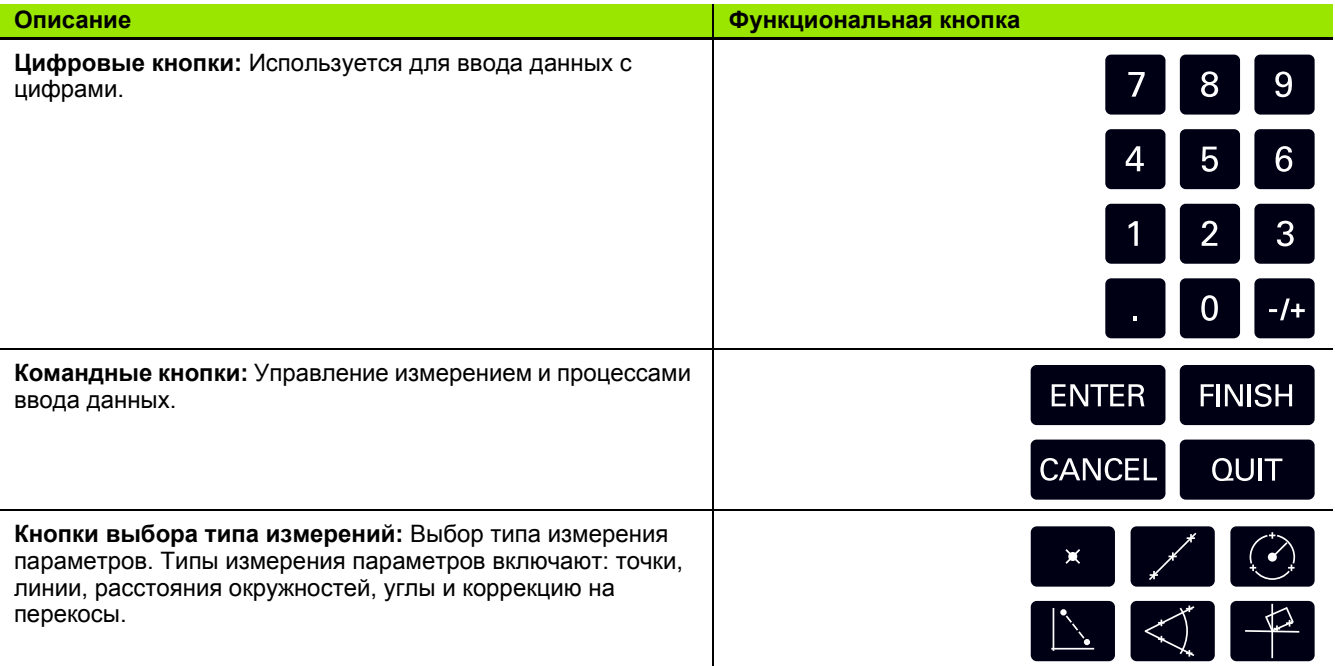

# **Задняя панель**

- **1** Выключатель питания
- **2** Разъем для кабеля питания
- **3** Кассета сменного предохранителя
- **4** USB интерфейс (тип В)
- **5** Входы для датчиков
- **6** Подключение заземления

#### **Внимание**

Не подключайте и не разъединяйте соединения, если устройство включено. Это может вызвать повреждение внутренних компонентов.

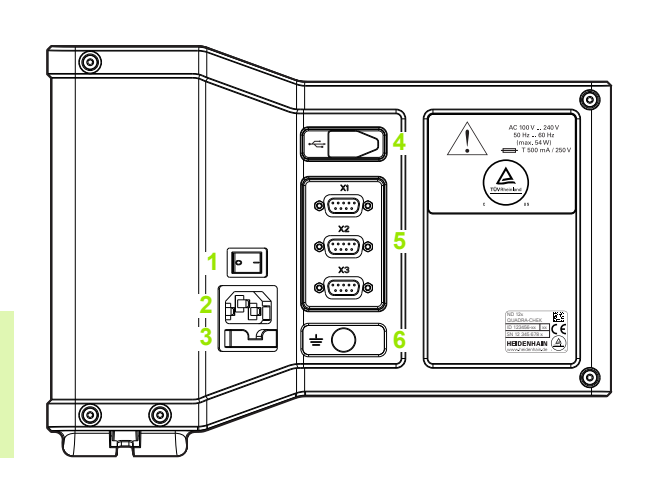

#### **Внимание**

Подключение защитного заземления на задней панели устройства необходимо соединить с центральной точкой заземления! Минимальное поперечное сечение соединительного провода: 6 мм2. Запрещается использовать устройство без надлежащего заземления!

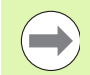

#### **Внимание**

Периодически выполняйте проверку устройства визуального отображения, разъемов и соединительных кабелей на повреждения и ненадежное соединение.

# **Содержание данного руководства**

В данном Руководстве по эксплуатации содержатся указания по эксплуатации, установке, установке конфигурации и технических условиях следующих моделей:

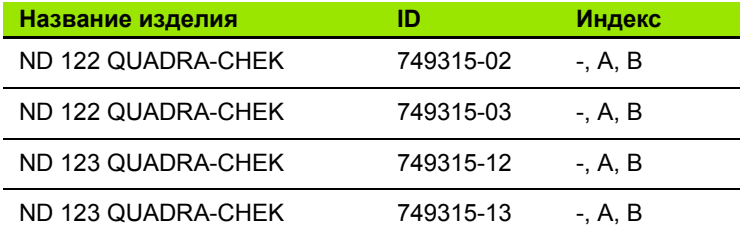

Информация об эксплуатации содержится в главе 1. Инструкции по установке и конфигурации, а также технические условия содержатся в главе 2. Подробные инструкции по установке вы можете найти в Инструкциях по установке ND 120 (ID 1029950-xx).

# **Версия программы**

Версия программы указана во вкладке регулировки, пункт О программе. Смотри "Выбор языка и [информация](#page-69-0) о версии УЦИ" на [странице](#page-69-0) 70.

# Выделение определений в данном руководстве

Элементы управления или смысловые ударения выделяются следующим образом:

- Управление оператора кнопки Softкey и другие кнопки панели выделены полужирным шрифтом "letter gothic".
- Акценты важные места в тексте или сведения, на которые пользователю следует обратить внимание, отображены с помощью полужирного шрифта.

## Отображение последовательностей нажатия **КНОПОК**

Для измерения параметров и выполнения других задач пользователь нажимает кнопки softkey или кнопки на панели в определенной последовательности. Последовательность этих кнопок представляется, как показано в следующем примере:

- Hажмите кнопку MENU, кнопку softkey Clear, а затем кнопку softkey Yes - сокращенно это может выглядеть так:
- Нажмите MENU>Clear>Yes

# **Символы безопасности**

Следующие символы на продукте служат для указания на важную информацию по технике безопасности.

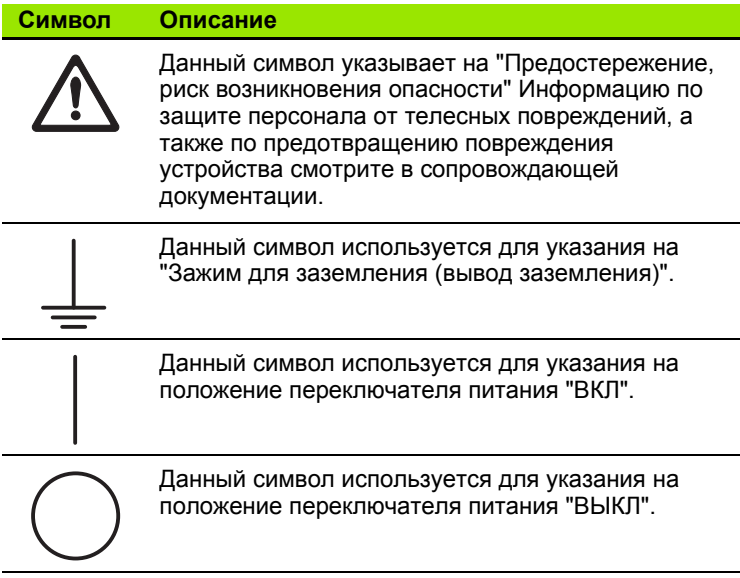

# **Указания и предупреждения в тексте инструкции**

Инструкции по безопасности, предостережения о возможном материальном ущербе и общие указания отображаются в данной инструкции следующим образом. Перед тем как приступить к работе, внимательно ознакомьтесь с данными типами указаний и предупреждений - это поможет предотвратить возможные травмы и материальный ущерб.

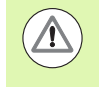

Указания на иные инструкции по безопасности. Данные дополнительные указания не относятся к конкретным источникам опасности, а служат предупреждением и обращают внимание на определенные инструкции по безопасности.

#### **Предупреждение!**

Сообщения, в которых содержится информация о причинах возникновения опасных ситуаций, последовательности, которые не исключают опасные ситуации и метод(ы) предотвращения опасных ситуаций.

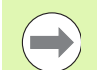

#### **Внимание**

Общее указание-предупреждение, информирующее о возможном риске материального ущерба, последствиях или способах предотвращения подобных ситуаций.

# **Безопасность**

В следующих сообщениях содержится информация по безопасности для предотвращения телесных повреждений и повреждения продукта:

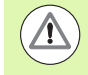

Данные инструкции следует прочесть и понять перед применением, для того чтобы предотвратить вероятность телесных повреждений или смерти.

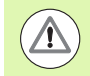

Если устройство открыто, опасные детали, которые находятся под напряжением, могут быть незащищенными. Не открывайте устройство. Внутри устройства нет элементов, требующих техобслуживания.

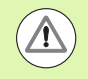

Защите оборудования может не сработать в случае использования ненадлежащим образом. Не используйте данный продукт каким-либо иным образом, отличающимся от целевого назначения.

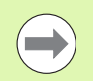

#### **Внимание**

Сохраните этот документ для обращения к нему в будущем за информацией по безопасности, использованию и управлению устройством.

# **Уход**

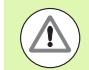

#### **Предупреждение! Опасность поражения электрическим током!**

Если во время очистки в продукт попадает вода, опасные детали, которые находятся под напряжением, могут проводить электричество.

Для предотвращения угрозы всегда отключайте продукт от электросети, отсоединяйте кабель питания и не используйте ткань, смоченную водой.

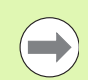

#### **Внимание**

Не применяйте к продукту абразивные очистительные средства, сильные детергенты или растворители.

- Отключите DRO.
- Отсоедините кабель питания от источника питания.
- Очистите внешние поверхности влажной тканью, смоченной в воде и мягком детергенте.

# **Оси измерения**

Дисплей ND 120 DRO отображает 2 или 3 оси, в зависимости от заказанной модели. Используемые в данном руководстве скриншоты показывают различное число осей и служат только для иллюстраций.

# **Пароль администратора**

Конфигурационные параметры первостепенной важности защищены паролем. Пароль для доступа к этим настройкам должен передаваться только квалифицированному персоналу. Это предотвращает случайное изменение параметров меню НАСТРОЙКИ СИСТЕМЫ.

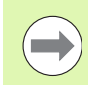

**Внимание**

Пароль - 070583.

#### **Введите пароль администратора**

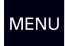

Нажмите Softkey **MENU**, чтобы отобразить клавиши Softkey;

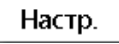

Для отображения меню установки нажмите кнопку softkey **Setup**.

При помощи кнопок курсора **Вверх/Вниз** перемещайте курсор вверх или вниз и выбирайте пункты меню Администратора.

Перейдите из меню в поле установки пароля при помощи кнопки **Стрелка вправо**.

При помощи цифровых кнопок введите пароль администратора **070583**.

**FINISH** 

Нажмите кнопку **FINISH**, чтобы сохранить пароль и вернуться в меню НАСТРОЙКИ;

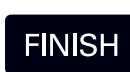

Повторно нажмите **FINISH**, чтобы вернуться к основному режиму работы.

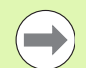

#### **Внимание**

После предварительной установки конфигурации системы считывания администратор может изъять эту страницу из Руководства по эксплуатации. Для возможности дальнейшего использования ее следует хранить в безопасном месте.

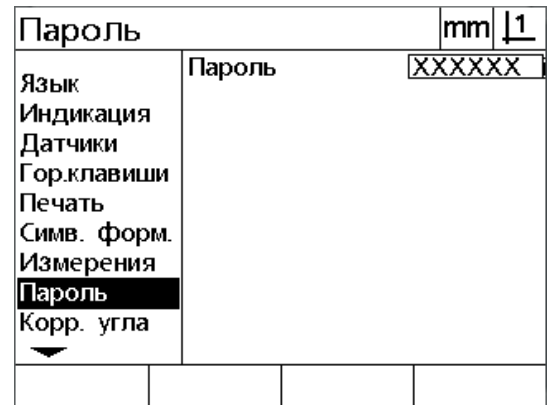

### **1 [Управление](#page-16-0) ..... 17**

1.1 [Обзор](#page-17-0) ..... 18 1.2 [Основные](#page-18-0) функции ..... 19 [Стартовая](#page-18-1) подача питания ..... 19 Установите [воспроизводимую](#page-19-0) точку привязки станка ..... 20 [Выключение](#page-19-1) ..... 20 [Описание](#page-20-0) кнопок передней панели ..... 21 Режимы отображения и [расположение](#page-23-0) кнопок softkey ..... 24 Страница режима цифрового [считывания](#page-23-1) данных ..... 24 Страницы режима оценки параметров и кнопки [softkey ..... 25](#page-24-0) Страница режима измерения параметра и кнопки [softkey ..... 26](#page-25-0) Меню [..... 27](#page-26-0) 1.3 Подготовка к [измерениям](#page-29-0) ..... 30 [Включение](#page-29-1) питания ..... 30 [Установите](#page-29-2) точку привязки станка ..... 30 Выберите требуемый вид краткой [характеристики](#page-30-0) ..... 31 Переключение между [определенным](#page-30-1) и любым количеством измеряемых точек ..... 31 [Выровняйте](#page-31-0) деталь по оси измерения ..... 32 Выполните [выравнивание](#page-31-1) детали (разворот) ..... 32 [Установка](#page-32-0) точки отсчета ..... 33 Измерение наклона и ребра детали для [построения](#page-32-1) точки ..... 33 [Построение](#page-33-0) точки по прямым ..... 34 [Обнуление](#page-33-1) точки привязки ..... 34 Ввод [значения](#page-34-0) точки привязки ..... 35 1.4 Измерение [параметров](#page-35-0) детали ..... 36 [Параметры](#page-35-1) детали ..... 36 Список [параметров](#page-36-0) ..... 37 [Определение](#page-36-1) параметров детали ..... 37 [Определение](#page-36-2) с помощью перекрестия ..... 37 Измерение [параметров](#page-37-0) ..... 38 [Автоповторение](#page-37-1) ..... 38 [Измерение](#page-38-0) точек ..... 39 [Измерение](#page-39-0) прямых ..... 40 Измерение [окружностей](#page-40-0) ..... 41 [Измерение](#page-41-0) отрезков ..... 42 [Измерение](#page-42-0) углов ..... 43

1.5 Задание [элементов](#page-43-0) контура ..... 44 [Созданные](#page-43-1) параметры ..... 44 Создание [параметров](#page-43-2) ..... 44 Пример создания [параметра](#page-44-0) ..... 45 1.6 [Построение](#page-45-1) параметров детали ..... 46 [Построение](#page-45-2) элементов контура ..... 46 [Построение](#page-45-3) параметров ..... 46 Пример [построения](#page-46-0) параметра ..... 47 Примеры [построения](#page-47-0) параметра ..... 48 1.7 [Допуски](#page-50-0) ..... 51 Допуски [элементов](#page-50-1) контура ..... 51 [Использование](#page-51-0) допусков ..... 52 Пример [применения](#page-52-0) допуска ..... 53 1.8 Отчет [..... 55](#page-54-0) Отчет [..... 55](#page-54-1) [Посылка](#page-54-2) отчетов ..... 55 1.9 Индикация [погрешностей](#page-55-0) ..... 56 [Погрешность](#page-55-1) шкалы ..... 56

## **2 Монтаж, настройка и технические [характеристики](#page-56-0) ..... 57**

2.1 Установка и [электрическое](#page-57-0) соединение ..... 58 Элементы [оборудования](#page-57-1) в комплекте поставки ..... 58 [Вспомогательное](#page-57-2) оборудование ..... 58 [Установка](#page-58-0) ..... 59 Наклонное основание [\(ID 625491-01\) \(](#page-58-1)опционально) ..... 59 Кронштейн [\(ID 382893-01\) \(](#page-58-2)опционально) ..... 59 Опорная рама [\(ID 647702-01\) \(](#page-59-0)опционально) ..... 60 [Подключение](#page-60-0) к электросети ..... 61 Требования к [электросети](#page-60-1) ..... 61 Условия [окружающей](#page-60-2) среды ..... 61 [Соединительная](#page-60-3) проволока электропитания ..... 61 Замена плавкого [предохранителя](#page-61-0) ..... 62 [Подключение](#page-62-0) датчиков ..... 63 [Подсоединение](#page-63-0) к ПК ..... 64 Подключение к [Гипертерминалу](#page-64-0) ..... 65 2.2 [Установка](#page-65-0) ПО ..... 66 Меню [НАСТРОЙКИ](#page-66-0) ..... 67 Пример настройки: ввод пароля [администратора](#page-67-0) ..... 68 Порядок настройки [параметров](#page-68-0) ..... 69 Выбор языка и [информация](#page-69-1) о версии УЦИ ..... 70 [Конфигурация](#page-70-0) осей ..... 71 Пароль [администратора](#page-71-0) и разблокировка программы ..... 72 Отправка и [получение](#page-72-0) данных настройки ..... 73 [Конфигурация](#page-75-0) кодового датчика ..... 76 Раздел "[Датчики](#page-75-1)" ..... 76 Раздел "Разное[" ..... 79](#page-78-0) Калибровка [перпендикулярности](#page-79-0) стола ..... 80 Компенсация [погрешностей](#page-80-0) ..... 81 [Компенсация](#page-82-0) линейной погрешности (LEC) ..... 83 Сегментная компенсация линейной погрешности [\(SLEC\) ..... 85](#page-84-0) Компенсация нелинейной погрешности [\(NLEC\) ..... 89](#page-88-0) Компенсация NLEC посредством измерения точек на [калибровочной](#page-90-0) сетке ..... 91 Компенсация NLEC при помощи импорта файла [NLEC data .txt ..... 93](#page-92-0) Сохранение файла с данными [NLEC data .txt file ..... 94](#page-93-0) Изменение масштаба измерения для [выступающих](#page-94-0) или маломерных деталей ..... 95 Раздел "[Масштабирование](#page-94-1)" ..... 95 Настройки [измерений](#page-96-0) ..... 97 Раздел "[Измерения](#page-96-1)" ..... 97 [Настройки](#page-98-0) дисплея ..... 99 Раздел "Экран[" ..... 99](#page-98-1) [Программирование](#page-101-0) горячих клавиш ..... 102 Раздел "Гор.[клавиши](#page-101-1)" ..... 102 [Формат](#page-104-0) печати ..... 105 Раздел "Печать[" ..... 105](#page-104-1) [Страница](#page-108-0) "Символы формы" ..... 109 2.3 Технические [характеристики](#page-109-0) ..... 110 [Габаритные](#page-110-0) размеры ..... 111

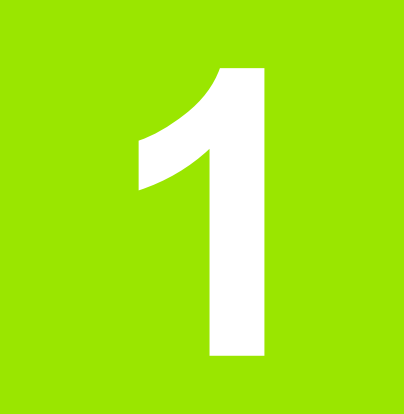

# <span id="page-16-0"></span>**Управление**

## <span id="page-17-0"></span> $1.1$ Обзор

ND 120 является системой расширенного цифрового считывания данных (DRO) для осуществления измерений по 2-м или 3-м осям при помощи кодовых датчиков ТТЛ. ND 120 может использоваться с оптическими компараторами, инструментными микроскопами или системами видеоизмерений как часть поточного производства или во время проведения выходного контроля качества.

Доступны следующий функции:

- Поиск референтной метки датчиков с кодированными или единичными референтными метками
- Коррекция линейных, сегментных линейных и нелинейных погрешностей
- Масштабирование для расширения или сжатия деталей
- Многоязычный интерфейс пользователя: язык выбирается оператором
- Функции кнопок softkey на экране для подтверждения разных действий пользователя
- Кнопки курсора для упрощения навигации по спискам и меню
- Компенсация разворота детали перед началом измерений. Точный зажим, отнимающий много времени, больше не требуется
- Две точки привязки для абсолютных и инкрементальных измерений
- Кнопки для обнуления осей и для установки точек привязки
- Простой выбор измеряемого элемента контура с помощью функциональных кнопок:
	- Точки, прямые, окружности, отрезки, углы
	- Компенсация разворота детали (наклон)
- Измерения элемента контура могут включать в себя:
	- Определение размеров геометрических элементов
	- Определение элементов контура путем ввода размеров
	- Создание контура из существующих элементов контура
	- Использование допусков
- ■Цифровая клавиатура:
	- Кнопки с цифрами для ввода данных
	- Точка десятичной дроби и кнопки+/- для ввода данных
- Установленные пользователем "горячие" кнопки, которые позволяют запрограммировать кнопки на панели на вызов часто используемых функций.
- Отчеты о результатах измерений отправляются в компьютер через соединение USB-последовательный интерфейс
- Настройки, заданые пользователем, отправляются в компьютер через соединение USB-последовательный интерфейс

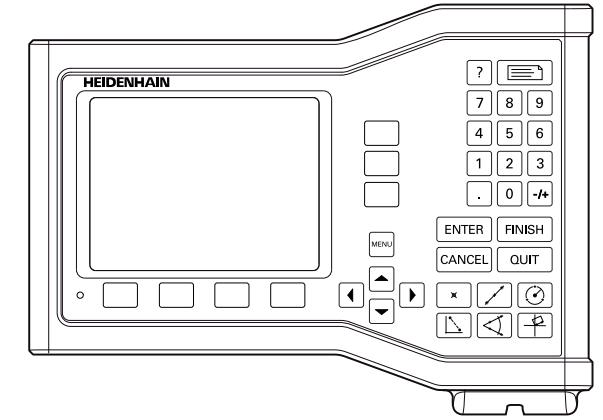

ND 123 вид спереди

# <span id="page-18-0"></span>**1.2 Основные функции**

# <span id="page-18-1"></span>**Стартовая подача питания**

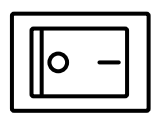

Включите питание (переключатель расположен на задней стенке корпуса). После включения или после перерыва в электроснабжении отображается экран включения.

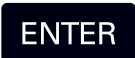

Нажмите кнопку **ENTER** для перехода со страницы включения питания на страницу DRO.

Ваша система DRO готова к работе и находится в режиме "Текущее положение". На экране отображаются значения положений для всех осей.

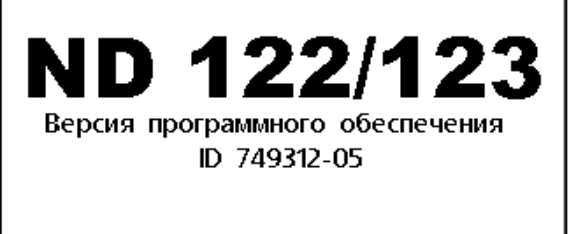

Для продолжения нажмите Enter.

Включение питания

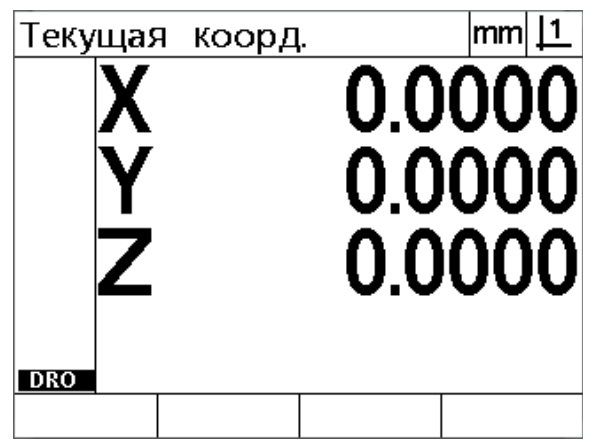

Отображение текущей позиции (DRO)

# <span id="page-19-0"></span>**Установите воспроизводимую точку привязки станка**

Если ваша система DRO настроена на установку точки привязки станка сразу после включения питания, на экране появится сообщение, требующее перейти к точкам отсчета или ввести исходные точки оси тяжелого останова. Точка привязки станка используется системой DRO для применения данных по коррекции погрешностей после выполнения измерений. Для установки воспроизводимой точки привязки станка необходимо или:

- Подвиньте стол так, чтобы кодовый датчик распознал пересечения точек отсчета **или**
- Подвиньте стол в исходную точку тяжелого останова и нажмите **ENTER** на каждой оси, в случае отсутствия точек отсчета кодового датчика.

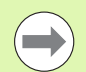

#### **Внимание**

Если требование перейти к точкам отсчета пропускается нажатием кнопки softkey **Cancel**, то данные по коррекции погрешностей, которые могли сохраниться в вашей системе DRO, **не будут применены**.

# <span id="page-19-1"></span>**Выключение**

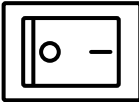

Выключите питание Настройки параметров и таблицы компенсации погрешностей, сохраненные в процессе работы, останутся в памяти.

# <span id="page-20-0"></span>**Описание кнопок передней панели**

Описание функций кнопок на панели представлено на следующих страницах: функция **измерения**, кнопки **команд, помощь**, **осей, отправить** и **меню**. Также в данной главе описаны функции многофункциональных клавиш Softkey.

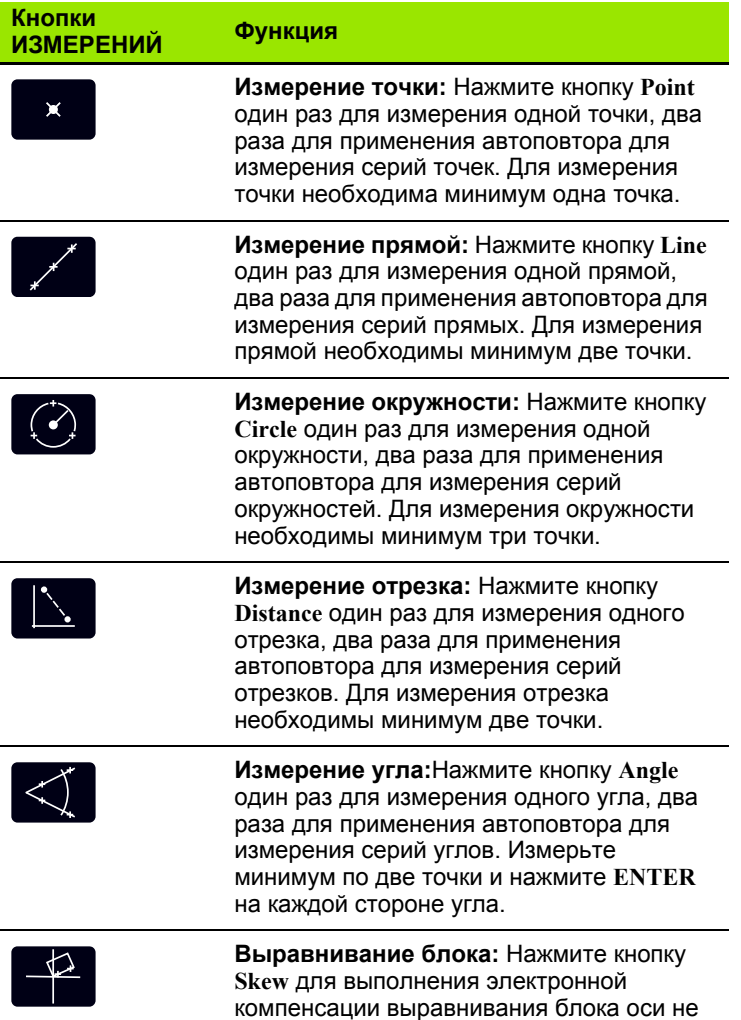

под прямым углом.

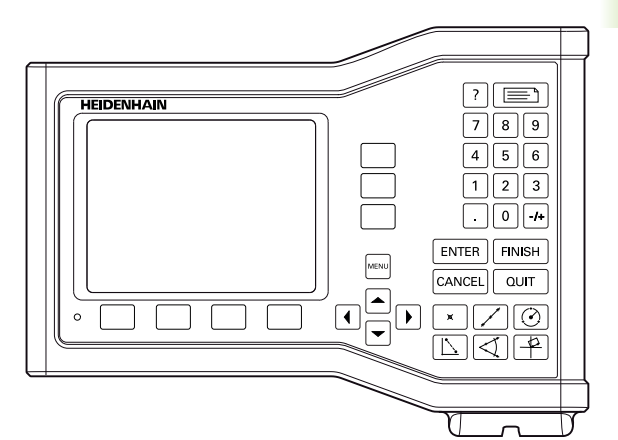

кнопки на панели ND 123

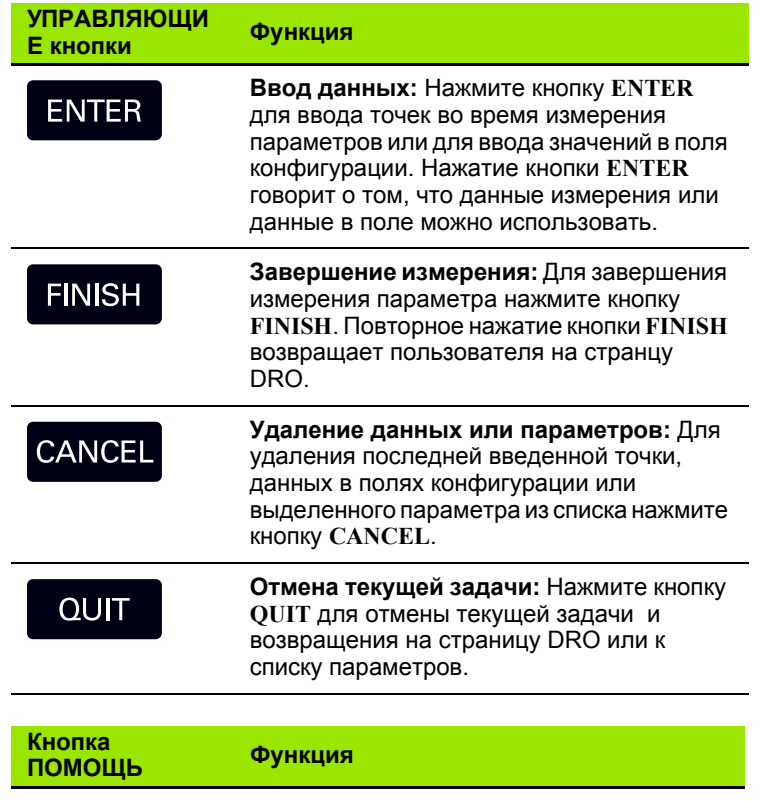

Отображение справочной информации:<br>Для отображения разделов справки на экране нажмите кнопку НеІр. В разделах справки дается объяснение по<br>справки дается объяснение по<br>использованию текущей функции.

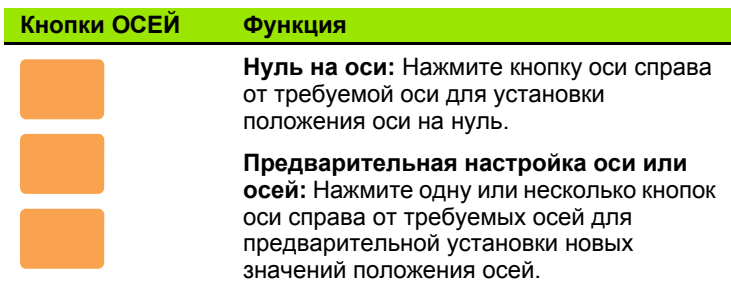

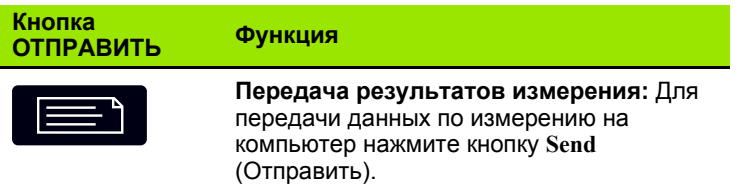

 $\overline{?}$ 

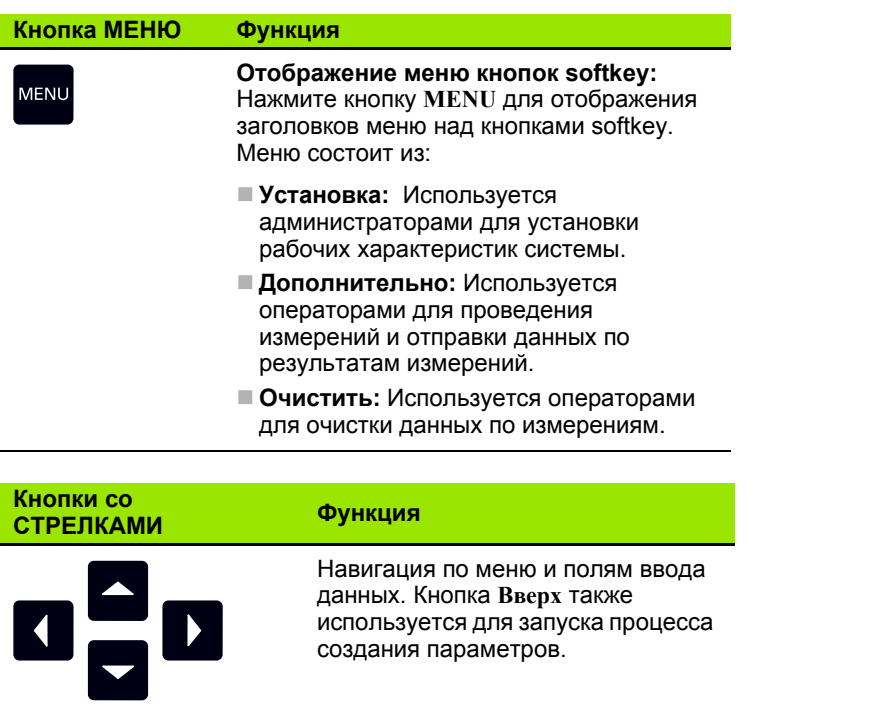

создания параметров.

используется для запуска процесса

 $\blacktriangleright$ 

# <span id="page-23-0"></span>Режимы отображения и расположение кнопок softkev

На страницах DRO отображается информация в одном из четырех имеющихся режимов работы:

- Режим DRO отображает информацию о текущем положении осей
- Страницы режима оценки параметров можно переключать на двух экранах, которые отображают все результаты измерений и данные по "облакам" точек
- **В режиме измерения параметров** отображается тип параметра, информацию о скоплении точек и текущем положении осей в процессе измерения
- **В режиме установки** отображаются страницы установки и настройки конфигурации

Функции клавиш Softkey меняются в зависимости от выполняемого в данный момент действия.

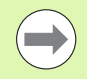

#### Внимание

Режимы настройки и функции их клавиш Softkey описаны ниже во 2 главе: Монтаж, настройка и технические характеристики.

#### <span id="page-23-1"></span>Страница режима цифрового считывания данных

- В режим фактической позиции входит:
- Слева список измеренных элементов контура
- Блок измерения и текущих данных в верхнем правом углу
- Текушее положение всех осей
- Статус компенсации разворота детали: небольшой прямоугольник над буквой оси показывает, что для нее была выполнена компенсация разворота детали

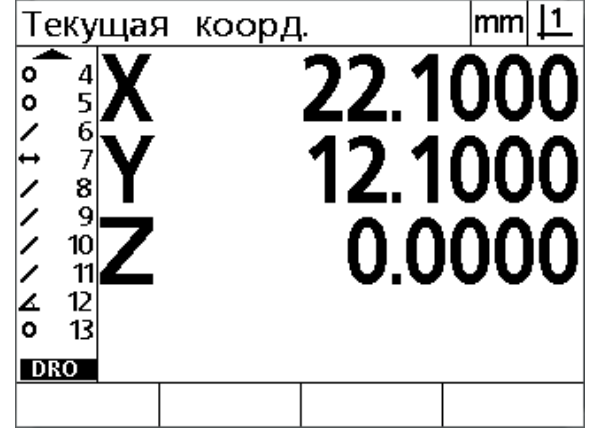

Фактические позиции осей (DRO)

#### <span id="page-24-0"></span>Страницы режима оценки параметров и кнопки softkey

Страницы режима оценки параметров могут переключаться с одного экрана на другой нажатием кнопки sofkey View для отображения следующего:

- Слева список измеренных элементов контура
- Блок измерения и текущих данных в верхнем правом углу
- Тип элемента контура и номер выделенного элемента
- Координаты элемента контура
- Геометрия и размеры, например, диаметр, длина или угол
- Количество точек, использованных для определения элемента контура
- Погрешность формы
- Если элементы создавался, то использованные для создания уже существующие элементы контура
- При необходимости, отображение того, что элемент контура уже был определен
- Количество точек, измеренных для определения элемента контура

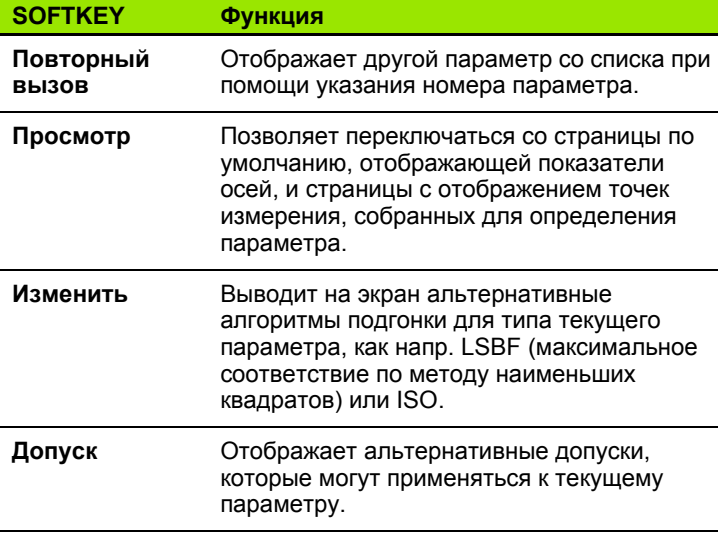

Допуски описываются дальше в этой главе.

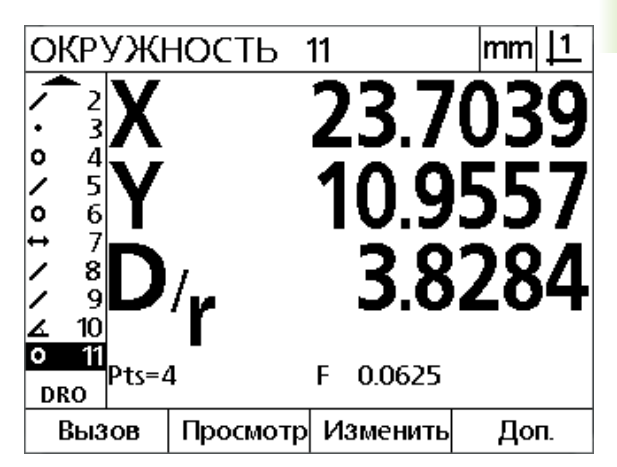

Подменю элемента контура с отображением значений для этого элемента

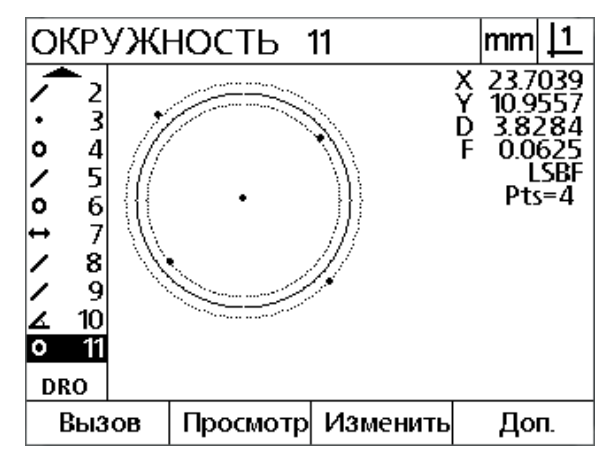

Отображение анализа элементов контура: точки

Внимание

#### <span id="page-25-0"></span>**Страница режима измерения параметра и кнопки softkey**

После запуска измерения параметра с помощью нажатия кнопки **Measurement** на экран выводится страница измерения параметра, на которой отображается:

- Слева список измеренных элементов контура
- Блок измерения и текущих данных в верхнем правом углу
- Тип измеряемого элемента контура и количество измеряемых точек
- Текущее положение всех осей

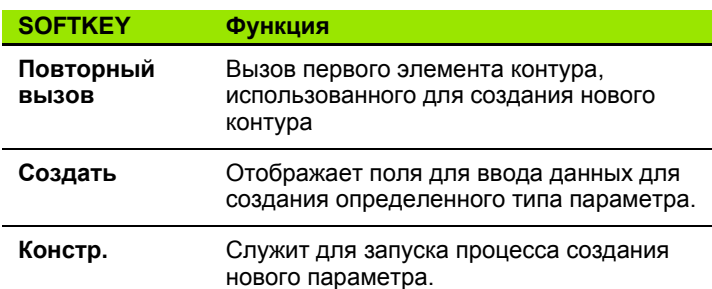

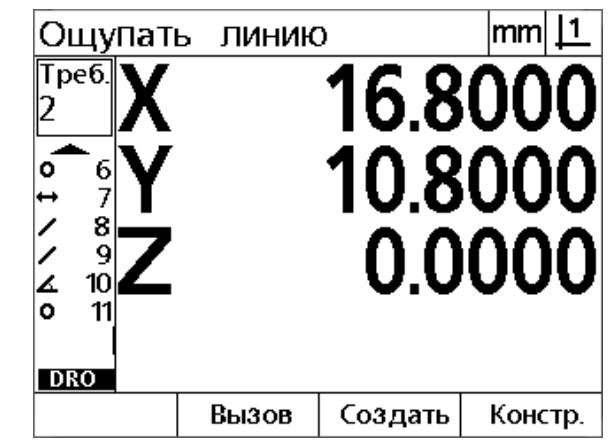

Подменю измерения элемента контура с данными о типе элемента и измеренных точках

# <span id="page-26-0"></span>**Меню**

MENU

Нажмите кнопку **MENU** (меню) для отображения заголовков пунктов меню над кнопками softkey в нижней части экрана. Для отображения соответствующей

страницы меню нажмите кнопку softkey меню. Пункты меню:

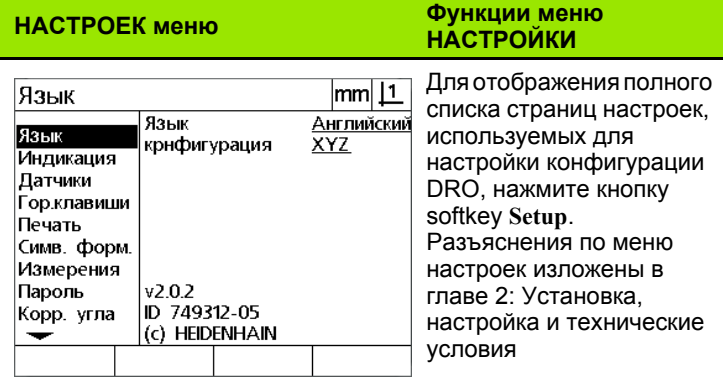

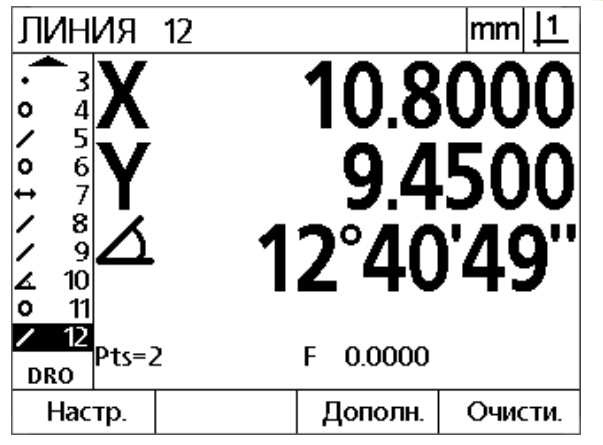

Названия пунктов меню расположены над клавишами Softkey на дисплее

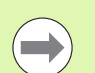

#### **Внимание**

Для доступа к полям данных конфигурации в меню "Настр." необходимо ввести пароль, который известен только администратору и техническому персоналу. Неправильная конфигурация УЦИ может привести к серьезным ошибкам в измерениях.

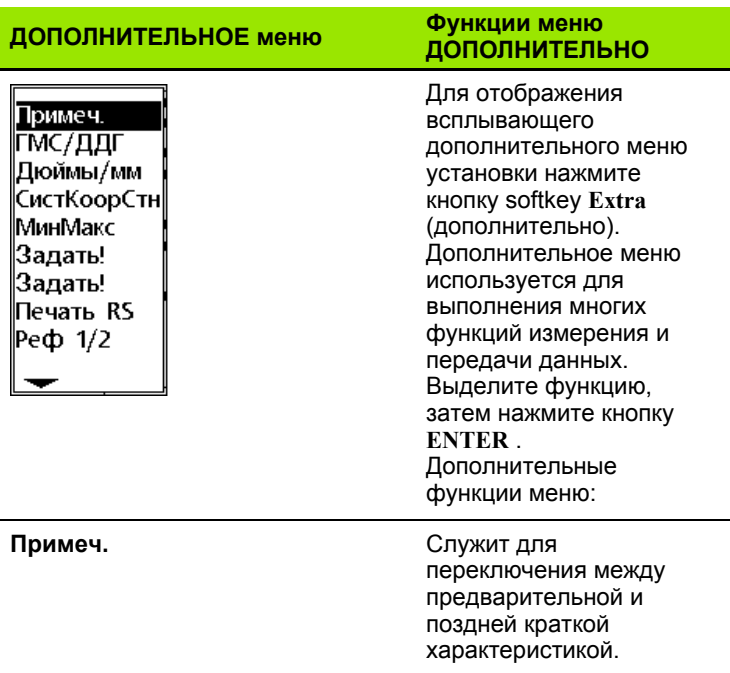

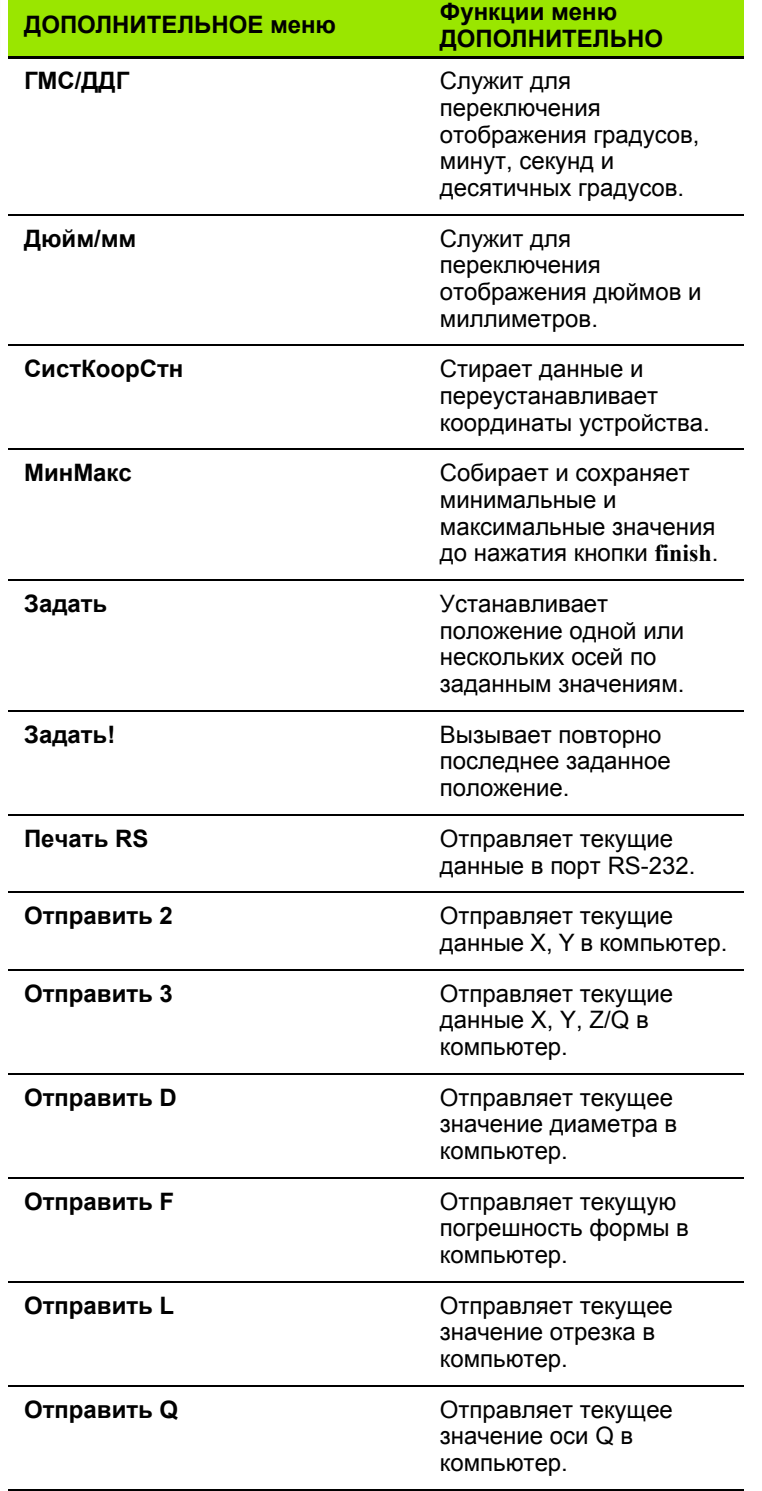

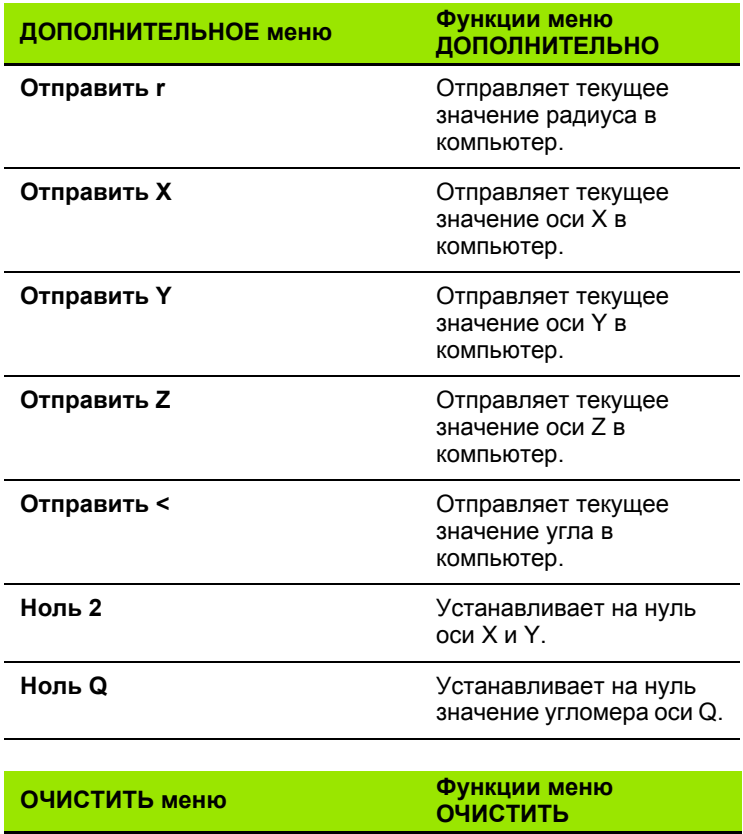

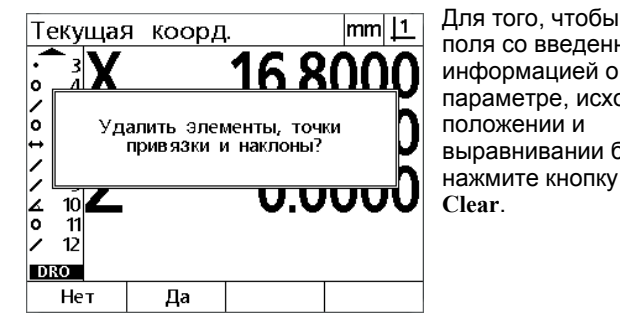

очистить ной параметре, исходном выравнивании блока нажмите кнопку softkey

# <span id="page-29-0"></span>**1.3 Подготовка к измерениям**

# <span id="page-29-1"></span>**Включение питания**

- Включите продукт. Переключатель питания расположен на задней стенке корпуса. После включения или после перерыва в электроснабжении отображается экран включения. [Смотри](#page-18-1) "[Стартовая](#page-18-1) подача питания" на странице 19.
- Нажмите кнопку **ENTER** для перехода со страницы включения питания на страницу DRO.

Если ваш продукт настроен на установку точки привязки станка сразу после включения питания, на экране появится сообщение, требующее перейти к точкам отсчета или ввести координаты оси вручную.

# <span id="page-29-2"></span>**Установите точку привязки станка**

Воспроизводимая точка привязки станка требуется для DRO для правильного применения данных калибровочной таблицы к измерению геометрических параметров.

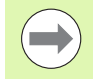

Не рекомендуется использовать машину без активной калибровки. Это может привести к неизвестным ошибкам положения.

Обычно калибровка основывается на установке в исходное положение при помощи точек отсчета на кодовых датчиках. Для установки точки привязки станка после включения:

 Подвиньте стол так, чтобы кодовый датчик распознал пересечения точек отсчета на каждой оси.

Если точка привязки станка определена при помощи тяжелого останова:

 Подвиньте стол в исходную точку тяжелого останова и нажмите **ENTER** на каждой оси.

# <span id="page-30-0"></span>Выберите требуемый вид краткой характеристики

Краткая характеристика определяет количество точек измерения, собранных для каждого типа параметров.

- Предварительная краткая характеристика: Используйте предварительную краткую характеристику для запроса предварительно установленного количества точек для каждого типа параметров. При использовании заданного количество точек требуемое количество отображается в левом верхнем углу дисплея. При вводе новых точек их количество на экране уменьшается. После того, как необходимое количество точек было введено, система автоматически завершает измерение и отображает элемент контура. При этом для завершения измерения в предварительных кратких характеристиках не нужно нажимать кнопку FINISH.
- Поздняя краткая характеристика: Используйте позднюю краткую характеристику для предоставления возможности оператору указать количество точек для каждого параметра. В данном случае в верхнем левом углу отображается общее количество измеренных на данный момент точек. Нужно нажать кнопку FINISH (завершить) для завершения измерений количества точек, указанного оператором.

#### <span id="page-30-1"></span>Переключение между определенным и любым количеством измеряемых точек

▶ Нажмите Menu>Extra>Annot>Enter

# <span id="page-31-0"></span>Выровняйте деталь по оси измерения

Для идеального выравнивания детали по оси измерения требуется прецизионное измерение. Если это не сделано, то появляется погрешность косинуса. Для преобразования координат машины в координаты детали и компенсации смещения используйте функцию разворота. Выравнивание детали необходимо выполнять один раз при ее зажиме на станке.

Измерьте линию разворота путем определения прямого угла детали на основной оси измерения. Для измерения прямой необходимы две точки, но большее количество увеличит точность измерений.

### Внимание

Компенсация разворота детали проводится на примере ребра детали. Но для выравнивания детали не обязательно использовать только ребро. Также выравнивание можно провести, например, по прямой, соединяющей центры двух отверстий.

Выравниваемое ребро или прямая должна лежать под углом, не превышающем 45° к оси измерения.

## <span id="page-31-1"></span>Выполните выравнивание детали (разворот)

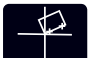

- Нажмите кнопку Skew (разворот).
- Измерьте минимум две точки на ребре детали. В данном примере деталь выравнивается по оси Х, при этом, измеряются три точки на нижнем ребре детали.

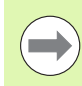

#### Внимание

Альтернативно можно было бы выровнять данную деталь по вертикальному ребру по оси Y.

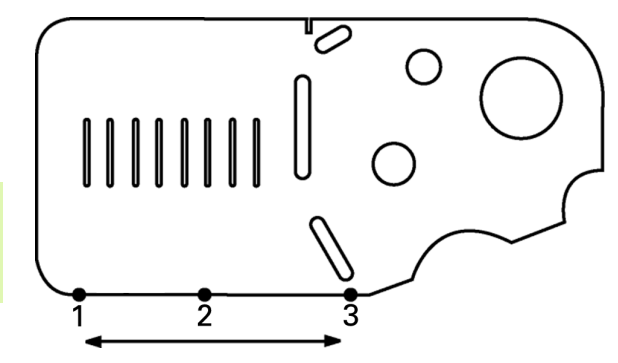

Для выравнивания нижнего ребра по оси Х были измерены три точки

# <span id="page-32-0"></span>Установка точки отсчета

После смещения детали установите опорную точку отсчета. Можно создать две точки отсчета. Обычно точка отсчета 1 является нулевой точкой и используется в качестве абсолютного или первичного значения, а точка отсчета 2 используется в качестве инкрементного или временного значения.

Точки отсчета можно выставить на нуль или указанное значение.

Для установки точки отсчета можно использовать два способа:

- Обнулите или введите значение для осей Х и Y в точке или в центре окружности
- Обнулите или введите значение для осей Х и Y в точке или в центре контура, созданного из элементов

Хотя существует возможность установить точку привязки по измеренной точке или по центру измеренной окружности, все же чаще для этого используется точка, построенная на основе важных элементов контура, таких как, например, линия выравнивания детали или кромка детали. Ниже приведен пример установки точки привязки по построенной точке.

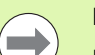

#### **Внимание**

Построение и необходимые для этого измерения элементов контура описываются дальше в этой главе. Однако, для полного описания данного раздела необходимо привести поясняющий пример построения.

#### <span id="page-32-1"></span>Измерение наклона и ребра детали для построения точки

Измерьте линию компенсации разворота по нижнему краю детали и линию левого ребра детали. Эти прямые будут использованы для построения точки.

Выравнивание детали с помощью нижнего края по оси Х

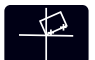

- Нажмите кнопку Skew (разворот).
- ▶ Измерьте 3 точки на нижнем ребре детали (точки  $1, 2 \times 3$ ;
- ▶ Для завершения измерения линии разворота нажмите кнопку FINISH.

#### Измерьте левое ребро детали:

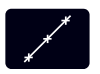

- Нажмите кнопку Line (прямая).
	- Измерьте 3 точки на левом ребре детали (точки 4, 5 и 6);
	- ▶ Для завершения измерения второй линии нажмите **КНОПКУ FINISH.**

Теперь в режиме отображения текущих координат слева в списке элементов отображаются прямая выверки и левая сторона. Далее показано построение точки с использованием данных родительских параметров.

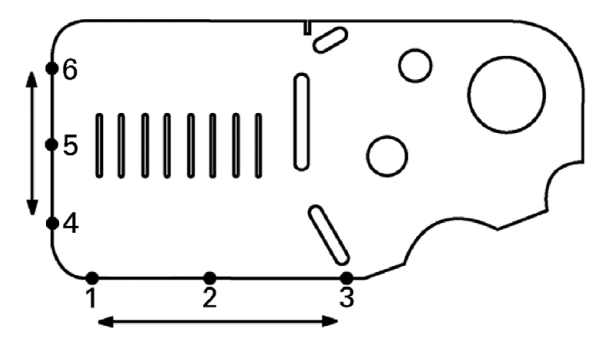

Измерение нижнего края для компенсации разворота детали и левого ребра

#### <span id="page-33-0"></span>Построение точки по прямым

Для установки точки привязки необходимо построить точку по прямой выверки и прямой левой стороны.

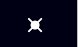

- Нажмите кнопку Point (точка). Появится форма измерения точки.
- ▶ Нажмите Вверх>ENTER для начала построения и выбора параметра прямой (2). На экране отобразится форма "Построить точку", возле 2 элемента появится галочка, а элемент 1, являющийся прямой для выверки детали, будет иметь черную заливку.
- Нажмите ENTER, чтобы поставить галочку возле элемента 1.
- Hажмите кнопку FINISH, чтобы закончить построение точки в месте пересечения двух прямых, помеченных галочками.

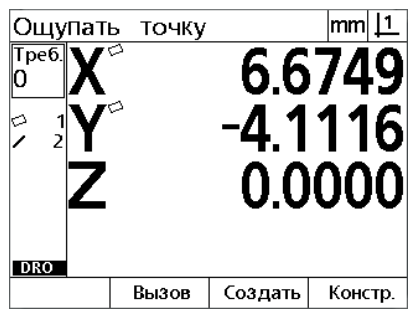

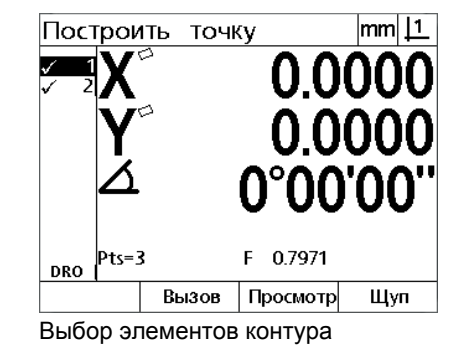

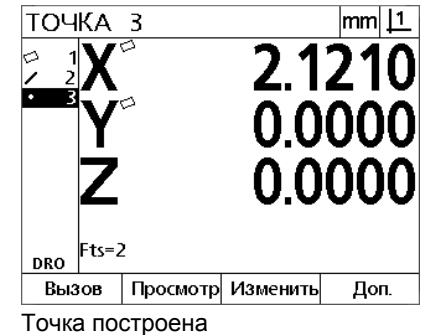

Кнопка POINT нажата

<span id="page-33-1"></span>Обнуление точки привязки

Точки отсчета можно установить на нуль или задать указанное значение. В данном примере нулевая точка привязки устанавливается в элементе контура точка.

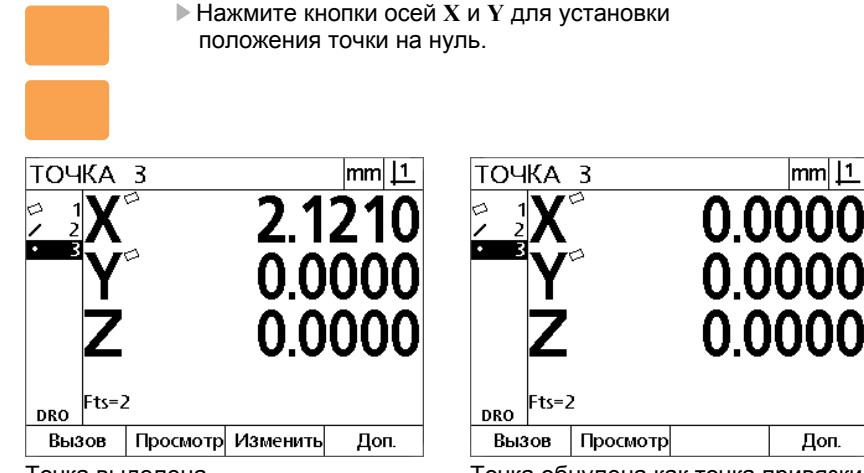

Точка выделена

Точка обнулена как точка привязки

#### <span id="page-34-0"></span>**Ввод значения точки привязки**

Точки отсчета можно установить на нуль или задать указанное значение. В данном примере устанавливается значение точки привязки в элементе контура точка.

> Нажмите кнопки **MENU>Extra>Preset>Enter** для отображения страницы предварительной установки.

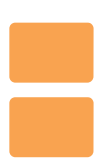

- Нажмите кнопку требуемой оси **Axis** и введите начальное значение оси.
- Нажмите кнопку другой оси **Axis**, если требуется, и введите начальное значение оси.
- Нажмите кнопку **FINISH**, что присвоить введенные значения точке привязки.

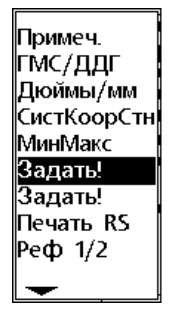

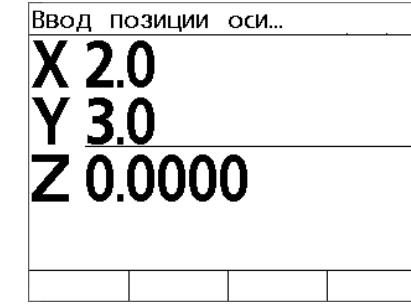

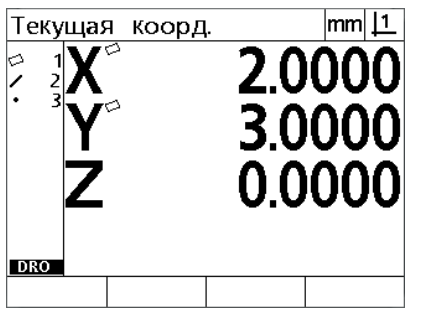

**PRESET** (предварительная установка) Значения координат введены Выбрано в меню EXTRA (дополнительно)

Точка определена, как точка привязки

# <span id="page-35-0"></span>**1.4 Измерение параметров детали**

# <span id="page-35-1"></span>**Параметры детали**

Элементы контура измеряются по точкам, которые характеризируют их геометрические размеры. Например, при измерении нескольких точек, лежащих на окружности, геометрическая форма круга представляется цифрами и графически. В данном руководстве измеряемые геометрические параметры называются **параметр (feature)** и могут отображаться в цифровой или графической форме при нажатии кнопки softkey **View** (вид). Существует несколько типов элементов контура, при чем все они отличаются друг от друга размерными данными. Например, окружность имеет центр и радиус, точка - координаты, а угол - градус угла.

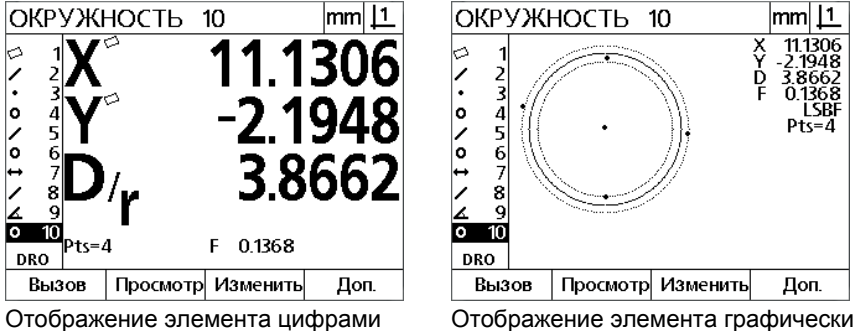

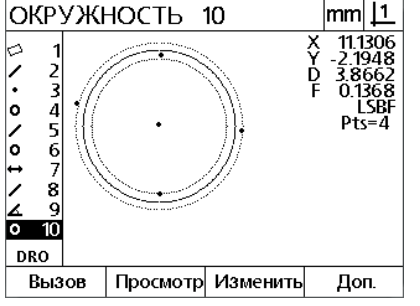
## **Список параметров**

После измерения каждый параметр добавляется в список параметров. Список элементов отображается в режиме текущих координат и в режиме измерения слева на экране и показывает все измеренные элементы контура. Каждый элемент обозначен порядковым номером и иконкой, показывающей его форму (например, окружность, прямая и т.д.). В списке можно сохранять до 100 элементов. Используйте кнопки **курсора** для перехода по пунктам списка. Выделите требуемый параметр для вызова или отправки информации о параметре в компьютер. Выберите элементы контура из списка, чтобы построить новые элементы. Удалите параметры при помощи кнопки **CANCEL** (отмена) или при помощи нажатия кнопки **MENU** (меню), а затем кнопки softkey **Clear** (очистить). В общем случае пользователь должен удалить все старые элементы контура, точки привязки, компенсации разворота детали перед началом нового измерения.

## **Определение параметров детали**

Параметры детали определяются при помощи перекрестия.

### **Определение с помощью перекрестия**

 Подвиньте стол в положение перекрестия над требуемой точкой параметра и нажмите кнопку **ENTER**. Измеренная точка будет добавлена к точкам, требуемым для элемента контура.

## Измерение параметров

ND 12х измеряет параметры точки, прямой, окружности, отрезка и угла. Для измерения элемента контура по произвольному количеству точек (Смотри "Выберите требуемый вид краткой характеристики" на странице 31):

- Нажмите кнопку измерения требуемого параметра
- ▶ Измерьте необходимые точки
- Нажмите кнопку FINISH.

### **Автоповторение**

Используйте автоповтор для измерения нескольких параметров одного и того же типа (например серии окуржностей). Для активации автоповтора нажмите два раза кнопку измерения требуемого параметра. Например, для измерения серии окружностей нажмите кнопку Circle Measurement (измерение окружности) дважды. Если активировано автоповторение форма "Измерить элемент" изменится на "Измерить элементы". Например, форма "Измерить окружность" меняется на "Измерить окружности", как показано ниже.

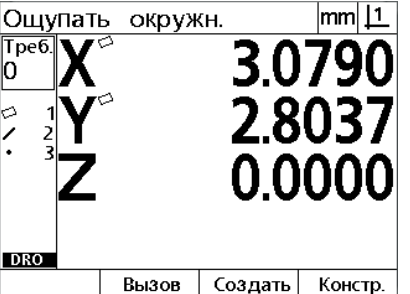

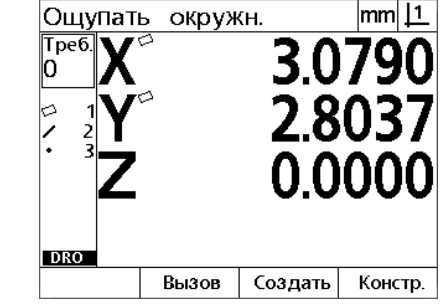

Форма измерения окружности

Форма измерения окружностей

Используйте автоповторение и заданное количество точек для ускорения многократных измерений. Например, для измерения дюжины окружностей пользователю нужно нажать кнопку Circle Measurement (измерение окружностей) перед измерением каждой окружности и кнопку FINISH (завершить) для каждого измерения. Для таких же измерений с использованием автоповторения и предварительных кратких характеристик пользователю нужно вначале нажать кнопку Circle Measurement (измерение окружности) два раза, а затем кнопку FINISH (завершить) после измерения всех 12 окружностей. При нажатии кнопки FINISH автоповторение отключается.

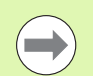

### Внимание

Примеры измерения показаны на следующих страницах, при этом используется перекрестие для определения точек демонстрационной детали 2-D, поставляемой с каждым устройством.

### **Измерение точек**

Точки являются самым простым параметром для измерения. Для определения положения точки требуется только одна координата. Можно определить максимум 100 точек, среднее значение которых используется системой для измерения одной точки.

- $\times$
- Нажмите кнопку **Point Measurement** (измерение точки). Появится форма измерения точки. Нажмите кнопку дважды, чтобы измерить последовательность точек с помощью функции автоматического повторения.
- Переместите стол так, чтобы перекрестие находилось над желаемой точкой и нажмите **ENTER**.
- Для завершения измерения нажмите кнопку **FINISH**. Координаты точки отобразятся на экране и элемент контура "точка" добавляется в список элементов.

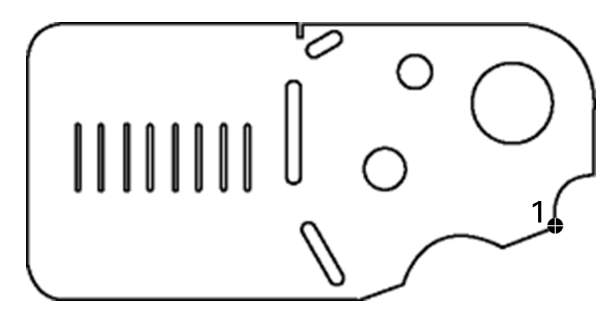

Точка на детали определена

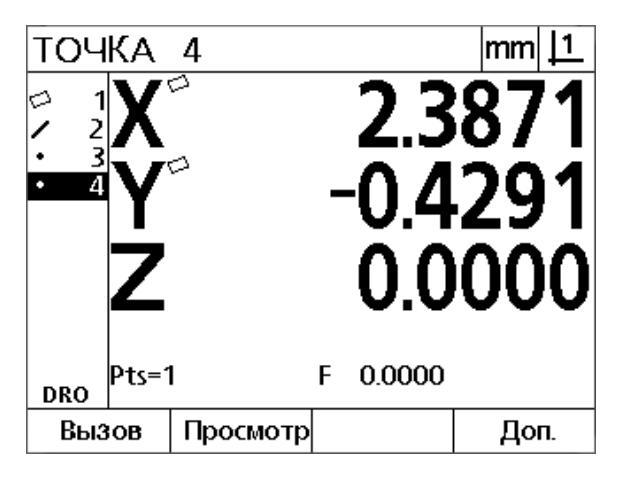

Координаты точки отображаются и элемент контура "точка" добавляется в список элементов

### Измерение прямых

Для измерения прямой требуется как минимум 2 точки. Можно определить максимум 100 точек, которые обрабатываются методом наилучшей подгонки для определения прямой.

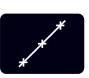

Hажмите кнопку Line Measurement (измерение прямой). Появится форма измерения прямой. Нажмите кнопку дважды, чтобы измерить последовательность прямых с помощью функции автоматического повторения.

- ▶ Переместите стол так, чтобы перекрестие находилось над конечной точкой прямой и нажмите ENTER.
- ▶ Переместите стол так, чтобы перекрестие находилось над другой конечной точкой прямой и нажмите ENTER.
- ▶ Для завершения измерения нажмите кнопку FINISH. Координаты прямой и угол отобразятся на экране и элемент контура "прямая" добавится в список элементов.
- Hажмите кнопку softkey Change (изменить) для изменения алгоритма регулировки прямой, если требуется.

Алгоритмы регулировки прямой включают:

- LSBF: Регулировка установлена по минимизации суммы отклонений квадратной точки от соответствия формы.
- ISO: Регулировка установлена по минимизации отклонения формы.

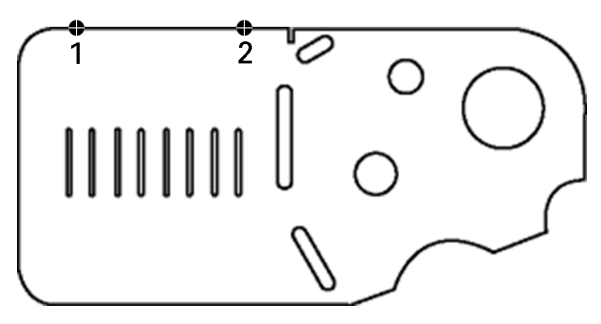

Измерение прямой детали

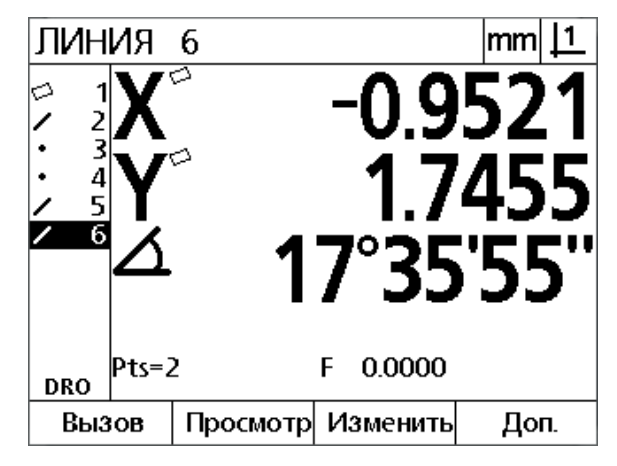

Координаты прямой и угол отображаются и элемент контура "прямая" добавляется в список элементов

### **Измерение окружностей**

Для измерения окружности требуется как минимум 3 точки. Можно определить максимум 100 точек, которые обрабатываются методом наилучшей подгонки для определения окружности.

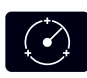

 Нажмите кнопку **Circle Measurement** (измерение окружности). Появится форма измерения окружности. Нажмите кнопку дважды, чтобы измерить последовательность окружностей с помощью функции автоматического повторения.

- Подвиньте стол в положение перекрестия над требуемой точкой длины окружности и нажмите кнопку **ENTER**.
- Переместите стол так, чтобы перекрестие последовательно находилось над двумя другими равномерно распределенными по окружности точками и нажмите **ENTER**.
- Для завершения измерения нажмите кнопку **FINISH**. Координаты окружности и ее радиус отобразятся на экране и элемент контура "окружность" добавится в список элементов.
- Нажмите кнопку курсора **Влево** или **Вправо** для переключения отображения радиуса и диаметра.
- Нажмите кнопку softkey **Change** (изменить) для изменения алгоритма регулировки окружности, если требуется.

Алгоритмы регулировки окружности включают:

- LSBF: Регулировка установлена по минимизации суммы отклонений квадратной точки от соответствия формы.
- **ISO: Регулировка установлена по минимизации отклонения** формы.
- Внешний: Выбирается самая большая окружность.
- Внутренний: Выбирается самая маленькая окружность.

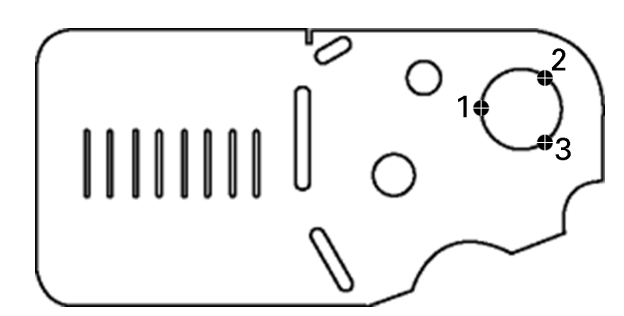

Измерение окружности детали

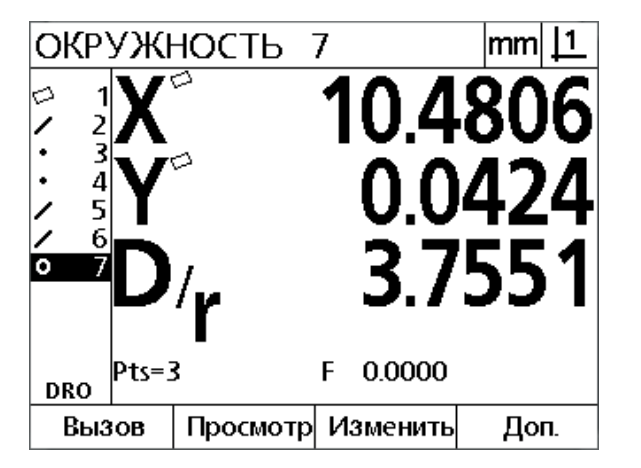

Координаты окружности и диаметр отображаются и элемент контура "прямая" добавляется в список элементов

### Измерение отрезков

Для измерения отрезка необходимы минимум две точки.

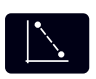

- ▶ Нажмите кнопку Distance Measurement (измерение отрезка). Появится форма измерения отрезка. Нажмите кнопку дважды, чтобы измерить последовательность отрезков с помощью функции автоматического повторения.
- ▶ Подвиньте стол в положение перекрестия над первой из двух точек и нажмите кнопку ENTER.
- ▶ Подвиньте стол в положение перекрестия над второй из двух точек и нажмите кнопку ENTER.
- ▶ Для завершения измерения нажмите кнопку FINISH. Координаты X, Y и вектор перемещения отображаются и элемент контура "отрезок" добавляется в список элементов
- ► Если используется ось Z. нажмите кнопку курсора Влево или Вправо для переключения отображения на странице векторного отрезка (L) и высоты Z при необходимости. Высота по оси Z не используется при подсчете вектора перемещения.

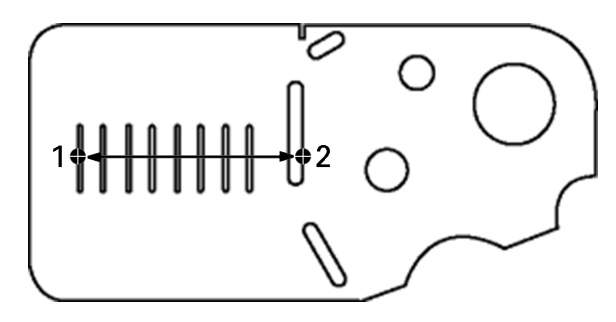

Измерение отрезка на детали

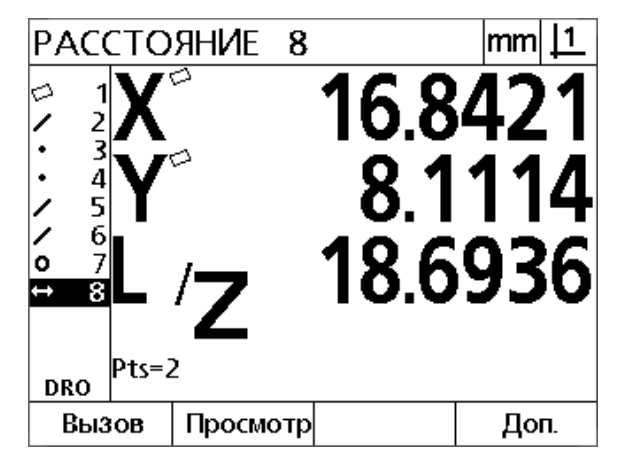

Координаты Х, Ү и вектор отображаются и элемент контура "отрезок" добавляется в список элементов

### **Измерение углов**

Для измерения угла требуются как минимум 4 точки, равномерно расположенные на двух лучах угла. На двух плечах угла может быть измерено до 100 точек. После того, как на каждом из плечей было измерено минимум по две точки, остальные точки могут быть распределены по ребрам в любом количестве. Например, на первом ребре могут быть измерены 4 точки, а на втором - 8.

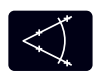

 Нажмите кнопку **Angle Measurement** (измерение угла). Появится форма измерения угла. Нажмите кнопку дважды, чтобы измерить последовательность углов с помощью функции автоматического повторения.

- Переместите стол так, чтобы перекрестие последовательно находилось над двумя равномерно распределенными на одном плече точками и нажмите **ENTER**.
- Нажмите кнопку **FINISH** (завершить) для завершения измерения первого луча.
- Переместите стол так, чтобы перекрестие последовательно находилось над двумя равномерно распределенными на другом плече точками и нажмите **ENTER**.
- Для завершения измерения нажмите кнопку **FINISH**. На экране появятся значения угла и его вершины. Угол и его плечи добавятся в список элементов.
- Нажмите кнопку softkey **Change** (изменить) для изменения типа угла, если требуется.

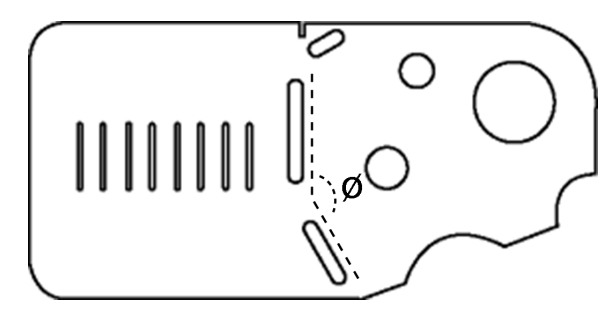

Канавки образуют на детали угол (ø)

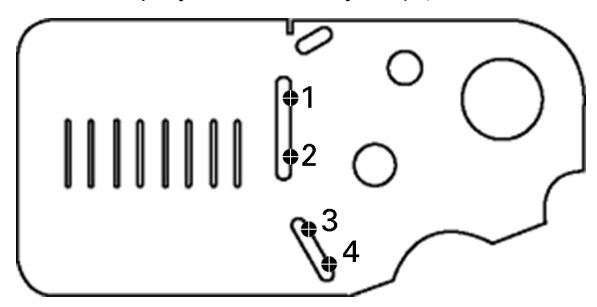

Измеряются два плеча одного угла детали

 $|{\mathsf{mm}}|$   $\underline{{\mathsf{11}}}$ УГОЛ 11 -2.70 -0.9741 6 ۱o 7 10°37'17 8 9 10  $ts = 2$ **DRO** Измениты Вызов Просмотр Доп.

Отображаются угол и вершина угла. Угол и его плечи добавляются в список элементов

Типы углов включают:

- INCLD: Прилежащий угол (A1).
- 360-A1: 360 градусов прилежащий угол.
- $\blacksquare$  180+A1: 180 градусов + прилежащий угол.
- 180-A1: 180 градусов прилежащий угол

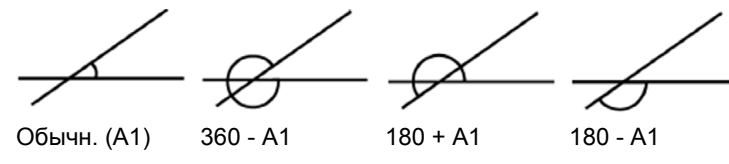

# 1.5 Задание элементов контура

## Созданные параметры

Функция создания параметров детали может использоваться для создания параметров, которые не найдены в геометрических параметрах детали. Эти параметры могут использоваться в качестве точек начала отсчета в целях проверки. Например, для измерения контура, который относится к точке, находящейся вне детали, пользователь может задать точку привязки.

Пользователь может задавать точки, прямые, окружности, отрезки, углы и развороты деталей. Заданные контуры не отличаются от определенных за исключением того, что их контуры идеальны и не имеют погрешностей.

Созданные параметры не идентичны построенным параметрам, которые описываются в следующем разделе данной главы. Заданные элементы контура определяются пользователем. Например, чтобы создать окружность пользователь определяет положение центра и диаметр или радиус. Построенные элементы контура создаются на основе ранее измеренных или заданных элементов. Например, пользователь мог построить прямую по двум или более точкам из списка элементов. Построенные элементы могут иметь погрешности формы.

## Создание параметров

Процесс задания элемента контура одинаков для всех типов элементов. Чтобы задать элемент контура:

- ▶ Нажмите кнопку измерения требуемого параметра
- Нажмите кнопку softkey Create (создать)
- **Введите необходимые данные элемента контура**
- Нажмите кнопку FINISH.

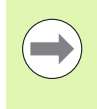

### Внимание

Пример задания элемента контура приведен на следующей странице.

## **Пример создания параметра**

В этом примере задается окружность:

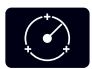

- Нажмите кнопку **CIRCLE MEASUREMENT** (измерение окружности) для отображения страницы определения окружности.
- Для отображения страницы ввода создаваемых данных нажмите кнопку softkey **Create** (создать).
- Введите значения положения окружности и диаметра (или радиуса).
- Нажмите кнопку **FINISH** (завершить). Новая окружность будет отображена на странице и добавлена в список параметров.

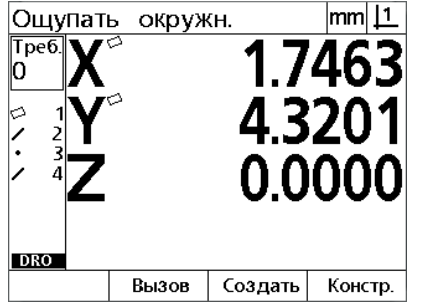

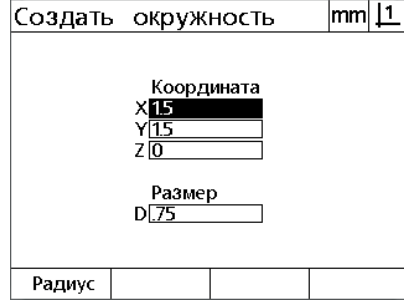

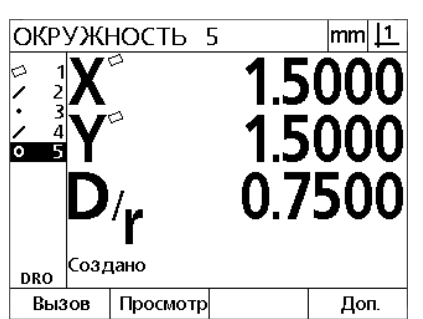

Кнопка **Circle Measurement** (измерение окружности) нажата

Ввод координат центра окружности и ее диаметра

Новая окружность появляется в списке

## 1.6 Построение параметров детали

### Построение элементов контура

Новые параметры могут быть построены из определенных, созданных или других построенных параметров из списка. Построение в основном используется для разворота детали, установки точки привязки и измерения соотношений между элементами контура детали.

Пользователь может строить точки, прямые, окружности, отрезки, углы и развороты деталей. Построенные элементы - это то же самое, что определенные. Они могут иметь погрешности формы и допуски.

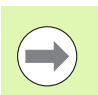

### Внимание

При попытке построения, которое не включает всех необходимых элементов контура или которое не поддерживается, на экране появляется сообщение об ошибке "Неверный контур!".

## Построение параметров

Процесс построения элемента контура одинаков для всех типов элементов. Чтобы построить элемент контура:

- Нажмите кнопку измерения требуемого параметра
- Eажмите кнопку softkey Constr (построение) или кнопку курсора Вверх
- **Выделите требуемый родительский параметр, затем нажмите** кнопку ENTER для его выбора
- **Выделите оставшиеся элементы контура, которые будут** использованы для построения;
- Нажмите кнопку FINISH.

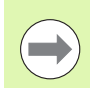

### Внимание

Пример построения элемента контура приведен на следующей странице.

## **Пример построения параметра**

В данном примере рассматривается построение точки по двум существующим окружностям:

- Нажмите кнопку **Point Measurement** (измерение точки).
- Нажмите кнопку softkey **Constr** (построение) **или** кнопку курсора **Вверх** для выделения последнего параметра в списке. Если последний параметр в списке не является родительским параметром, нажимайте кнопку курсора **Вверх** , пока не найдете первый родительский параметр. В нашем примере окружность, которая будет использоваться для построения, находится в конце списка.
- Нажмите **ENTER**, чтобы выбрать выделенный элемент. Возле выбранного элемента появится галочка.

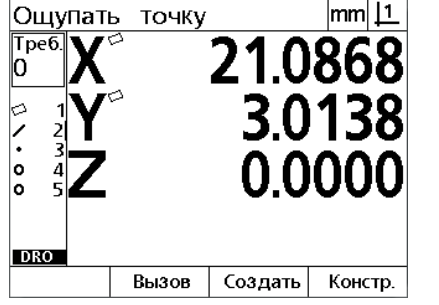

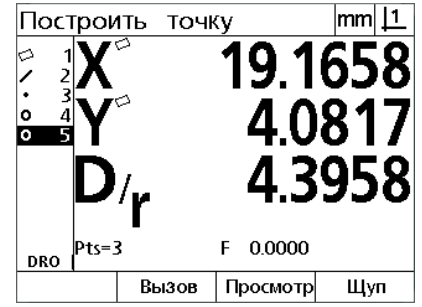

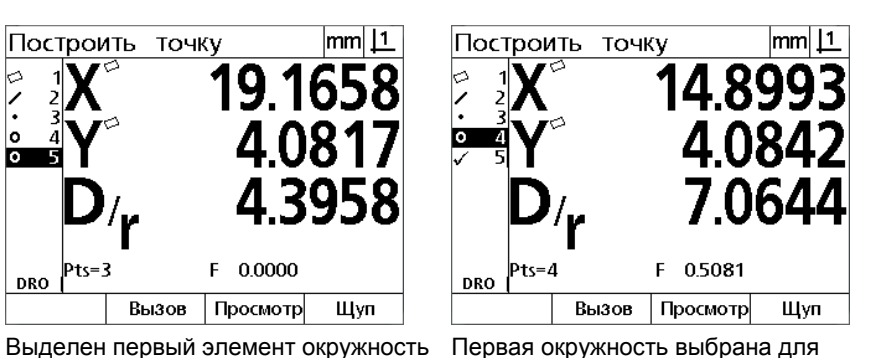

построения

Кнопка **Point Measurement** (измерение точки) нажата

- Выделите оставшиеся элементы контура, которые будут использованы для построения. В этом примере вторая окружность выделяется и выбирается для построения.
- Нажмите кнопку **FINISH** для построения нового элемента. Новый параметр точки отображается внизу списка.

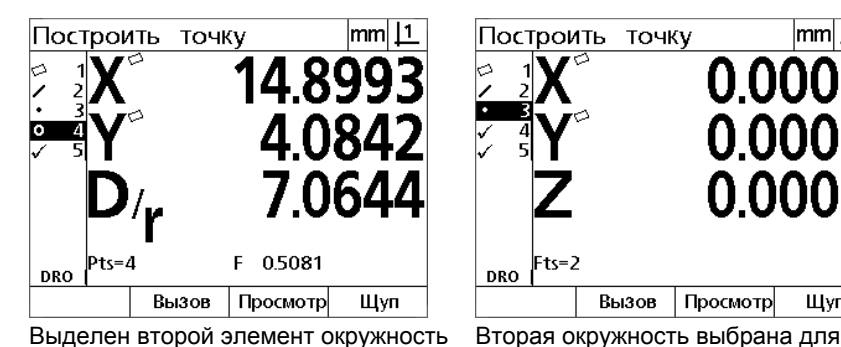

Fts=2 **DRO** Вызов Просмотр Щуп

Построить точку

<u>|mm| |1</u>

ТОЧКА <u>mm| 11</u> 6 0 5 899 ۱o Fts=2 **DRO** Вызов Просмотр Изменить Доп.

построения

Кнопка **FINISH** (завершить) нажата для завершения построения нового параметра точки

- Нажмите кнопку softkey **View** (вид) для отображения графического изображения построения параметра. В данном примере на рисунке показано, что **элемент контура "Тчк.пер1"** был создан в верхней точке пересечения двух окружностей;
- Нажмите кнопку softkey **Change** (изменить) для отображения альтернативных параметров точки, которые могут быть построены из двух родительских параметров окружности.
- Чтобы изменить предложенную точку, нажмите клавишу Softkey альтернативной точки. В данном примере была выбрана **Средняя точка**, поэтому была построена точка в центре между двумя центрами окружностей.

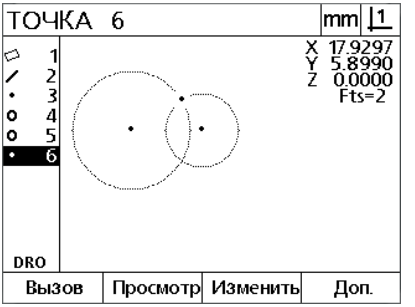

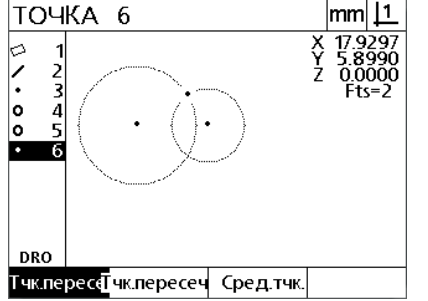

Нажата кнопка softkey **View** (вид) для отображения графического изображения построенного параметра альтернативного построения

Нажата кнопка softkey **Change** (изменить) для отображения

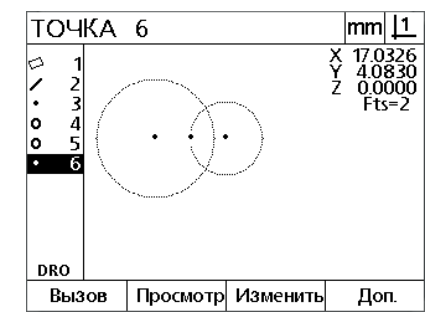

Тип точки был изменен с Тчк.пер1 на Сред.тчк.

## **Примеры построения параметра**

Далее в качестве примеров графически показаны несколько вариантов построения стандартных параметров. Возможно построение гораздо большего количества элементов. При неправильном построении на экране появится сообщение об ошибке.

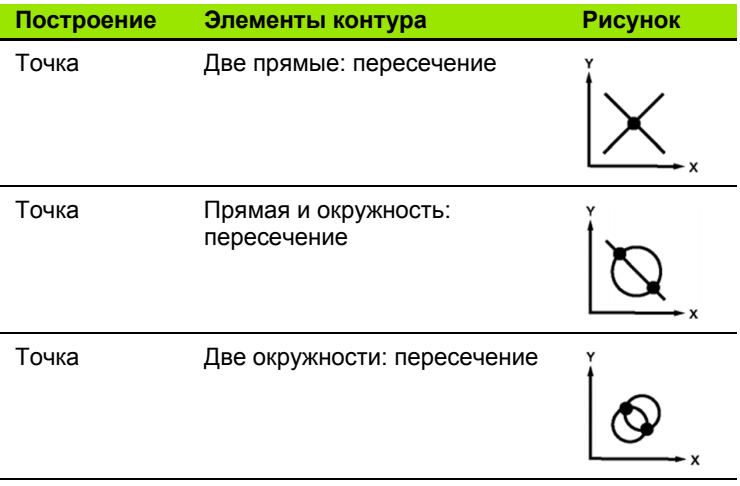

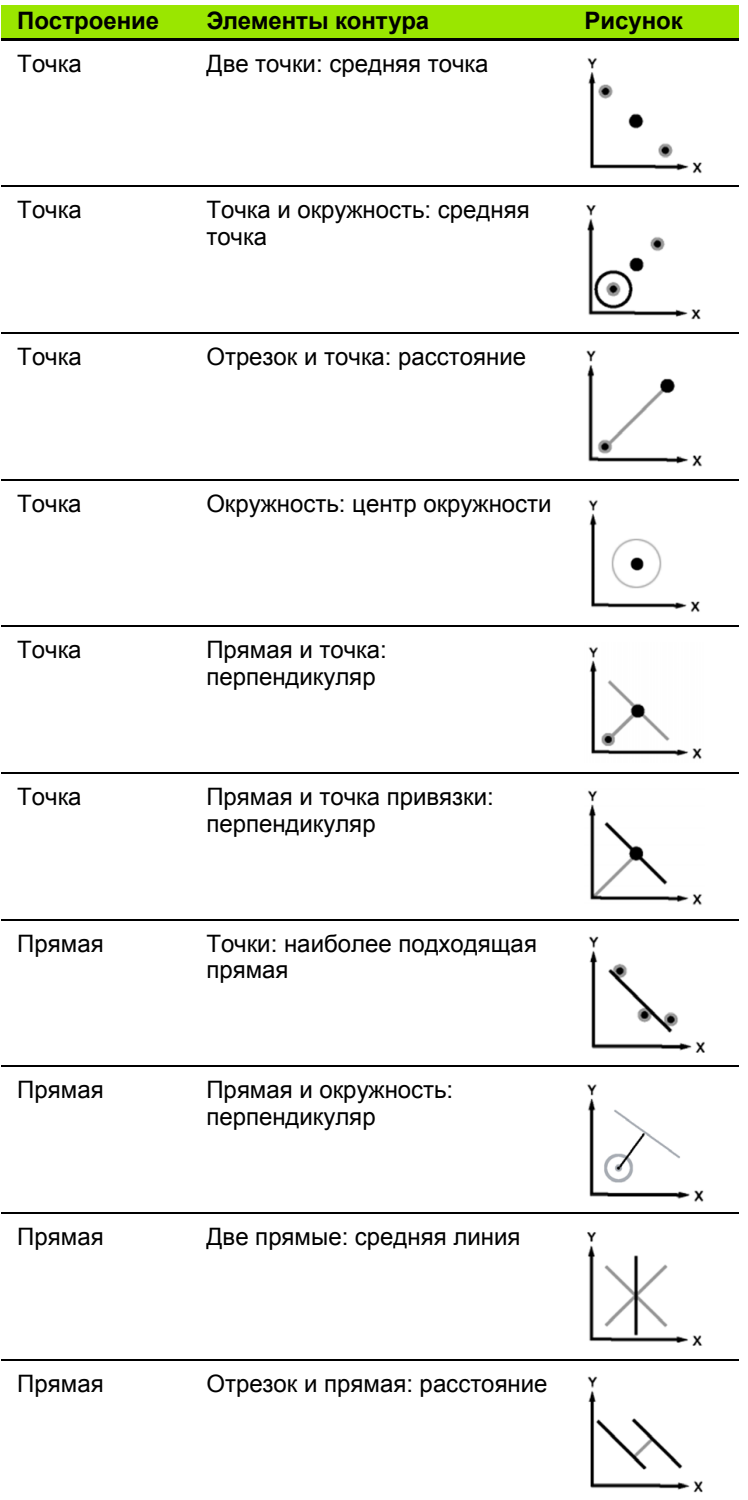

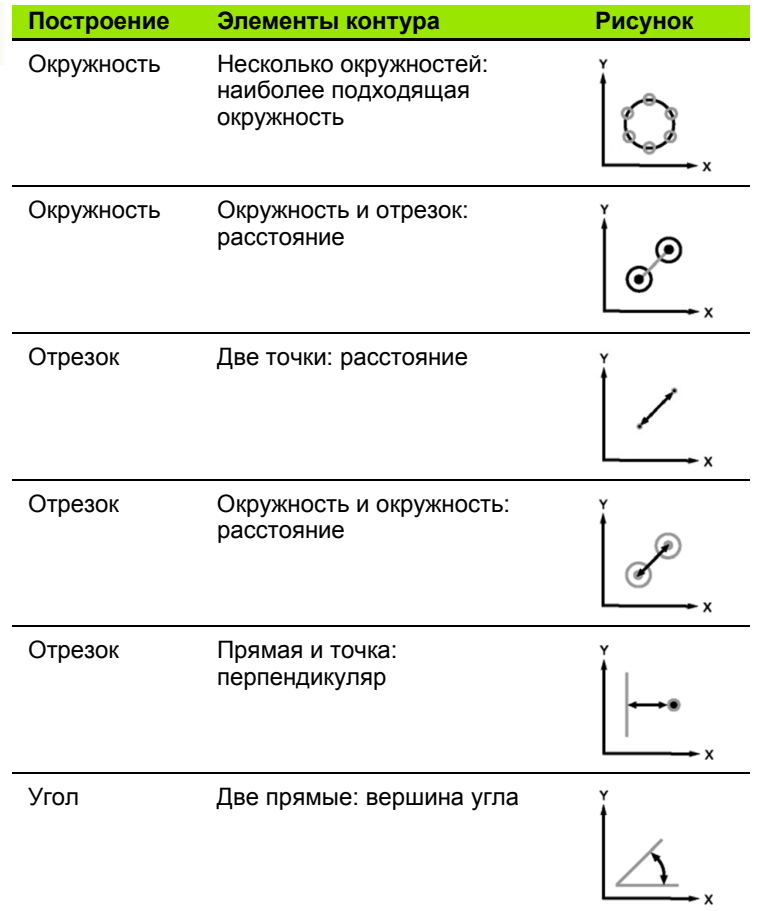

# **1.7 Допуски**

## **Допуски элементов контура**

Доступны следующий допуски.

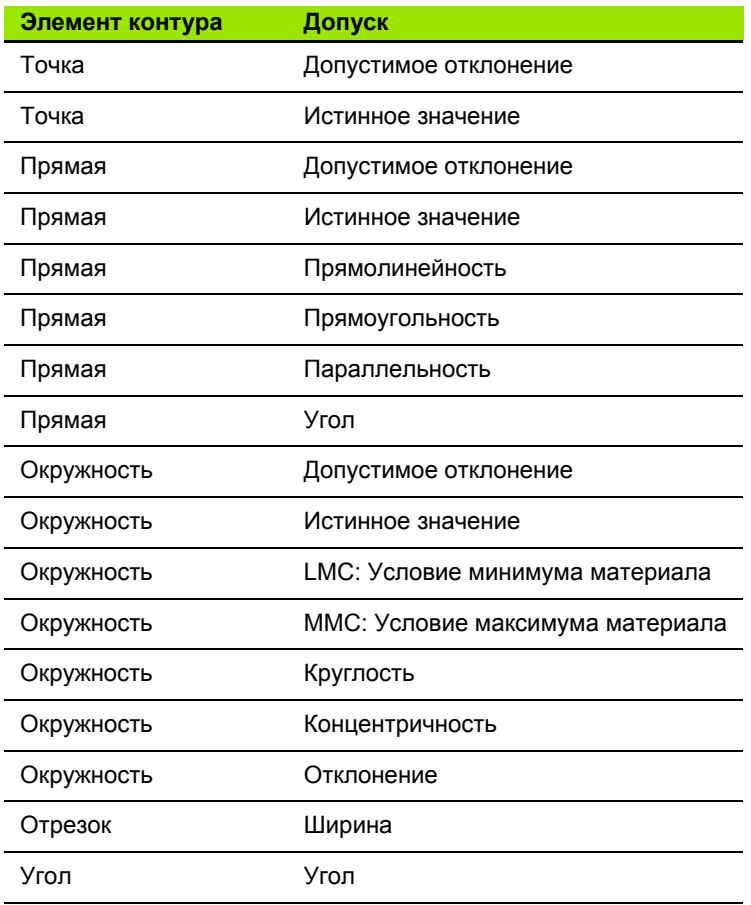

## **Использование допусков**

Процесс применения допуска одинаков для всех типов элементов. Чтобы принять допуск:

- Выделите параметр в списке при помощи кнопок **курсора**.
- Нажмите клавишу Softkey **Допуск**, чтобы отобразить различные допуски.
- Нажмите клавишу Softkey соответствующего допуска, например "Радиальное биение". На экране появится форма с полями для заполнения номинального значения и допуска.
- Введите значения в поля и нажмите кнопку **FINISH**, чтобы отобразить результаты допуска. Нажмите **FINISH** для возвращения к отображению координат.

Если измерения прошли допуск, то возле клавиши Softkey ДОПУСК отображается галочка. Неудавшиеся измерения отмечены перечеркнутым кругом возле кнопки softkey **Tol** и символами в рамке на странице DRO.

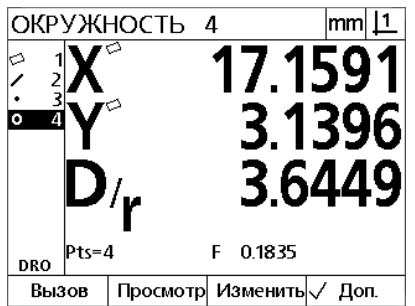

Успешные допуски обозначены галочками рядом с кнопками softkey **Tol**

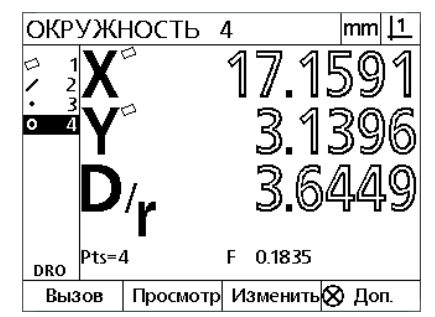

Неудавшиеся допуски отмечены перечеркнутым кругом рядом с кнопкой softkey **Tol** и символами в рамке

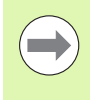

### **Внимание**

Пример применения допуска приведен на следующей странице.

## Пример применения допуска

В данном примере допуск "Круглость" применяется к элементу контура окружность:

- ▶ Используйте кнопки курсора, для того чтобы выделить требуемый параметр в списке. В этом примере необходимо выделить окружность.
- ▶ Для отображения вариантов допуска параметра окружности нажмите кнопку softkey Tol:
	- Полож. (положение)
	- $\blacksquare$  Форма
	- Отклонение
	- Соосность
- Нажмите клавишу Softkey соответствующего допуска, чтобы открыть форму ввода данных. В данном примере была нажата кнопка softkey Form (форма) и отображена страница ввода данных для указания допуска круглости. Вначале в поле допуска Зона доп. записана измеренная погрешность отностительно идеальной окружности.

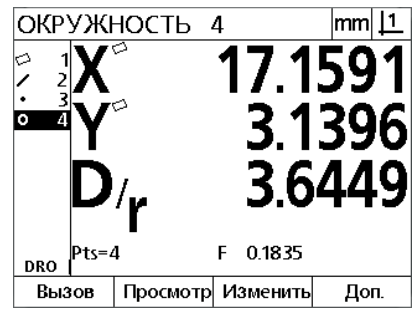

Параметр окружности выделен при помощи кнопок курсора

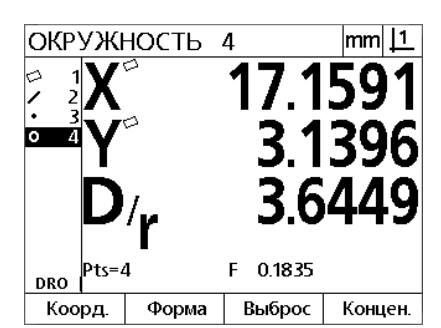

Кнопка softkey Tol нажата для отображения кнопок softkey для ДОПУСКОВ

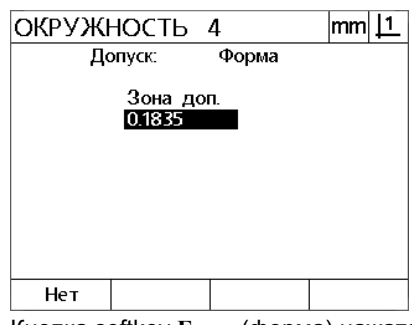

Кнопка softkey Form (форма) нажата для отображения страницы ввода данных допуска

- **Введите требуемые значения номинального допуска в поле** ввода данных. Для данного примера для допуска окружности отображается только допуск круглости и введено значение 0,15;
- Для отображения результатов допуска нажмите кнопку FINISH. Допуск и текущее значение отобразятся на экране. В данном примере значение допуска было больше текущего значения и допуск был пройден. Галочкой помечается пройденный допуск.
- Нажмите FINISH для возвращения к отображению координат. Рядом с кнопкой softkey Tol вновь стоит галочка.

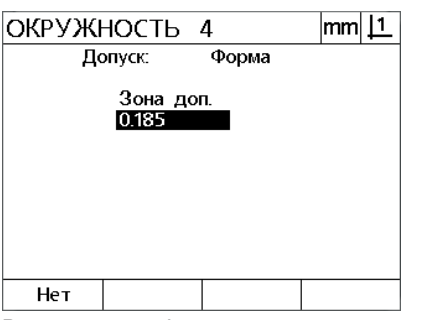

Ввод допуска формы

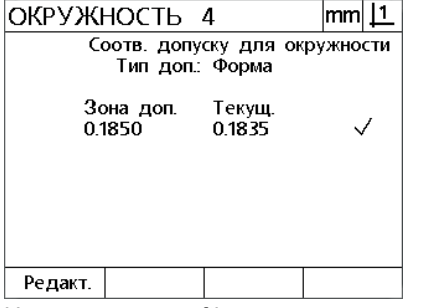

Нажата кнопка softkey FINISH для отображения результата тестирования допуска

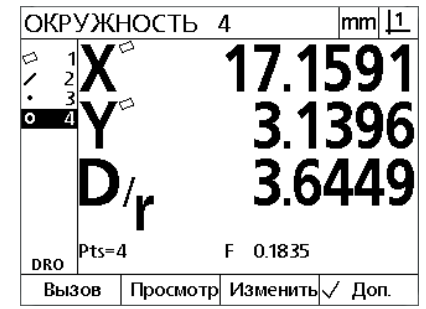

Кнопка FINISH (завершить) нажата для возвращения на страницу DRO

# **1.8 Отчет**

## **Отчет**

Отчеты о результатах измерений могут отправляться в компьютер через соединение USB-последовательный интерфейс

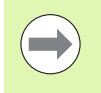

### **Внимание**

Содержание и формат отчета указываются на странице настроек печати, описанной в главе 2: Установка и технические условия.

### Типы отчетов включают:

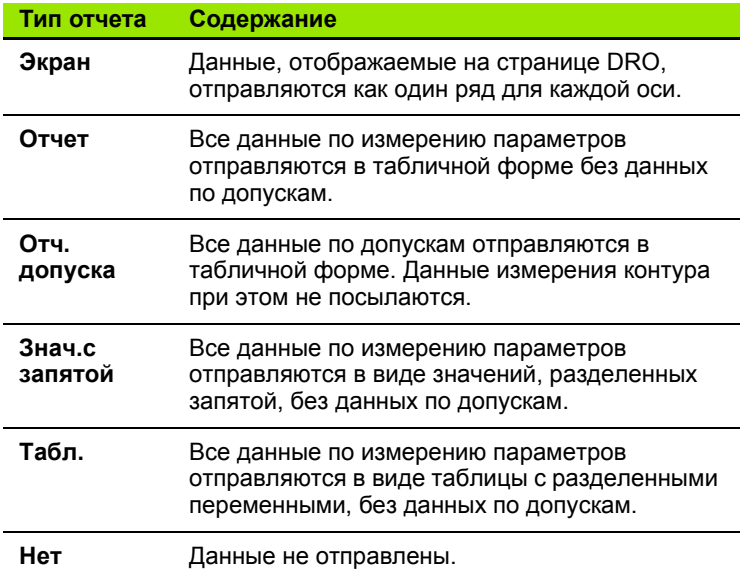

## **Посылка отчетов**

Отчет может быть послан в любое время. Чтобы послать отчет:

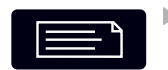

Нажмите кнопку параметра **Send** (отправить).

# **1.9 Индикация погрешностей**

## **Погрешность шкалы**

Создаются отчеты только по входным погрешностям шкалы кодового датчика. Признаком погрешностей шкалы служит появление графической панели вместо цифр на странице DRO. Ошибки шкалы могут быть вызваны различными причинами:

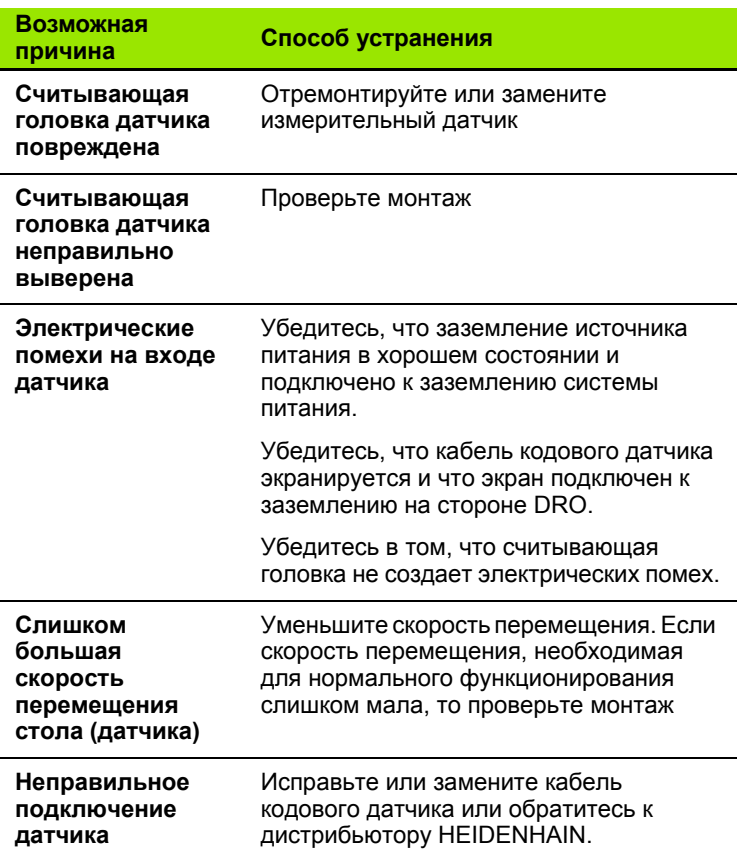

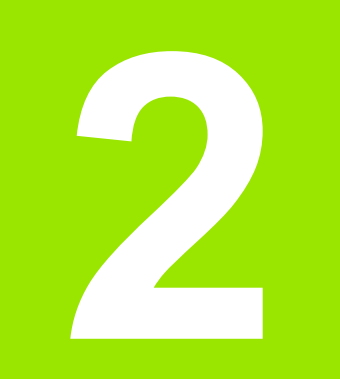

**Монтаж, настройка и технические характеристики**

## **2.1 Установка и электрическое соединение**

## **Элементы оборудования в комплекте поставки**

- Устройство визуального отображения
- Кабель питания
- Инструкция по установке
- Поворотно-откидной шарнир

## **Вспомогательное оборудование**

- $\blacksquare$  Наклонное основание (ID 625491-01)
- Кронштейн (ID 382893-01)
- Опорная рама (ID 647702-01)
- Программное обеспечение связи QUADRA-CHEK Wedge ID 709141-01)

## **Установка**

DRO может быть установлено для крепления блока к наклонному основанию, кронштейну или опорной раме. Дополнительную информацию смотрите в инструкциях ко вспомогательному оборудованию.

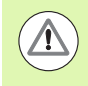

При монтаже необходимо обеспечить легкий доступ к выключателю питания и кабелю питания.

### **Наклонное основание (ID 625491-01) (опционально)**

Для закрепления DRO снизу на наклонном основании служит зажимная рукоятка.

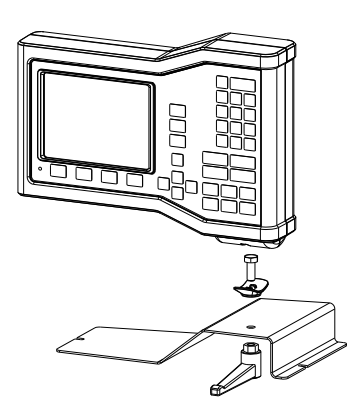

### **Кронштейн (ID 382893-01) (опционально)**

Для закрепления DRO снизу на кронштейне служит зажимная рукоятка.

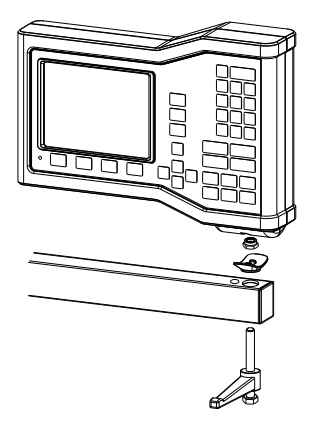

### **Опорная рама (ID 647702-01) (опционально)**

Опорная рама используется с целью закрепления DRO для установки устройств на панели.

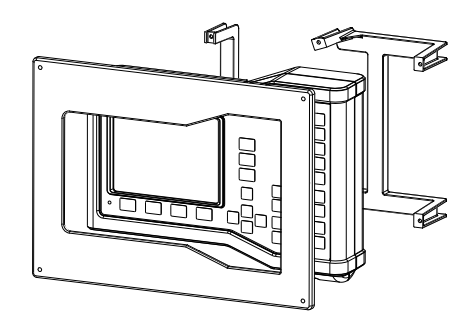

## **Подключение к электросети**

### **Требования к электросети**

Входная мощность: AC 100 В ... AC 240 В (от –15 % до +10 %) 50 Гц ... 60 Гц (±2 %) макс.54 Вт Заменяемый плавкий T500 мA / 250 В, 5 мм x 20 мм предохранитель:

### **Условия окружающей среды**

ND 12x соответствует стандартам по условиям окружающей среды.

Рабочая температура: 0° C ... 45° C Температура хранения: -20° C ... 70° C Защита (EN 60529) IP40, IP54 передняя панель

Вес: 2,6 кг

### **Соединительная проволока электропитания**

L: Напряжение в сети (коричневый)

N: Нейтральный (голубой)

Защитный провод (заземление), клеммный зажим (зеленый/ желтый)

3-проводной (заземленный)

Минимальный диаметр: 0,75 мм<sup>2</sup>

Максимальная длина: 3 метра

### **Предупреждение! Опасность поражения электрическим током!**

Без надлежащего заземления существует опасность поражения электрическим током.

Для предотвращения данной угрозы всегда используйте 3-жильный (заземленный) кабель питания с надежным подключением заземления к сети здания.

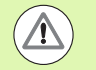

#### **Предупреждение! Опасность возникновения пожара**

Опасность возникновения пожара возникает, если используемый кабель питание не соответствует минимальным техническим условиям.

Для предотвращения опасности всегда используйте кабели питания, которые соответствуют требованиям спецификации.

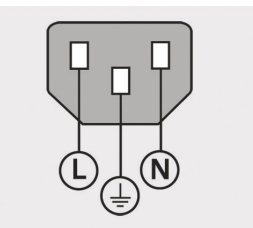

Соединительная проволока электропитания

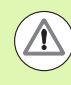

#### **Предупреждение! Опасность поражения электрическим током!**

При замене предохранителя возможен контакт с находящимися под напряжением деталями.

Для предотвращения данной опасности всегда выключайте устройство и отсоединяйте кабель питания от источника питания.

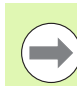

### **Внимание**

Для предотвращения повреждения устройства используйте только сменные предохранители надлежащего типа.

- Отключите DRO
- Отсоедините кабель питания от источника питания
- Надавите на фиксатор кассеты сменного предохранителя до размыкания фиксатора
- Извлеките кассету сменного предохранителя и замените предохранитель
- Вставьте снова кассету плавкого предохранителя и слегка надавите, пока она не войдет в контакт с устройством.

## Подключение датчиков

Данный продукт может использоваться с линейными и поворотными кодовыми датчиками HEIDENHAIN, которые передают цифровые ТТЛ сигналы.

Максимальная длина соединительного кабеля должна составлять 30 метров.

Разъемы распределяются следующим образом:

- $\overline{1}$ Ось Х
- Ось Ү  $\overline{2}$

датчика:

- $\overline{3}$ Ocь Z/Q
- ▶ Плотно подсоедините кодовый датчик оси к его разему. Разъемы на устройстве промаркированы.

Расположение контактов разъема для входа кодового

# 10 6  $\widehat{\mathbb{A}}$ ര ര Ъ₹ ╖

Разъемы для подключения датчиков осей

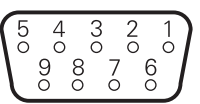

Контакты разъема кодового датчика осей

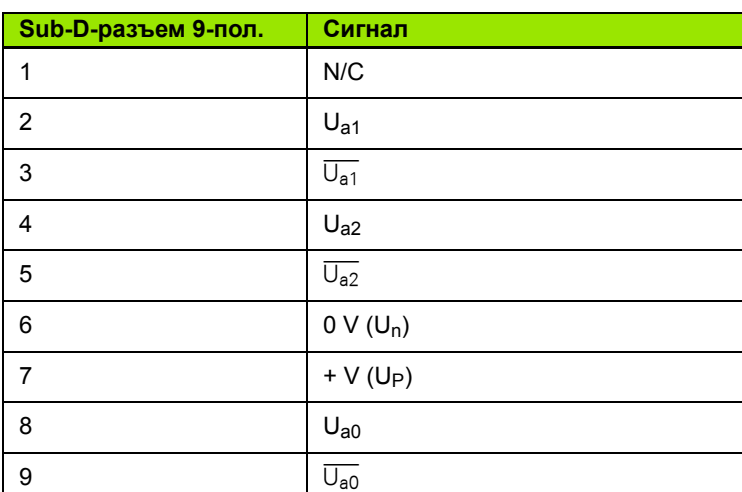

## Подсоединение к ПК

Порт USB (тип B) (1) может использоваться для отправки данных по результатам измерений в компьютер. Данные настроек могут быть отправлены и приняты с компьютера через Гипертерминал или подобную программу последовательной передачи.

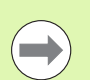

### Внимание

Для сообщения между DRO и компьютером требуется USB драйвер для порта виртуальной подсистемы СОМ. Драйвер и инструкции по установке можно скачать на сайте www.heidenhain.de

Чтобы подсоединиться к ПК:

- ▶ Убедитесь, что продукт отключен.
- ▶ Подсоедините порт USB компьютера (тип A) к порту USB продукта (тип В) (1) при помощи кабеля USB (тип А) и кабеля USB (THE B).
- Включите питание DRO.
- ▶ Запустите приложение на компьютере, которое будет использоваться для связи с DRO, и настройте параметры связи порта подсистемы COM в соответствии с DRO. В подключении, описываемом в данном руководстве, применяется Гипертерминал. Смотри "Подключение к Гипертерминалу" на странице 65.

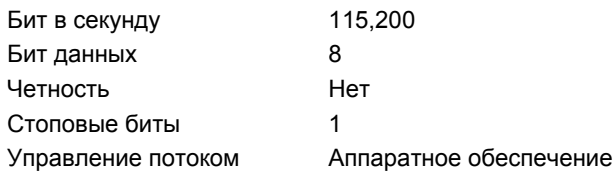

### Расположение контактов разъема для входов USB:

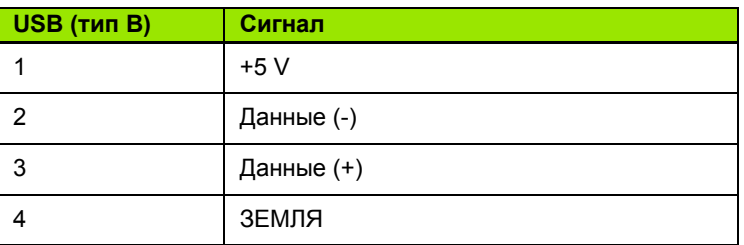

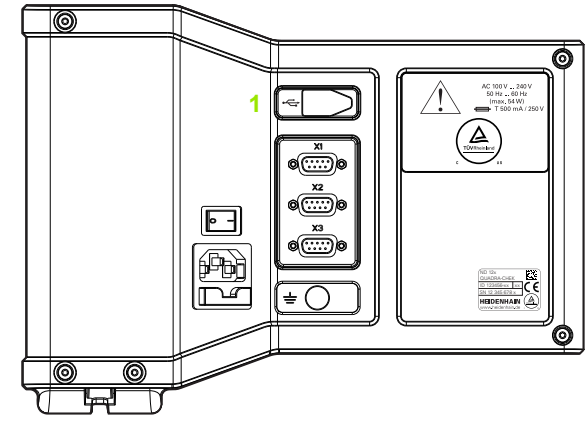

USB-разъем (тип B)

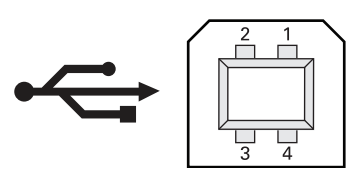

Контакты разъема USB (тип B)

### <span id="page-64-0"></span>**Подключение к Гипертерминалу**

Гипертерминал или подобные программы последовательной передачи требуются для того, чтобы отправлять и принимать данные настройки, а также для того, чтобы принимать данные по результатам измерений.

Для подключения к Гипертерминалу:

- Откройте Гипертерминал на компьютере. На экране отобразится окно "Новое подключение".
- В окно нового подключения введите имя файла в поле имени, выберите иконку и кликните **OK**.
- В окне "Connect To" (Подключиться к) во в выпадающем меню выберите порт подключения, который используется DRO и кликните **OK**.
- В окне "COM Properties" (Свойства COM) выберите настройки порта, соответствующие настройкам порта DRO и кликните **OK**.

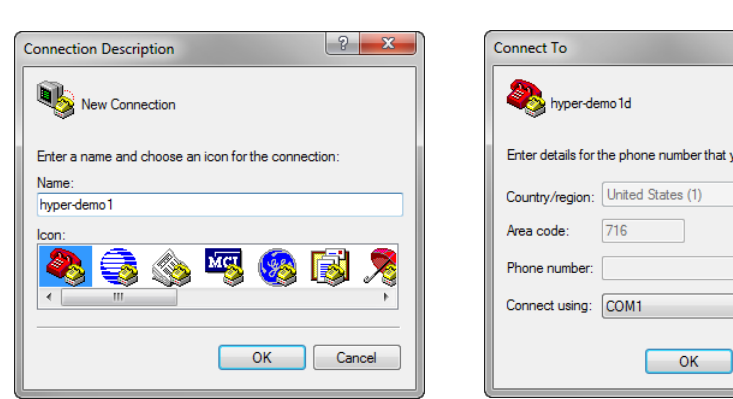

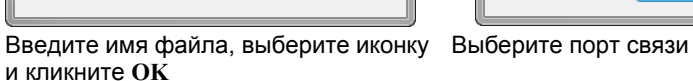

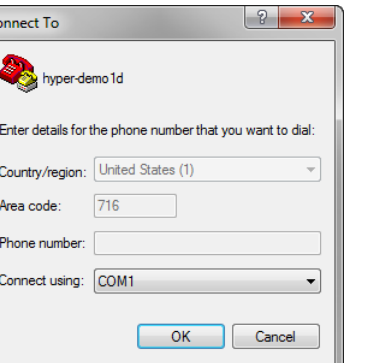

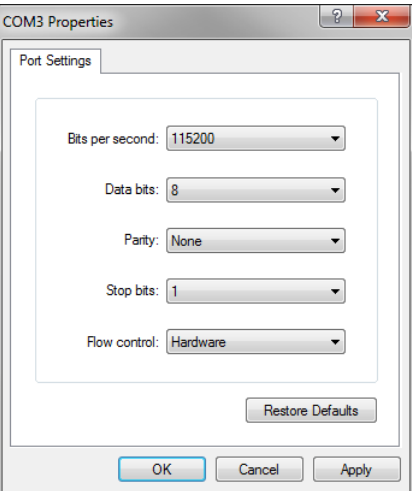

Выберите настройки порта и кликните **OK**

# **2.2 Установка ПО**

Рабочие параметры должны быть настроены до первого использования DRO и любого измерения детали, создания отчета или изменения требований к связи. Регулярное использование продукта не требует переустановки настроек ПО.

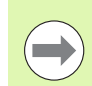

### **Внимание**

Изменения параметров, сделанные в на любой странице настроек, могут изменить работу DRO. Поэтому настройка параметров защищена паролем. Пароль для доступа к этим настройкам должен передаваться только квалифицированному персоналу. Работа с защищенной паролем областью описывается на [страница](#page-71-0) 72.

Программное обеспечение может быть настроено вручную с помощью меню настроек "Setup" или автоматически, с помощью загрузки файла настроек, который был сохранен при предыдущей конфигурации прибора. Настройки, которые загружаются с компьютера через последовательное USB-соединение.

Сделанные настройки сохраняются до:

- смены батарейки для резервных копий
- удаления данных и настроек обслуживающим персоналом
- изменения параметров через меню настроек "Setup"
- определенных обновлений программного обеспечения
- загрузки предыдущих файлов настроек.

Наиболее часто используемые рабочие параметры настраиваются на страницах и в полях ввода данных, доступных с меню НАСТРОЙКИ. Подсветка пунктов меню НАСТРОЙКИ слева на странице настройки отображает соответствующие поля параметров настройки и выбор полей в правой части страницы.

- **1** Раздел меню НАСТРОЙКИ: название раздела
- **2** Поле данных: ввод данных настройки
- **3** Поле выбора: выбор данных настройки

Меню НАСТРОЙКИ очень доступно в использовании:

- Нажмите кнопку **MENU** (меню), а затем нажмите кнопку softkey **Setup** (Настройки).
- При помощи кнопок курсора **Вверх/Вниз** перемещайте курсор вверх или вниз и выбирайте нужные пункты меню.
- Переходите от пунктов меню (слева) к полям настройки (справа) при помощи кнопок курсора **Влево/Вправо**.
- Перемещайтесь вверх или вниз по списку для выбора требуемых данных или поля выбора, используя кнопки курсора **Вверх/Вниз**.
- Введите данные настройки при помощи **кнопок с цифрами** или выберите параметр настройки из списка при помощи кнопок softkey. Список отображается, если поле выделено.
- Нажмите кнопку **FINISH** (Завершить) для сохранения указанных данных и возврата в меню НАСТРОЙКИ.
- Повторно нажмите **FINISH**, чтобы вернуться к основному режиму работы.

На следующей странице показан пример использования меню НАСТРОЙКИ для ввода пароля администратора.

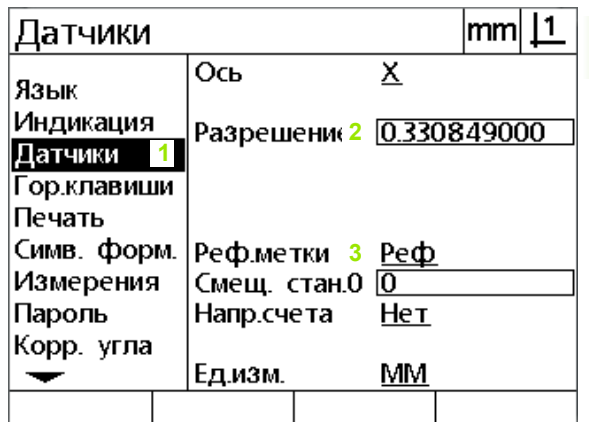

Разделы, поля ввода и поля выбора меню НАСТРОЙКИ

## **Пример настройки: ввод пароля администратора**

Важные разделы меню НАСТРОЙКИ защищены паролем. Пароль для доступа к этим настройкам должен передаваться только квалифицированному персоналу. В данном примере с меню НАСТРОЙКИ пользователь переходит на страницу администратора и вводит пароль.

Чтобы ввести пароль:

- Нажмите Softkey **MENU**, чтобы отобразить клавиши Softkey;
- Для отображения меню НАСТРОЙКИ нажмите кнопку softkey **Setup** .
- При помощи кнопок **курсора** перемещайте курсор вверх или вниз и выбирайте пункты меню Администратора.

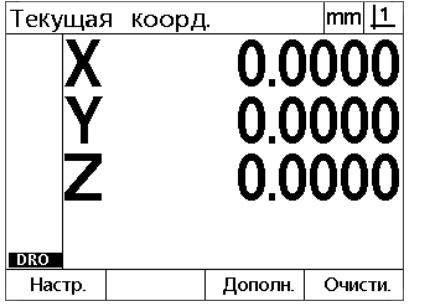

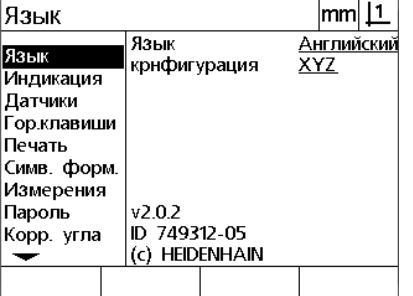

 $|mm|1$ Пароль Пароль Язык Индикация Датчики .<br>Гор.клавиши Печать Симв. форм. Измерения Пароль Корр. угла  $\overline{\phantom{0}}$ 

Нажмите кнопку **MENU** (Меню), чтобы отобразить клавиши Softkey меню

Для отображения меню НАСТРОЙКИ нажата кнопка softkey **Setup** (Настройки).

Кнопки **курсора** используются для того, чтобы выделить пункт меню Администратора

- Перейдите из меню в поле установки пароля при помощи кнопки **Стрелка вправо** .
- При помощи **цифровых кнопок** введите пароль администратора.

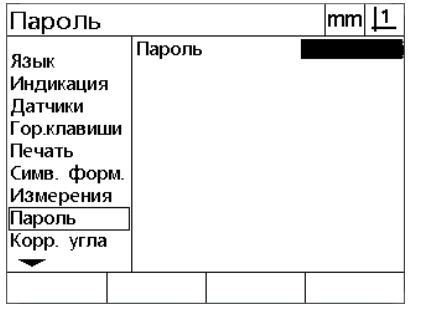

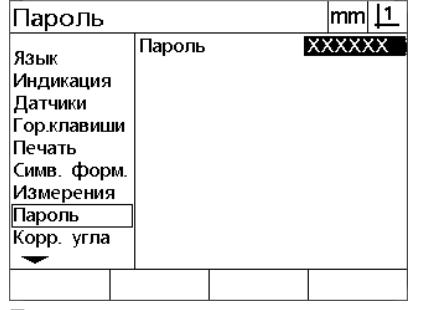

пароля, используется правая кнопка **курсора**

Для того, чтобы выделить поле ввода Пароль администратора вводится при помощи **кнопок с цифрами**

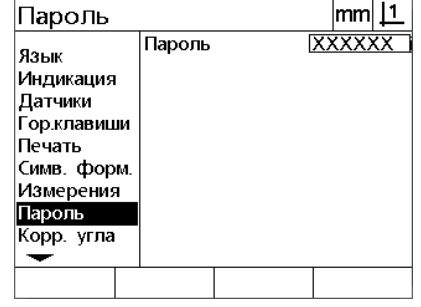

Нажата кнопка **FINISH** (Завершить) для сохранения пароля и возврата в меню НАСТРОЙКИ.

- Нажмите кнопку **FINISH** (Завершить) для сохранения пароля и возврата в меню НАСТРОЙКИ.
- Повторно нажмите **FINISH**, чтобы вернуться к основному режиму работы.

## Порядок настройки параметров

Программа настройки может содержать в себе до 18 страниц, в зависимости от конфигурации аппаратных средств. Возможно, не все описанные в данной главе разделы активированы в Вашей системе. Не принимайте во внимание страницы с описаниями, которые неприменимы к вашему DRO.

Начальные настройки должны быть выполнены в порядке, указанном ниже. Их описание Вы найдете на следующих страницах в данном порядке.

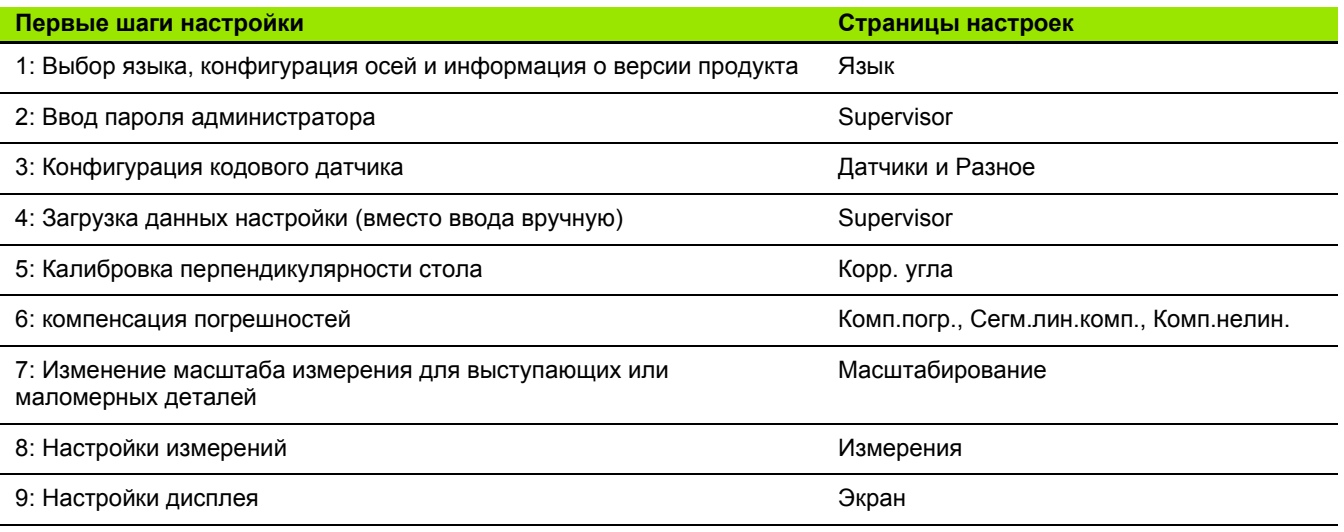

Последующие шаги настройки могут быть выполнены в произвольном порядке.

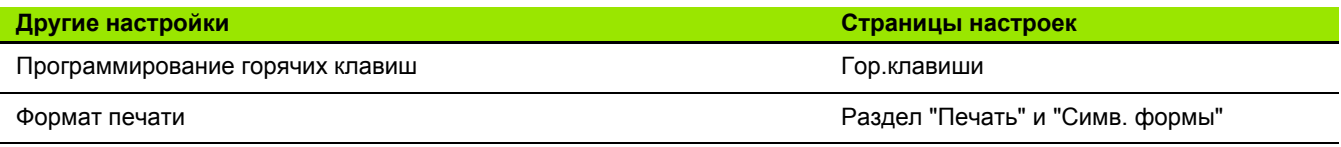

Параметры настройки могут быть сохранены в компьютере при помощи последовательного USB-соединения.

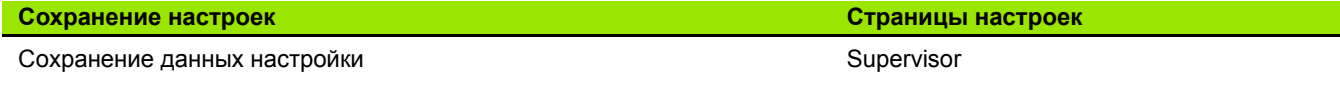

## **Выбор языка и информация о версии УЦИ**

На странице "О продукте" находится список доступных языков, включая языки передаваемых данных и печати отчетов. На странице "О продукте" также находится информация о программном и аппаратном обеспечении.

Чтобы выбрать язык:

- Нажмите **MENU>Setup** для отображения меню НАСТРОЙКИ и выбора пункта меню "О продукте".
- Выделите пункт "Язык";
- Для отображения списка языков нажмите кнопку softkey **List** (Список).
- Выберите желаемый язык и нажмите **ENTER**;

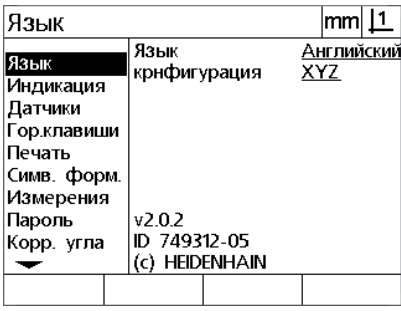

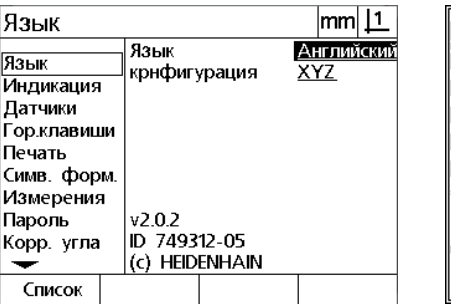

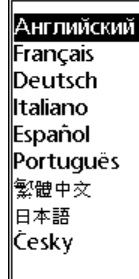

Выделен раздел "Язык" Выделено поле выбора языка Выделите язык, затем нажмите кнопку **ENTER** .

 Нажмите кнопку **FINISH** (Завершить) для сохранения языка и возврата в меню НАСТРОЙКИ.

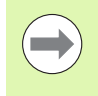

### **Внимание**

Выбрать язык также можно при помощи нажатия кнопки **Send** (Отправить), когда отображается страница запуска.

## **Конфигурация осей**

ND 122 поддерживает конфигурацию двух осей, ND 123 поддерживает конфигурацию двух и трех осей.

Для выбора конфигурации:

- Нажмите **MENU>Setup** для отображения меню НАСТРОЙКИ и выбора пункта меню "О продукте".
- Выделите поле выбора конфигурации.
- Нажмите кнопку softkey для применения выбора нужной конфигурации.

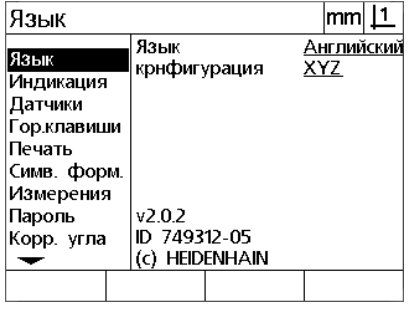

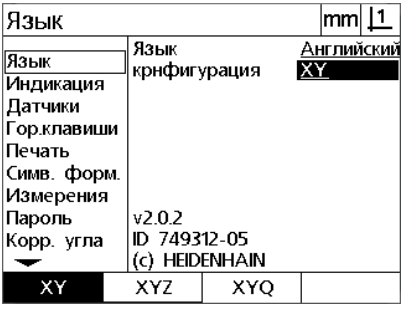

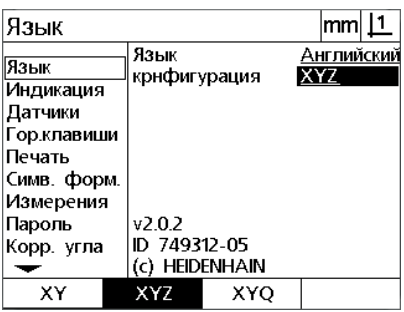

Выделен раздел "Язык" Выделите поле выбора конфигурации. Нажмите кнопку softkey для

применения выбора конфигурации.

 Нажмите кнопку **FINISH** (Завершить) для сохранения конфигурации и возврата в меню НАСТРОЙКИ.

## <span id="page-71-0"></span>**Пароль администратора и разблокировка программы**

На странице Администратора находится поле ввода пароля.

Большинство параметров настройки защищены паролем и настройки могут быть изменены только после ввода пароля. Чтобы ввести пароль:

- Нажмите **MENU>Setup** для отображения меню НАСТРОЙКИ, затем выделите пункт меню Администратора.
- Выделите поле Пароль;
- Введите пароль администратора;

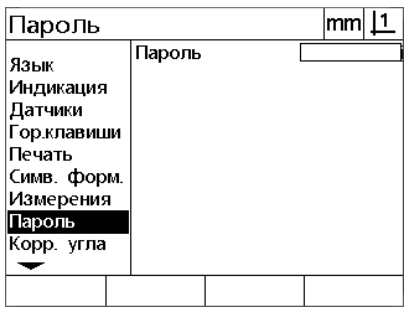

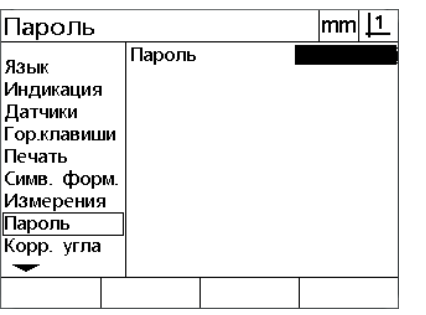

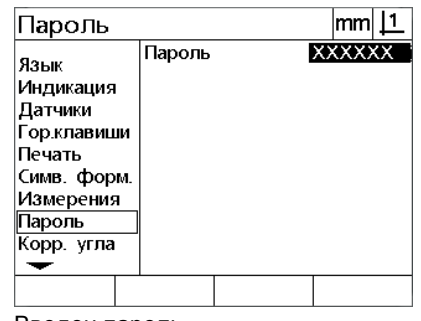

Выделено меню "Пароль" Выделено поле ввода данных "Пароль"

Введен пароль
**2.2 Установка ПО**

2.2 Установка ПО

# **Отправка и получение данных настройки**

На странице Администратора находятся инструменты для настройки отправки и получения настроек. Это избавляет от необходимости настраивать DRO вручную на странице НАСТРОЙКИ. В данных настройки не содержится данных по компенсации погрешностей, которые появляются после того, как настройки сохраняются на компьютере. Данные настроек могут быть отправлены и приняты с компьютера через Гипертерминал или подобную программу последовательной передачи. В подключении, описываемом в данном руководстве, применяется Гипертерминал.

Для отправки данных настройки на компьютер:

- Установите связь между DRO и компьютером. [Смотри](#page-63-0) "[Подсоединение](#page-63-0) к ПК" на странице 64.
- Откройте и подключите Гипертерминал. Смотри "[Подключение](#page-64-0) к [Гипертерминалу](#page-64-0)" на странице 65.
- В Гипертерминале кликните **Transfer>Capture Text... (Передача/ Получить текст)** На экране отобразится окно "Получить текст".
- В окне "Получить текст" введите путь и имя файла, в который будут отправлены настройки.
- Кликните **Start** (Начать).

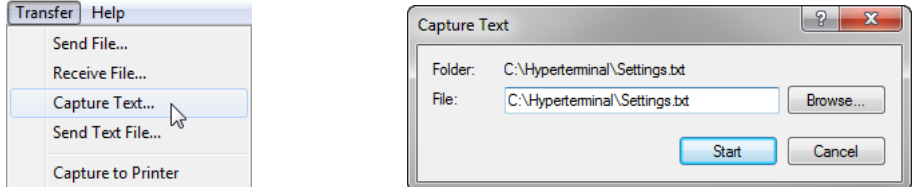

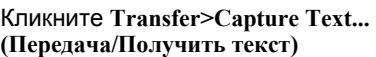

- В DRO нажмите **MENU>Setup** для отображения меню НАСТРОЙКИ.
- Используйте кнопки **курсора** для того, чтобы выделить пункт меню Администратора.
- Выделите поле ввода пароля, введите пароль и нажмите кнопку **ENTER**.

# Start

Введите путь и имя файла Кликните **Start (Начать).**

- Нажмите кнопку softkey **Send** (Отправить) Появится всплывающее окно с запросом подтверждения.
- Нажмите кнопку softkey **Yes** (Да) для подтверждения отправки настроек.
- Нажмите кнопку softkey **OK**

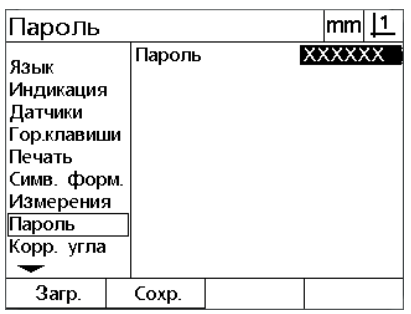

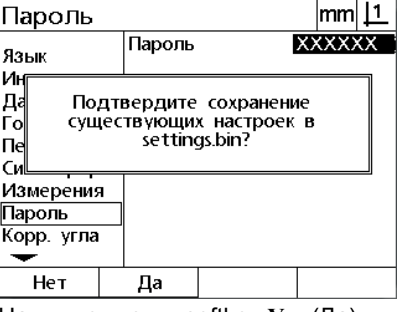

Нажмите кнопку softkey **Yes** (Да) Нажмите Softkey **OK.**

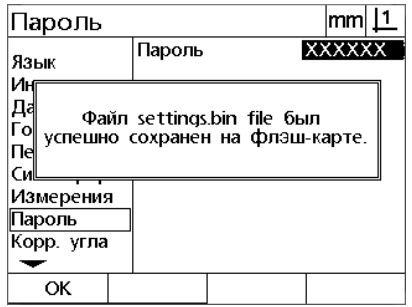

Нажмите кнопку softkey **Send** (Отправить)

 В Гипертерминале кликните **Transfer>Capture Text>Stop**.(Передача/Получить текст/Остановить) Настройки сохранены по указанному пути в файле, указанном в окне "Capture Text" (Получить текст).

Для отправки данных настройки с компьютера:

- Установите связь между DRO и компьютером. [Смотри](#page-63-0) "[Подсоединение](#page-63-0) к ПК" на странице 64.
- Откройте и подключите Гипертерминал. Смотри "[Подключение](#page-64-0) к [Гипертерминалу](#page-64-0)" на странице 65.
- В DRO нажмите **MENU>Setup** для отображения меню НАСТРОЙКИ.
- Используйте кнопки **курсора** для того, чтобы выделить пункт меню Администратора.
- Выделите поле ввода пароля, введите пароль и нажмите кнопку **ENTER**.
- Нажмите кнопку softkey **Receive** (Получить) Появится всплывающее окно с запросом подтверждения.
- Нажмите кнопку softkey **Yes** (Да) для подтверждения получения настроек. Появится всплывающее окно с сообщением "Send settings data now...". (Отправить данные настройки сейчас).
- В Гипертерминале кликните **Transfer>Send Text File... (Передача/ Отправить текстовый файл)**

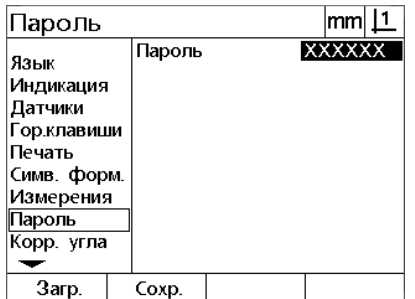

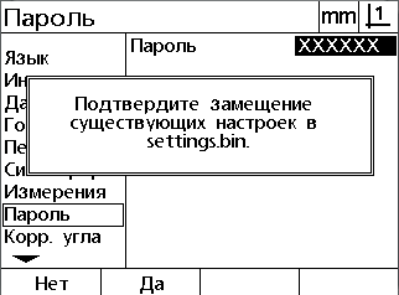

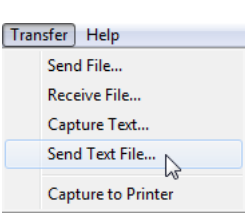

Нажмите кнопку softkey **Receive** (Получить)

- Выберите файл с настройками, которые нужно отправить DRO и кликните **Open** (Открыть). В DRO будет отображено всплывающее окно с сообщением "Receiving settings data..." (Получение данных настройки).
- Появится сообщение "The settings have been successfully received. (Настройки успешно сохранены). Reboot the system. (Перезапустите систему)." Перезапустите систему DRO при помощи выключения и повторного включения устройства.

Нажмите кнопку softkey **Yes** (Да) Кликните **Transfer>Send Text File... (Передача/Отправить текстовый файл)**

# **Конфигурация кодового датчика**

Разделы "Датчики" и "Разное" содержат поля ввода и поля выбора для настройки параметров датчика.

#### <span id="page-75-0"></span>**Раздел "Датчики"**

Страница с полями конфигурации кодовых датчиков включает:

- Выбор оси
- Разрешение датчика
- Выбор референтной метки
- Смещение точки привязки станка (MZ Cnts)
- Смена направления счета
- Единицы измерения
- Чтобы изменить настройки в разделе "Датчики":
- Нажмите **MENU>Setup** для отображения меню НАСТРОЙКИ, затем выделите пункт меню Кодовых датчиков.
- Выделите поле выбора "Ось", а затем с помощью Softkey задайте желаемую ось;
- Выделите поле "Разреш." и введите разрешение датчика в единицах, указанных в поле "Ед.изм.";

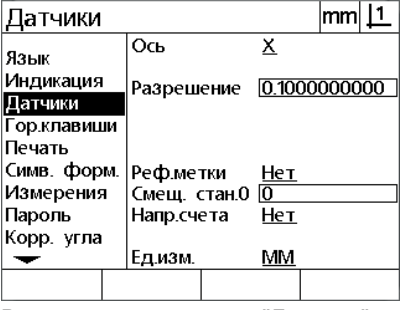

| Датчики               |                                     |   |     | mm           |
|-----------------------|-------------------------------------|---|-----|--------------|
| Язык                  | Ось                                 |   | ×   |              |
| Индикация             | Разрешение                          |   |     | 0.1000000000 |
| Датчики               |                                     |   |     |              |
| Гор.клавиши<br>Печать |                                     |   |     |              |
| Симв. форм.           |                                     |   |     |              |
| Измерения             | Реф.метки<br>Смещ. стан.0 <u> 0</u> |   | Нет |              |
| Пароль                | Напр.счета                          |   | Нет |              |
| Корр. угла            |                                     |   |     |              |
|                       | Едизм.                              |   | MМ  |              |
| x                     |                                     | 7 |     |              |

Выделен раздел меню "Датчики" Нажмите клавишу Softkey желаемой оси

| Датчики                              |                                                      | lmml              |  |  |
|--------------------------------------|------------------------------------------------------|-------------------|--|--|
| Язык<br>Индикация<br> Датчики        | Ось<br>Разрешение                                    | х<br>0.1000000000 |  |  |
| Гор.клавиши<br>Печать<br>Симв. форм. | Реф.метки                                            | Нет               |  |  |
| Измерения<br>Пароль<br>Корр. угла    | Смещ. стан.0 <mark>0</mark><br>Напр.счета<br>Ед изм. | Нет<br>MМ         |  |  |
|                                      |                                                      |                   |  |  |

Ввод разрешения датчика

 Выделите поле выбора референтных меток, а затем нажмите кнопку softkey **List** (Список) для отображения пунктов выбора референтных меток. Когда Вы выбрали тип нужной референтной метки, нажмите кнопку **ENTER**.

#### **Внимание**

Референтные метки используются, если позднее будет применяться компенсация сегментной линейной и нелинейной погрешностей (SLEC и NLEC). Компенсация погрешностей подробно описывается далее в этой главе.

Поле "Смещ.стан.0" (смещение ноля станка) используется редко. В нем задается смещение ноля станка с помощью пересечения референтной метки измерительного датчика.

 Для того, чтобы задать ноль станка вручную, выделите поле "Смещ.стан.0" и рассчитайте расстояние по следующей формуле: Смещ.стан.0 = отображаемое значение/разрешение датчика.

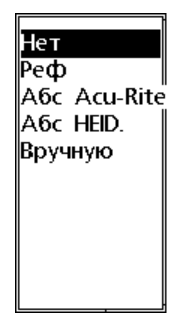

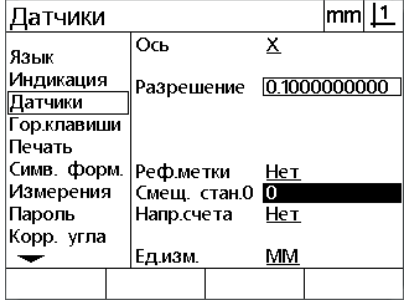

Выбор типа реф. метки датчика из списка

Ввод смещения ноля станка, если необходимо

- Выделите поле обратного выбора, затем нажмите кнопку softkey **Yes** (Да) для изменения направления отсчета датчика.
- Выделите поле выбора единиц измерения и нажмите softkey **In** (дюймы) или **mm** (мм) для выбора единиц разрешения.

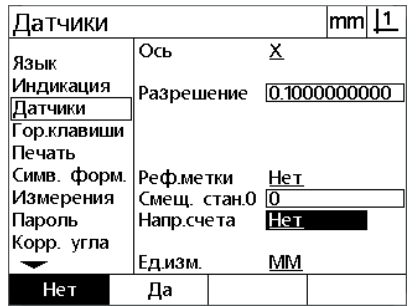

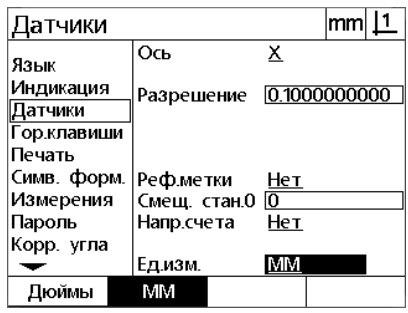

Выбор направления счета Выберите единицы разрешения

 Нажмите кнопку **FINISH** (Завершить) для сохранения параметров и возврата в меню НАСТРОЙКИ.

#### Раздел "Разное"

Страница "Разное" с полями настроек кодовых датчиков включает:

- Автоподсчет DRO: Количество наименее значащих подсчетов DRO, требуемое для обновления DRO с новыми значениями осей.
- Внешнее обнуление для осей X, Y и Z/Q. Она позволяет удаленно обнулять оси с помощью кнопок обнуления на измерительных датчиках;
- Предел поворота осей: Коэффициент отклонения входного сигнала высокого уровня в результате быстрого действия кодового датчика может привести к ошибкам датчика. Сообщения об ошибках датчика, когда его значения изменяются слишком быстро, помогают избегать ошибок измерения.
- Время работы экранной заставки в минутах: Интервал времени простоя DRO, после которого активируется экранная заставка.

Чтобы изменить настройки в разделе "Разное":

- ▶ Нажмите MENU>Setup для отображения меню НАСТРОЙКИ, затем выделите пункт меню "Разное".
- ▶ Выделите поле "Авт.счетн.имп." и введите количество пройденных шагов (передвижение оси), необходимое для автоматического переключения из графического режима в режим отображения текущих координат;
- Выделите поля внешнего обнуления X, Y или Z/Q, затем нажмите кнопку softkey Yes (Да) или No (Нет) для включения или отключения обнуления удаленного кодового датчика.
- **Выделите поле "Предел оборотов" и введите максимальную** скорость (инкрементов или импульсов в секунду). Например, при разрешении кодового датчика в 0.001 мм. предельный коэффициент отклонения 50,000 вызовет предупреждающие сообщения при движении датчика более 50 мм в секунду.

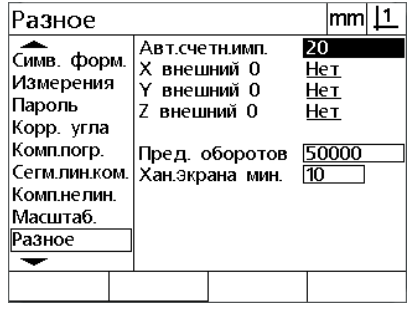

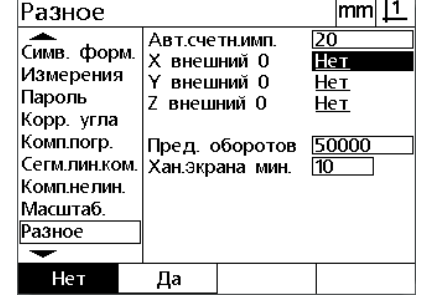

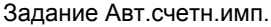

Активация или деактивация удаленного обнуления для осей

- **Выделите поле "Scr Saver Min" (Время заставки экрана в** минутах) и введите количество минут простоя DRO, перет тем как будет включена заставка экрана.
- Нажмите кнопку FINISH (Завершить) для сохранения параметров и возврата в меню НАСТРОЙКИ.

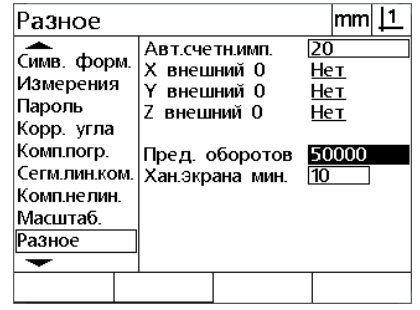

Ввод максимальной скорости перемещения в секунду

# **Калибровка перпендикулярности стола**

Страница перпендикулярности содержит данные и поля выбора для калибровки перпендикулярности измерительной системы. Для калибровки перпендикулярности стола требуется использование официально разрешенная концевая мера.

Для калибровки перпендикулярности:

- Выровняйте концевую меру для калибровки перпендикулярности вдоль референтной оси. Эта ось будет главной осью;
- Нажмите **MENU>Setup** для отображения меню, затем выделите пункт меню "Перпендикулярность".
- Выделите поле "Главные оси" и нажмите кнопку softkey для выбора соответствующей (главной) оси, которая будет калиброваться.
- Выделите поле данных "Угол" и нажмите Softkey **Запомн.**, чтобы начать калибровку перпендикулярности;

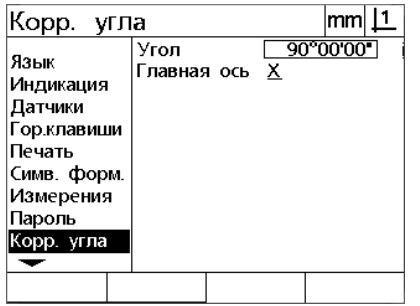

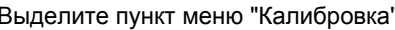

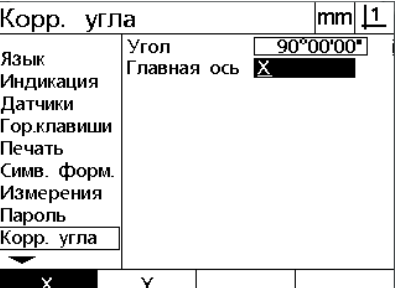

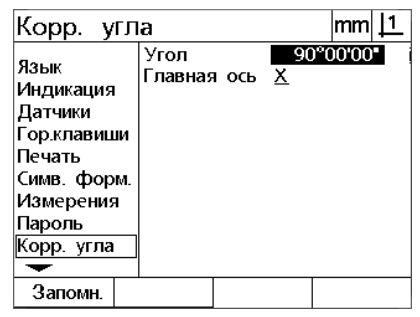

Выберите главную ось Выделите поле "Данные угла" и нажмите кнопку softkey **Teach** (Запомнить)

 Для завершения процесса калибровки следуйте указаниям, отображаемым на экране;

Нажмите кнопку **FINISH** (завершить).

# **Компенсация погрешностей**

Имеется три способа компенсации погрешностей:

- LEC (Linear Error Correction): компенсация линейной погрешности
- SLEC (Segmented Linear Error Correction): сегментная компенсация линейной погрешности
- NLEC (Nonlinear Error Correction): компенсация нелинейной погрешности

Во всех моделях DRO возможно применение LEC, SLEC и NLEC. Каждый метод компенсирует погрешности перемещения измерительного прибора и станка с помощью коэффициентов компенсации. Коэффициенты определяются с помощью сравнения измеренных значений эталона с номинальными значениями, действующими для него.

**Компенсация линейной погрешности (LEC)** выполняется на странице настройки LEC и служит для компенсации отклонений вдоль оси с использованием одного коэффициента компенсации для всего диапазона движения оси. Например, если коэффициент компенсации составляет 0,0002 на дюйм, то при измерении 6 дюймов вдоль оси результат составит 6,0012 дюйма.

**Сегментная компенсация линейной погрешности (SLEC)** выполняется на странице настройки SLEC и служит для компенсации отклонений вдоль оси посредством применения значений компенсации к нескольким отдельным сегментам диапазона измерения. Использование различных сегментов повышает точность измерений по сравнению с использованием среднего значения для компенсации погрешности по всей длине измерения. Начальная точка компенсации связана со станочным нолем (смещенимем станочного ноля) так, что при включении коэффициенты компенсации могут быть применены для всех сегментов.

Компенсация нелинейной погрешности (NLEC) выполняется на странице настройки NLEC и служит для компенсации отклонений всей плоскости измерения, созданной двумя осями, посредством применения значений коррекции к сетке меньших участков плоскости. Начальная точка компенсации связана со станочным нолем (смещенимем станочного ноля) так, что при включении коэффициенты компенсации попадают строго на узлы сетки.

Компенсация нелинейной погрешности может быть выполнена двумя способами:

- Измерением точек на установленной в сертификате сетке калибровки при помощи целевой системы ND 12x
- При помощи загрузки данных калибровки NLEC, сгенерированных другой системой ND 12х или прочими, обладающими возможностью генерирования данных NLEC.

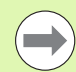

#### Внимание

Перед выполнением сегментной компенсации линейной погрешности или компенсации нелинейной погрешности необходимо установить воспроизводимую точку привязки станка, которая определяется при пересечении референтных меток или при ручном задании концевых стопоров.

#### Компенсация линейной погрешности (LEC)

LEC компенсирует отклонения в работе машины и нелинейность датчика при помощи применения отдельного значения линейной компенсации ко всему диапазону измерения. Чтобы выполнить компенсацию нелинейной погрешности для оси измерения:

- ▶ Нажмите MENU>Setup для отображения меню НАСТРОЙКИ, затем выделите пункт меню Цена деления шкалы.
- ▶ Убедитесь, что в активном поле выбора указано число.

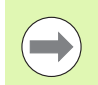

#### Внимание

Коэффициент масштабирования должен быть установлен после выполнения компенсации.

- Выделите пункт меню SLEC и убедитесь, что в поле выбора "Включение" указано ВЫКЛ.
- Выберите раздел "Комп. погр." и убедитесь в том, что все компенсационные значения установлены в 1.0;
- ▶ Выделите пункт меню Настройки NLEC и убедитесь, что в поле выбора NLEC указано ВЫКЛ.

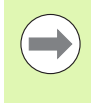

#### Внимание

Нельзя выполнять компенсацию линейной погрешности, если уже активирована другая компенсация.

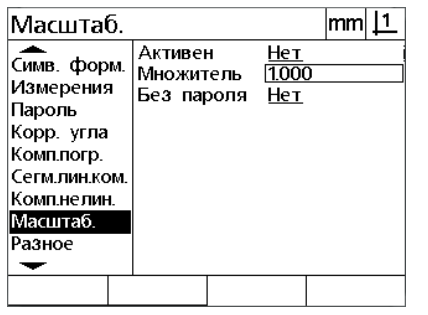

Коэффициент масштабирования должен быть отключен

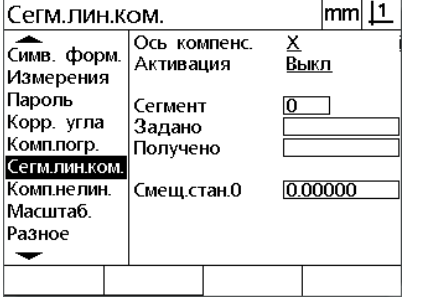

Убедитесь, что компенсация SLEC отключена

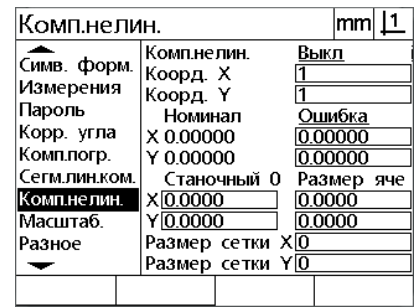

Убедитесь, что компенсация NLEC отключена

- Расположите концевую меру вдоль оси;
- Расположите концевую меру как можно ближе к оси, а затем выровняйте ее, как описано в 1 главе (смотри "Выровняйте деталь по оси измерения" на странице 32).

**COL** 

Внимание

Используйте концевую меру, с помощью которой Вы практически полностью охватите диапазон измерений.

В данном примере измеряется точка в конце диапазона измерения оси с помощью концевой меры длиной 8 дюймов.

**• Выполните измерения по всему диапазону измерений с** помощью концевой меры и запишите результат.

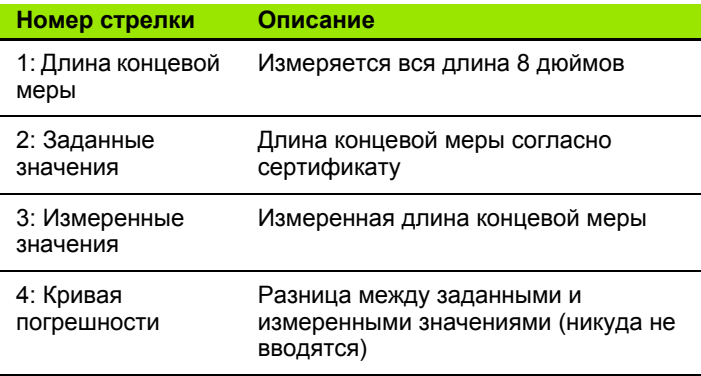

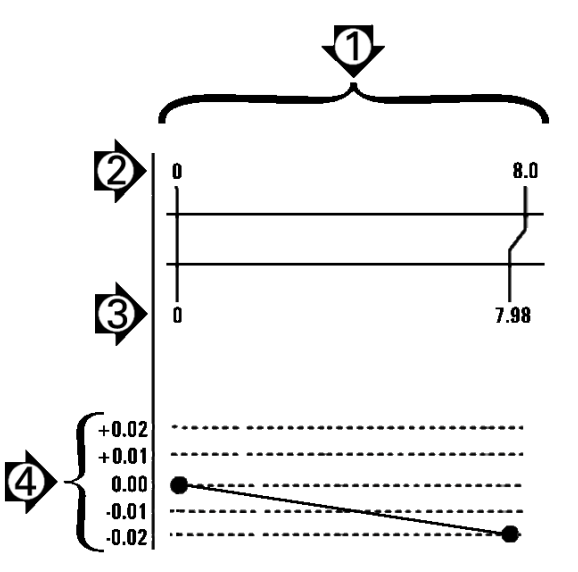

Для выполнения компенсации линейной погрешности на странице LEC:

- ▶ Выделите раздел "Комп. погр.";
- **Введите стандартное значение концевой меры и измеренное** значение, полученное DRO по осям измерения. В этом примере показаны заданное и измеренное значения для оси Х;

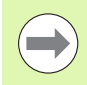

#### Внимание

Без компенсации линейной погрешности заданное и измеренное значения должны иметь значение 1.000.

 $\sqrt{2}$ 

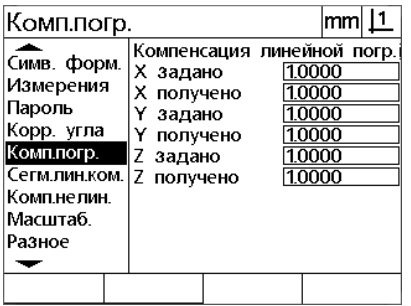

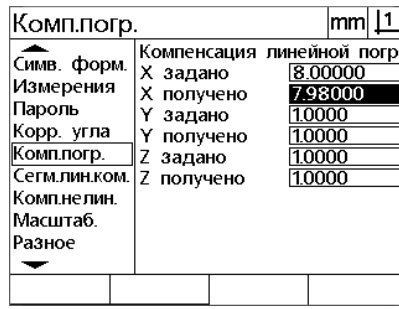

Выделен раздел "Кмп. погр."

Введите стандартное и измеренное значения осей

• Пр необходимости выполните LEC на других осях, затем нажмите кнопку FINISH (Завершить) для сохранения параметров и возврату к меню НАСТРОЙКИ.

Пример компенсации линейной погрешности

#### Сегментная компенсация линейной погрешности (SLEC)

SLEC компенсирует отклонения в работе машины и нелинейность датчика при помощи применения значений компенсации к отдельным сегментам, составляющим полный диапазон движения вдоль оси. Чтобы выполнить сегментную компенсацию линейной погрешности для оси измерения:

- ▶ Убедитесь в том, что выбраны правильные референтные метки датчика в разделе меню настройки "Датчики" (Смотри "Раздел "Датчики"" на странице 76);
- ▶ Убедитесь, что в нулевом поле запуска на странице настройки измерений установлено значение Yes (Да) (Смотри "Раздел "Измерения"" на странице 97).
- **Выключите питание DRO, а азтем включите и при** необходимости установите точку привязки станка.

#### Внимание

Точки отсчета или позиция отсчета, установленная вручную должна быть идентифицирована DRO сразу после запуска для создания воспроизводимой точки привязки станка. Для компенсации SLEC необходимо иметь точку привязки станка.

- ▶ Нажмите MENU>Setup для отображения меню НАСТРОЙКИ, затем выделите пункт меню Цена деления шкалы.
- ▶ Убедитесь, что в активном поле выбора указано число.

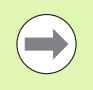

### **Внимание**

Коэффициент масштабирования должен быть установлен после выполнения компенсации.

- ▶ Нажмите MENU>Setup для отображения меню НАСТРОЙКИ, затем выделите пункт меню LEC.
- Чтобы проведенная ранее компенсация линейной погрешности не повлияла на сегментную компенсацию линейной погрешности, убедитесь в том, что во всех полях установлено  $1.000:$
- ▶ Выделите пункт меню Настройки NLEC и убедитесь, что в поле выбора NLEC указано ВЫКЛ.

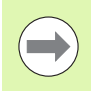

#### Внимание

Нельзя выполнять сегментную компенсацию линейной погрешности, если уже активирована другая компенсация.

▶ Выделите пункт меню Настройки SLEC и убедитесь, что в поле выбора "Включение" указано ВЫКЛ. SLEC невозможно конфигурировать, если эта компенсация уже активирована.

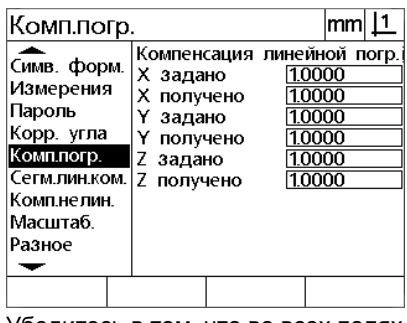

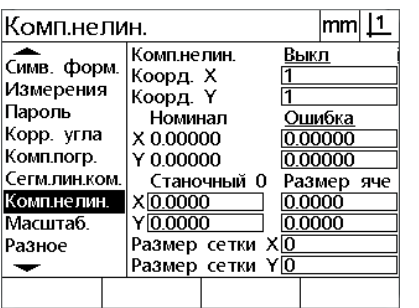

Убедитесь в том, что во всех полях стоят 1.000

Убедитесь, что компенсация NLEC отключена

- Haжмите MENU>Setup для очистки всех имеющихся данных по координатам, выравниванию деталей и информации о деталях.
- ▶ Расположите концевую меру вдоль оси;
- Расположите концевую меру как можно ближе к оси, а затем выровняйте ее, как описано в 1 главе (смотри "Выровняйте деталь по оси измерения" на странице 32).

В данном примере применения SLEC с использованием 4дюймового стандарта измеряются 4 точки, которые находятся на одинаковом расстоянии друг от друга по диапазону измерения.

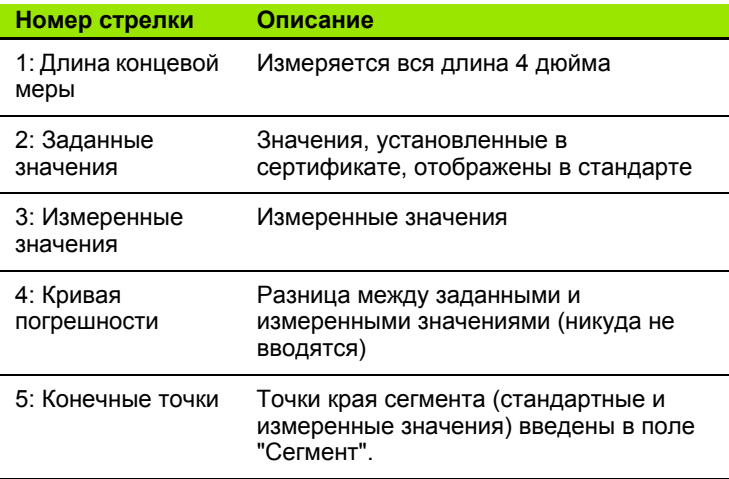

Кривая погрешности на примере справа показывает нулевую точку и 4 сертифицированные точки измерения. Значения края каждого сегмента, указанные в сертификате, вводятся в поле стандартных данных вручную при помощи кнопок. Значения края каждого сегмента, указанные в сертификате, вводятся в поле измеренных значений автоматически при нажатии кнопки softkey **Teach (Запомнить).** 

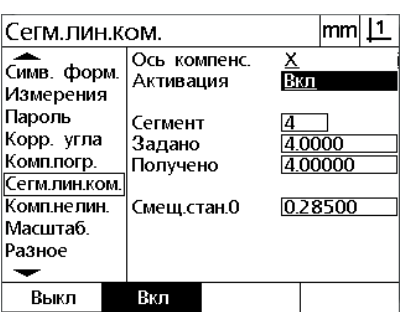

Убедитесь, что Включение SLEC отключено

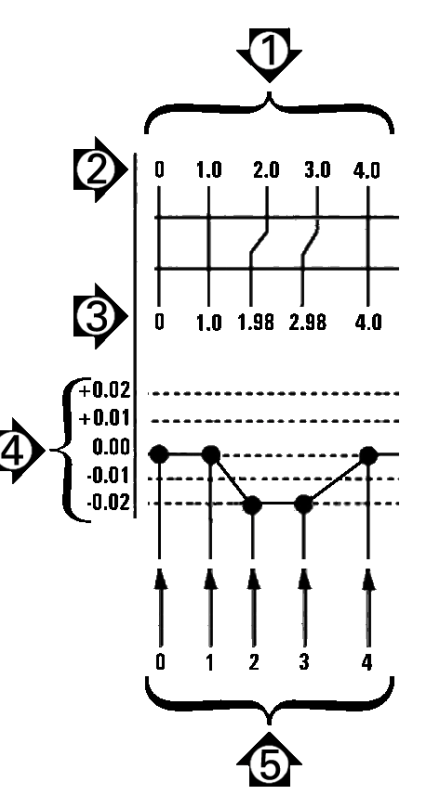

Пример сегментной компенсации линейной погрешности

Чтобы выполнить сегментную компенсацию линейной погрешности:

- Поместите перекрестие над нулевой точкой стандартной концевой меры и нажмите кнопку **Axis** (Оси) для обнуления оси по стандартной нулевой позиции.
- Выделите раздел "Сегм.лин.комп.";
- Выделите поле выбора "Ось" и выберите желаемую ось;
- Выделите поле "Данные смещения MZ" и нажмите кнопку softkey **Teach** (Запомнить) Смещение положения стандартной нулевой точки и точки привязки станка вводится DRO.
- Выделите поле "Сегмент". В поле "Сегмент" должен стоять ноль в начале процесса компенсации. Введите ноль в поля "Задано" и "Получено", чтобы определить нулевой сегмент в качестве референтного;

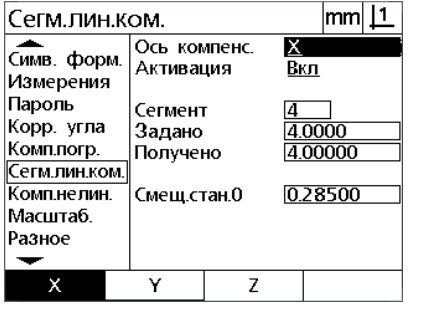

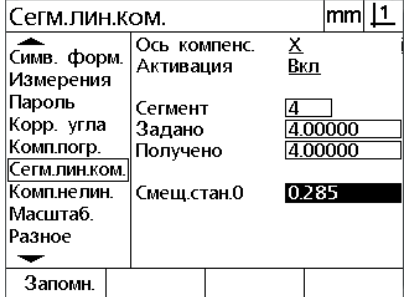

Выбор оси для компенсации Для ввода смещения точки привязки станка нажмите кнопку softkey **Teach** (Запомнить)

| Сегм.пин.ком.            |                           | lmm             |
|--------------------------|---------------------------|-----------------|
| Симв. форм.<br>Измерения | Ось компенс.<br>Активация | <u>х</u><br>Вкл |
| Пароль                   | Сегмент                   | 0               |
| Корр. угла               | Задано                    | 0.00000         |
| Комплогр.                | Получено                  | 0.00000         |
| Сегм.лин.ком.            |                           |                 |
| Комп.нелин.              | Смещ.стан.0               | 0.28500         |
| Масштаб.                 |                           |                 |
| Разное                   |                           |                 |
|                          |                           |                 |
| Запомн.                  |                           |                 |

Введите ноли в поля нулевого сегмента Задано и Получено

- Расположите перекрестие над концом 1 сегмента концевой меры, выделите поле "Сегмент" и нажмите Softkey **Увелич.**, чтобы увеличить номер сегмента на 1.
- Выделите поле "Заданное" и введите заданное значение в конце 1 сегмента. В данном примере - это значение 1.00000. Выделите поле "Измеренное значение" и нажмите кнопку softkey **Teach** (Запомнить). Система автоматически введет значение, измеренное в конце сегмента. В примере измеренное значение сегмента 1 является также 1.00000. Выделите снова поле "Сегмент" и нажмите кнопку softkey **Inc** (Увеличить) для увеличения номера сегмента на 2.
- Расположите перекрестие над концом 2 сегмента концевой меры, выделите поле "Сегмент" и нажмите Softkey **Увелич.**, чтобы увеличить номер сегмента на 2.
- Выделите поле "Заданное" и введите заданное значение в конце 2 сегмента. В данном примере - это значение 2.00000. Выделите поле "Измеренное значение" и нажмите кнопку softkey **Teach** (Запомнить). Система автоматически введет значение, измеренное в конце сегмента. В данном примере значение, измеренное в конце 2 сегмента, равно 1.98000.
- Расположите перекрестие над концом 3 сегмента концевой меры, выделите поле "Сегмент" и нажмите Softkey **Увелич.**, чтобы увеличить номер сегмента на 3.

 Выделите поле "Заданное" и введите заданное значение в конце 3 сегмента. В данном примере - это значение 3.00000. Выделите поле "Измеренное значение" и нажмите кнопку softkey **Teach** (Запомнить). Система автоматически введет значение, измеренное в конце сегмента. В данном примере значение, измеренное в конце 3 сегмента, равно 2.98000.

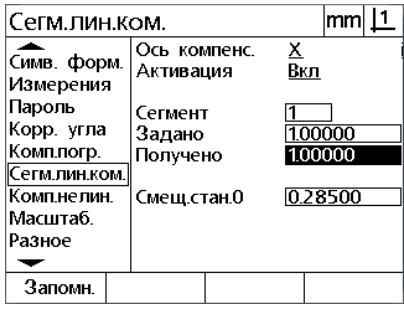

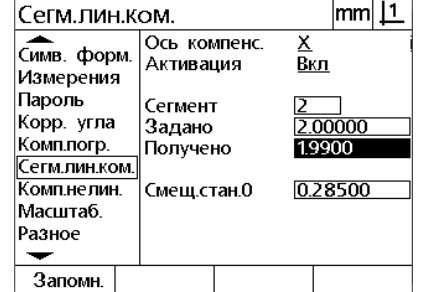

Введите стандартное значение и **сохраните** (запомните) измеренное значение для сегмента 1

Введите стандартное значение и **сохраните** (запомните) измеренное значение для сегмента 2

- Расположите перекрестие над концом 4 сегмента концевой меры, выделите поле "Сегмент" и нажмите Softkey **Увелич.**, чтобы увеличить номер сегмента на 1. В данном примере это последний сегмент;
- Выделите поле "Заданное" и введите заданное значение в конце 4 сегмента. В данном примере - это значение 4.00000. Выделите поле "Измеренное значение" и нажмите кнопку softkey **Teach** (Запомнить). Система автоматически введет значение, измеренное в конце сегмента. В данном примере значение, измеренное в конце 4 сегмента, равно 4.0000.

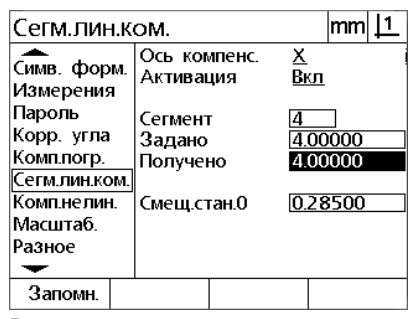

Введите стандартное значение и **сохраните** (запомните) измеренное значение для сегмента 4

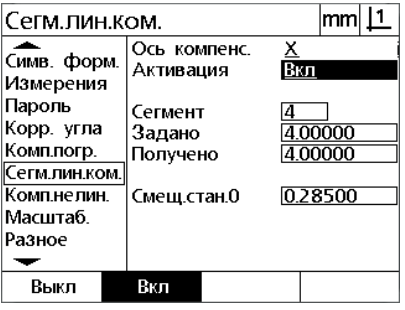

Нажмите кнопку softkey **On** (Вкл.) после завершения компенсации всех требуемых осей

- При необходимости повторите сегментную компенсацию для других осей.
- После ввода данных SLEC по всем требуемым осям выделите поле "Включить" для каждой оси и нажмите кнопку softkey **On** (Вкл.), чтобы активировать SLEC для каждой оси.
- Нажмите кнопку **FINISH** (Завершить) для сохранения параметров и возврата в меню НАСТРОЙКИ.

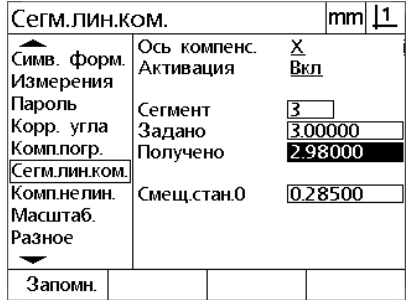

Введите стандартное значение и **сохраните** (запомните) измеренное значение для сегмента 3

#### Компенсация нелинейной погрешности (NLEC)

NLEC минимизирует или исключает незначительные неточности в плоскости измерения X-Y, возникающие по причине отклонений в работе машины и нелинейности кодового датчика. Коэффициенты для компенсации получаются путем измерения

сертифицированной калибровочной сетки. Фактические значение затем сравниваются DRO с номинальными значениями сетки. При активации нелинейной компенсации коэффициенты компенсации применяются ко всех области измерения поверхности Х-Ү. Чтобы выполнить компенсацию нелинейной погрешности для поверхности:

- ▶ Убедитесь в том, что выбраны правильные референтные метки датчика в разделе меню настройки "Датчики" (Смотри "Раздел "Датчики"" на странице 76);
- ▶ Убедитесь, что в нулевом поле запуска на странице настройки измерений установлено значение Yes (Да) (Смотри "Раздел "Измерения"" на странице 97).
- **Выключите питание DRO, а азтем включите и при** необходимости установите точку привязки станка.

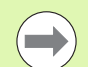

#### Внимание

Точки отсчета или позиция отсчета, установленная вручную должна быть идентифицирована DRO сразу после запуска для создания воспроизводимой точки привязки станка. Точка привязки станка требуется для NLEC.

- ▶ Нажмите MENU>Setup для отображения меню НАСТРОЙКИ, затем выделите пункт меню Цена деления шкалы.
- ▶ Убедитесь, что в активном поле выбора указано число.

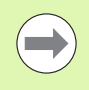

#### Внимание

Коэффициент масштабирования должен быть установлен после выполнения компенсации.

- Нажмите MENU>Clear для очистки всех имеющихся данных по координатам, выравниванию деталей и информации о деталях.
- ▶ Нажмите MENU>Setup для отображения меню НАСТРОЙКИ, затем выделите пункт меню LEC.
- ▶ Чтобы проведенная ранее компенсация линейной погрешности не повлияла на компенсацию нелинейной погрешности, убедитесь в том, что во всех полях установлено 1.000;

**• Выделите пункт меню Настройки SLEC и убедитесь, что в поле** выбора "Включение" указано ВЫКЛ.

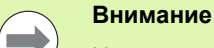

Нельзя выполнять компенсацию нелинейной погрешности, если уже активирована другая компенсация.

▶ Нельзя устанавливать настройки компенсации NLEC, если функция NLEC включена. Выделите пункт меню Настройки NLEC и убедитесь, что в поле выбора NLEC указано ВЫКЛ.

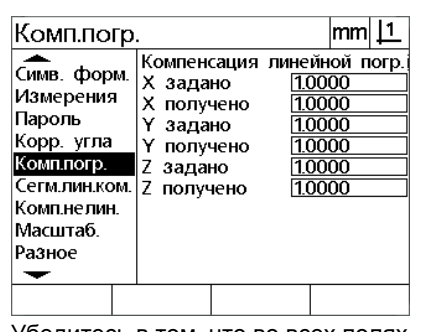

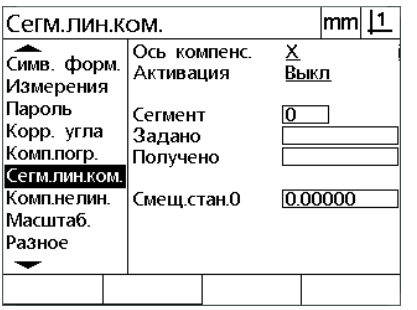

Убедитесь, что компенсация SLEC отключена

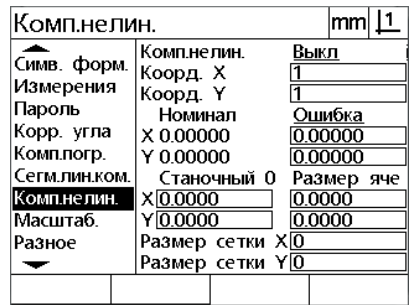

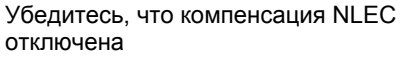

Убедитесь в том, что во всех полях стоят 1.000

После того, как все описанные выше шаги были выполнены, компенсацию нелинейной погрешности можно выполнить двумя способами:

- Путем измерения точек на калибровочной сетке
- Для импорта данных NLEC используйте последовательное USB-соединение

В данном примере компенсации нелинейной погрешности измеряются девять с помощью калибровочной сетки.

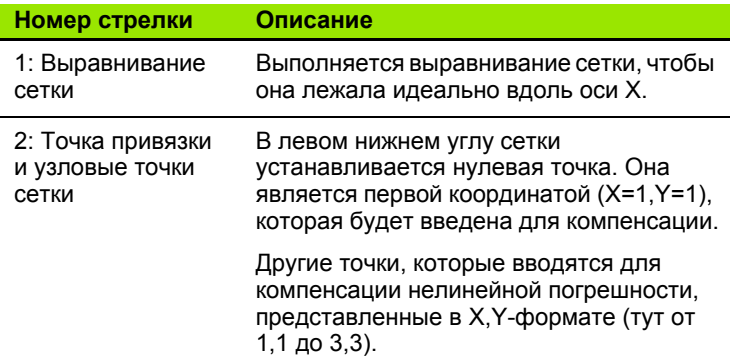

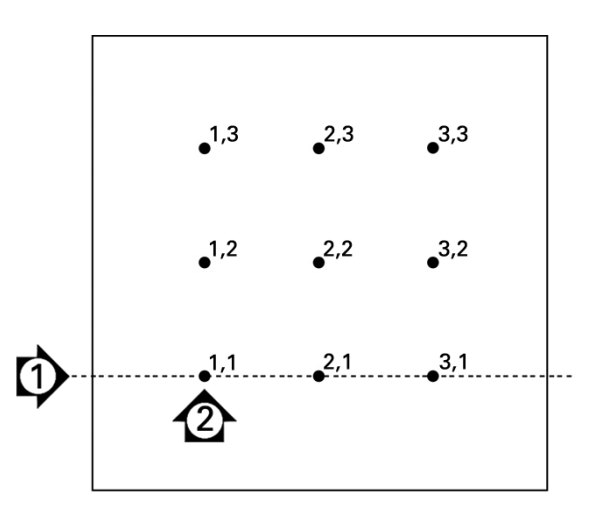

Девять точек расположенны на сетке 3 Х 3. пронумерованы в плоскости Х-Ү

#### Компенсация NLEC посредством измерения точек на калибровочной сетке

- ▶ Расположите концевую меру вдоль оси;
- Расположите концевую меру как можно ближе к оси, а затем выровняйте ее, как описано в 1 главе (смотри "Выровняйте деталь по оси измерения" на странице 32).
- ▶ Создайте опорную точку отсчета путем определения точки на позиции 1.1 калибровочной сетки и нажатия кнопок осей X и Y для обнуления точки.
- Когда перекрестие еще находится над точкой 1.1 (точкой привязки), откройте раздел меню "Комп, нелин," Выделите поля ввода "Размер сетки Ү" и "Размер сетки Х" и введите количество точек калибровочной сетки по осям. В данном примере для того, чтобы описать сетку 3 Х 3 необходимо ввести 3 точки по оси Х и 3 по оси У.
- Выделите поля "Размер сетки X и Y" и введите расстояние между калибровочными точками по осям Х и Ү. В примере отрезок между точками на осях Х и Ү равен 1 дюйму (25.4 см). Выделите поле данных точки привязки станка Х или Ү и нажмите кнопку softkey Use Cur (Исп. текущ.) для смещения точки привязки станка DRO и калибровки координат сетки. Значения смещения для обоих осей будут введены и автоматически отображены DRO.

Комп.нелин.

Симв. форм.

Измерения

Корр. угла

Комплогр.

**Масштаб** 

Разное

 $\overline{\phantom{0}}$ 

Сегм.лин.ком

Комп.нелин.

Пароль

Комп.нелин.

Номинал

Станочный О

Размер сетки ХЗ

Размер сетки Y3

Коорд. Х

Коорд. Ү

X 0.00000

Y 0.00000

X0.0260

Ввод размера ячейки по Х и Ү

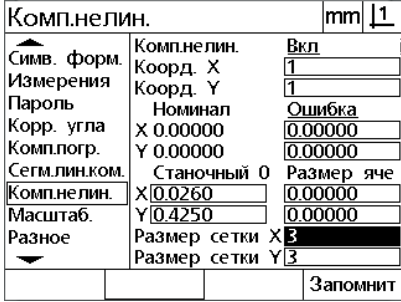

Ввод размера сетки по Х и Ү

▶ Выделите поле "Коорд. Х". Изначально поля Х Роз Позиция X) и Y Pos (Позиция Y) будут содержать значение 1. Эти значения будут увеличены системой DRO после выполнение калибровки. Нажмите кнопку softkey Teach (Запомнить) для начала калибровки NLEC, затем следуйте инструкциям на экране. Измеряемые координаты сетки будут отображаться в левом верхнем углу экрана во время измерений. В конце измерения заданные значения (сертифицированные) и измеренные заносятся в поля данных "Задано" и "Получено" для каждой точки калибровочной сетки.

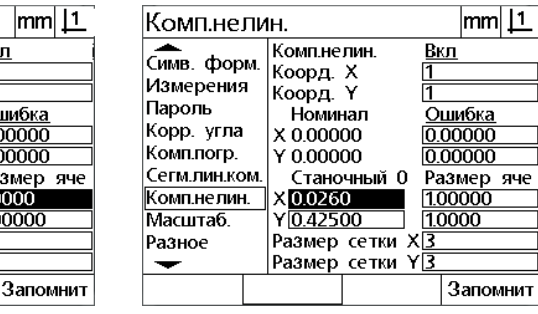

 $|mm|$  1

Вкл

<u>Ошибка</u>

 $0.00000$ 

0.00000

1.0000 1.00000

Размер яче

Ввод смещения станочного ноля

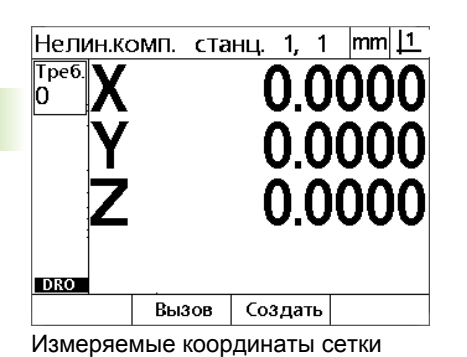

отображаются в левом верхнем углу

Комп.нелин.  $|mm|1$ Симв. форм. Комп.нелин. Вкл Коорд. Х В Измерения Коорд. Ү Пароль Ошибка<br>0.00000 Номинал Корр. угла X 2.00000 Комплогр. Y 2.00000 0.00000 Сегм.лин.ком. Станочный 0 Размер яче Комп.нелин.  $X<sub>0.0260</sub>$  $10000$ Масштаб.  $Y\overline{0.4250}$ 1.0000 Размер сетки X<mark>3</mark><br>Размер сетки Y<mark>3</mark> Разное  $\overline{\phantom{0}}$ Запомнит Уменш. Увелич.

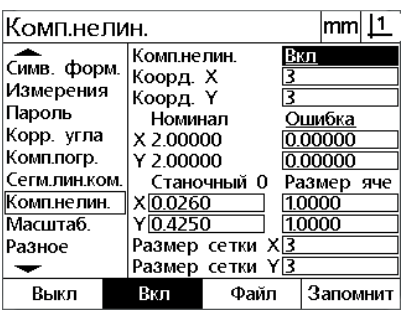

Заданное и Полученное значения отобразятся, когда компенсия будет закончена

Нажмите кнопку softkey **On** (Вкл) для включения NLEC

 Выделите поле выбора NLEC, а затем нажмите кнопку softkey **On** (Вкл) для включения компенсации NLEC. Затем нажмите кнопку **FINISH** (Завершить) для сохранения параметров и возврата в меню НАСТРОЙКИ.

Поле данных NLEC создается при помощи измерения калибровочной сетки, указанной в сертификате, системы ND 12x или других систем с возможностью генерирования данных NLEC, и может быть использовано для обеспечения данных компенсации NLEC вместо измерения калибровочной сетки целевой системой DRO. Данные NLEC могут быть загружены с компьютера через Гипертерминал или подобную программу последовательной передачи. В подключении, описываемом в данном руководстве, применяется Гипертерминал.

Для импорта данных NLEC на компьютер:

- Установите связь между DRO и компьютером. [Смотри](#page-63-0) "[Подсоединение](#page-63-0) к ПК" на странице 64.
- Откройте и подключите Гипертерминал. Смотри "[Подключение](#page-64-0) к [Гипертерминалу](#page-64-0)" на странице 65.
- В DRO нажмите **MENU>Setup** для отображения меню НАСТРОЙКИ.
- Используйте кнопки **курсора** для того, чтобы выделить пункт меню NLEC.
- Выделите поле выбора NLEC.
- Нажмите кнопку softkey **Data** (Данные), затем кнопку softkey **Receive** (Получить). Появится всплывающее окно с сообщением "Send NLEC data now...". (Отправить данные NLEC сейчас).
- В Гипертерминале кликните **Transfer>Send Text File... (Передача/ Отправить текстовый файл)**

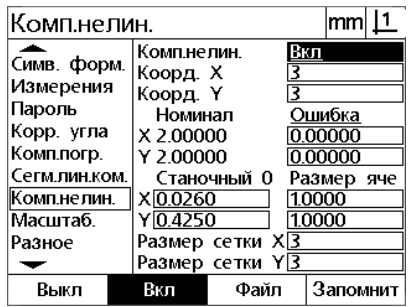

Выделите поле NLEC и нажмите кнопку softkey **Data** (Данные)

Симв. форм. Комп.нелин. Выкл |Коорд. Х<br>|Коорд. Ү Измерения Пароль Номинал <u>Текущ.</u> Корр. угла  $X 2,00000$ 2.00000<br>2.00000 Комплогр. Y 2.00000 Сегм.лин.ком Станочный 0 Размер яче Комп.нелин.  $X<sub>0.0000</sub>$ 1.0000 Масштаб.  $Y0.0000$ 1.0000 Разное Размер сетки Х <u>Размер сетки Y3</u> ↽ Загрузить Сохранить

Комп.нелин.

 $|mm|$  1

Нажмите кнопку softkey **Receive** (Получить)

- В окне отправки текстового файла выберите файл с данными NLEC, который нужно отправить в DRO, и кликните **Open** (Открыть).
- Появится сообщение "The NLEC data was successfully loaded. (Данные NLEC успешно загружены). Reboot the system. (Перезапустите систему)." Перезапустите систему DRO при помощи выключения и повторного включения устройства.

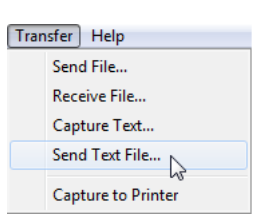

Кликните **Transfer>Send Text File... (Передача/Отправить текстовый файл)**

#### **Сохранение файла с данными NLEC data .txt file**

- Установите связь между DRO и компьютером. [Смотри](#page-63-0) "[Подсоединение](#page-63-0) к ПК" на странице 64.
- Откройте и подключите Гипертерминал. Смотри "[Подключение](#page-64-0) к [Гипертерминалу](#page-64-0)" на странице 65.
- В Гипертерминале кликните **Transfer>Capture Text... (Передача/ Получить текст)** На экране отобразится окно "Получить текст".
- В окне получения текста введите путь и имя файла для получения данных NLEC, отправляемых с DRO.
- Кликните **Start** (Начать).

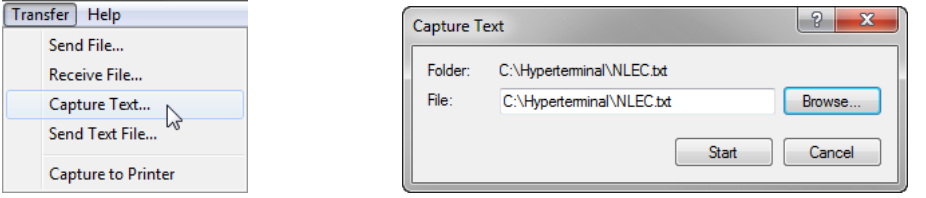

Кликните **Transfer>Capture Text...**  Введите путь и имя файла Кликните **Start (Начать). (Передача/Получить текст)**

- В DRO нажмите **MENU>Setup** для отображения меню НАСТРОЙКИ.
- Используйте кнопки **курсора** для того, чтобы выделить пункт меню NLEC.
- Выделите поле выбора NLEC.
- Нажмите кнопку softkey **Data** (Данные), затем кнопку softkey **Send** (Отправить). Во всплывающем окне отображается подтверждение успешной передачи данных.
- Нажмите кнопку softkey **OK**

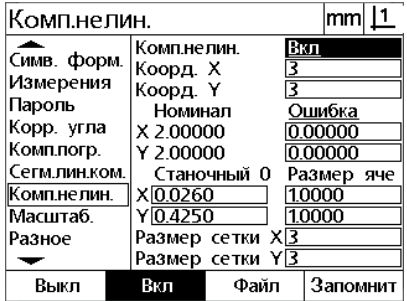

Выделите поле NLEC и нажмите кнопку softkey **Data** (Данные)

В Гипертерминале кликните **Transfer>Capture** 

| Комп.нелин.                              |                                                |                     | mm         |  |  |
|------------------------------------------|------------------------------------------------|---------------------|------------|--|--|
| Симв. форм.<br>Измерения<br>Пароль       | Комп.нелин.<br>Коорд. Х<br>Коорд. Ү<br>Номинал | Выкл<br>₹<br>Текущ. |            |  |  |
| Корр, угла<br>Комплогр.                  | X 2.00000<br>Y 2.00000                         | 2.00000<br>2.00000  |            |  |  |
| Сегм.лин.ком.<br>Комп.нелин.<br>Масштаб. | Станочный О<br>$\times$ 0.0000<br>Y 0.0000     | 1.0000<br>1.0000    | Размер яче |  |  |
| Разное                                   | Размер сетки Х <u>З</u><br>Размер сетки Y3     |                     |            |  |  |
| Загрузить Сохранить                      |                                                |                     |            |  |  |

Нажмите кнопку softkey **Send** (Отправить)

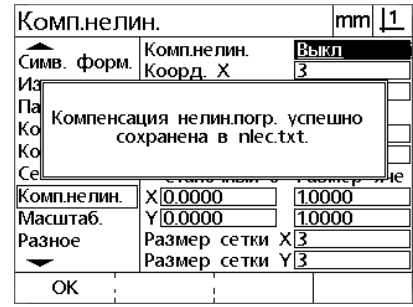

Нажмите Softkey **OK.**

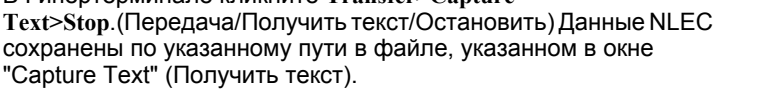

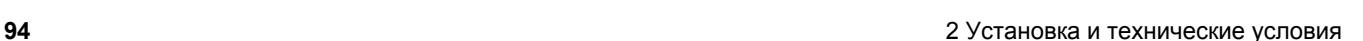

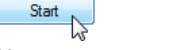

# Изменение масштаба измерения для выступающих или маломерных деталей

Коэффициенты масштабирования используются для масштабирования результатов измерения, также они полезны при измерении деталей, которые сжимаются или расширяются после проведения измерений.

#### Раздел "Масштабирование"

На странице масштабирования находятся поля настройки для:

- Включение масштабирования
- Задание множителя для коэффициента масштабирования
- Доступ пользователя для редактирования коэффициента масштабирования

Чтобы задать коэффициент масштабирования:

• Нажмите MENU>Setup для отображения меню НАСТРОЙКИ, затем выделите пункт меню Цена деления шкалы.

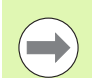

#### Внимание

Процесс установки коэффициента масштабирования одинаков для всех осей и выполняется через раздел меню НАСТРОЙКИ "Масштабиров."

- ▶ Выделите поле "Множитель" и введите коэффициент.
- Выделите поле "Доступ пользователя" и нажмите кнопку softkey No (Нет) для ограничения доступа при помощи пароля администратора или кнопку softkey Yes (Да) для предоставления неограниченного доступа.

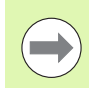

#### Внимание

Доступ к параметрам настроек, ограниченным паролем, описан на страница 68.

 Выделите поле активного выбора и нажмите кнопку softkey **No** (Нет) для отключения масштабирования или **Yes** (Да) для включения.

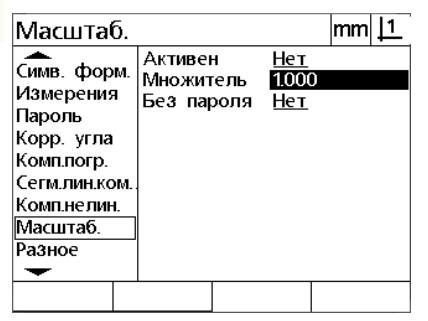

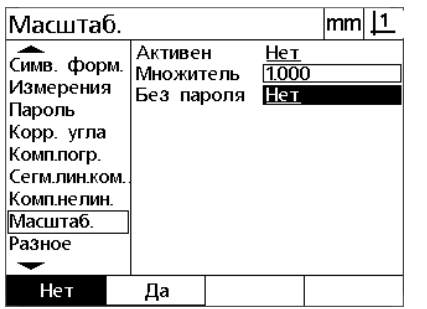

Выберите No (Нет) для ограничения доступа или Yes (Да) для предоставления доступа пользователю изменять масштаб

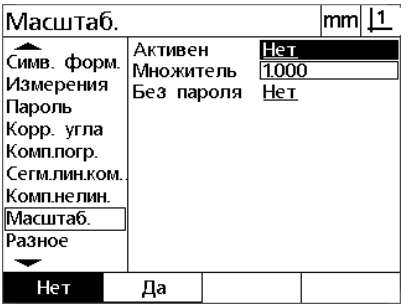

Ввод коэффициента масштабирования

Выберите No (Нет) для отключения или Yes (Да) для включения функции масштабирования

 Нажмите кнопку **FINISH** (Завершить) для возврата в меню НАСТРОЙКИ.

# Настройки измерений

На странице измерений содержатся данные и поля выбора для настройки параметров измерения DRO.

#### <span id="page-96-0"></span>Раздел "Измерения"

Раздел "Измерения" содержит следующие поля:

- Указание предварительных и поздних кратких характеристик определения точки
- Указание неограниченных или отмеченных отрезков
- Указание страницы текущих координат
- Указание наличия или отсутствия попытки установки точки привязки станка при запуске

Чтобы настроить параметры измерения:

- ▶ Нажмите MENU>Setup для отображения меню НАСТРОЙКИ, затем выделите пункт меню "Measure" (Измерить).
- Выделите поле выбора "Кол-во точек" и нажмите Softkey Любое, чтобы разрешить пользователю измерять до 100 точек во время измерения элемента контура. Нажмите Softkey Задан. для автоматического завершения измерения элемента контура, когда измерено заданное ниже количество точек. Например, если выбрано Задан. и значение в поле "Для окружности" равно 3. то измерение окружности автоматически завершится, когда будут измерены 3 точки:
- Выделите каждое поле ввода и введите количество точек для каждого элемента контура, которые необходимо измерить для автоматического завершения измерения. Минимальные количества:

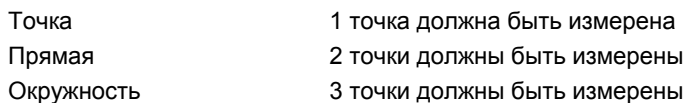

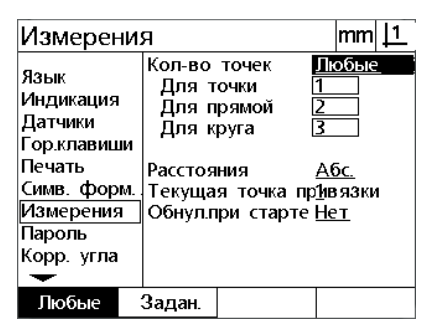

Выбор произвольного или заданного количества точек

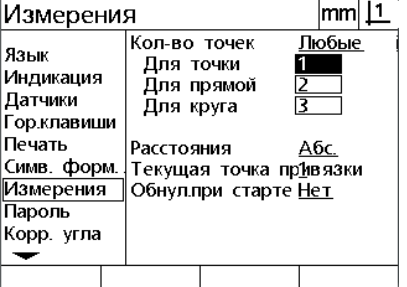

Задание минимального количества точек для заданного количества

Выделите поле выбора "Расстояния", а затем нажмите Softkey Со знак., чтобы отображать расстояния со знаком + или -. Нажмите Softkey A6c. для отображения расстояний в виде значения по модулю;

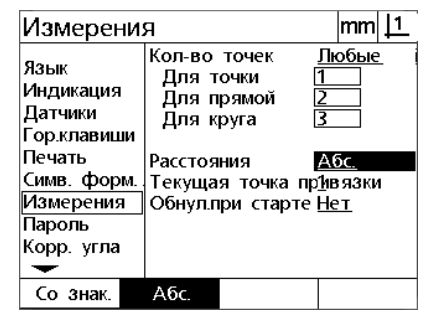

Выберите оси для отображения отрезков без знаков + и -

- Выделите поле выбора текущих координат и нажмите softkey **1** или **2** для выбора текущей координаты.
- Выделите поле "Обнуление при запуске" и нажмите кнопку softkey **Yes** (Да), если при запуске требуется указать точки привязки станка при помощи пересечения точек отсчета или предложение пользователю тяжелого останова. Нажмите кнопку softkey **No** (Нет), если указание точки привязки станка не требуется.

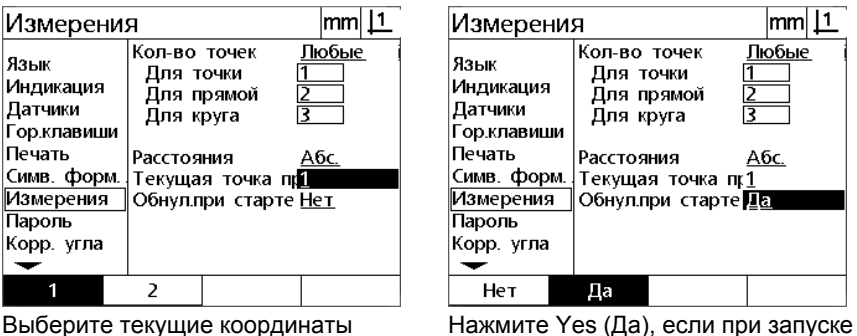

требуется указать точку привязки станка

 $\text{mm}$   $\boxed{1}$ 

Любые

<u>Абс.</u>

 Нажмите кнопку **FINISH** (Завершить) для возврата в меню НАСТРОЙКИ.

# **Настройки дисплея**

Раздел "Экран" содержит поля данных и поля выбора для задания числа отображаемых десятичных знаков и других параметров отображения.

#### **Раздел "Экран"**

Страница с полями конфигурации дисплея включает:

- Разрешение для линейных и угловых измерений
- Начальные линейные и угловые единицы измерения
- Выбор системы счисления с запятой или десятичной точкой
- Единицы линейного и углового измерения для текущей сессии
- Выбор текущих единиц измерения
- Выбор режима отображения Cartesian (Картезианский) или Polar Полярный)
- Диапазон отображаемых углов для измерений углов

Чтобы изменить настройки дисплея:

- Нажмите **MENU>Setup** для отображения меню, затем выделите пункт меню "Экран".
- Выделите поле "ММ" или "Дюймы" и введите количество знаков после запятой для каждой единицы измерения. Например, значение 0,001 округлит отображаемое значение в ММ или дюймах до 3 знаков после разделительного знака;
- Выделите поле "ГМС" и введите количество знаков после запятой для Градусов/Минут/Секунд. Например, значение 0,01 округлит отображаемое значение 30°20'45" до 30°21';
- Выделите поле "ДДГ" и введите количество знаков после запятой для десятой доли градуса. Например, значение 0,01 округлит отображаемое значение 30,786 градусов до 30,79 градусов.

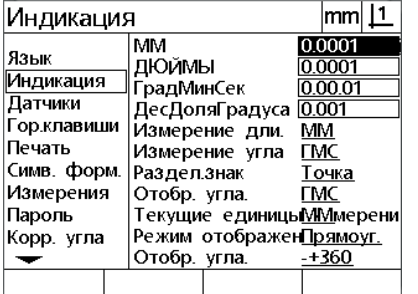

Ввод количества знаков после запятой Ввод количества знаков после запятой Ввод количества знаков после запятой для измерения длины

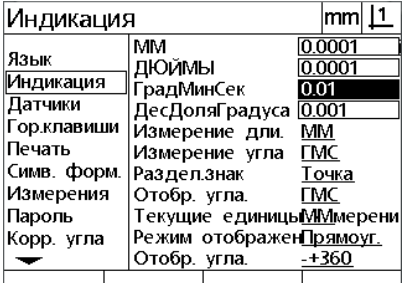

для измерения угла в Градусах/ Минутах/Секундах

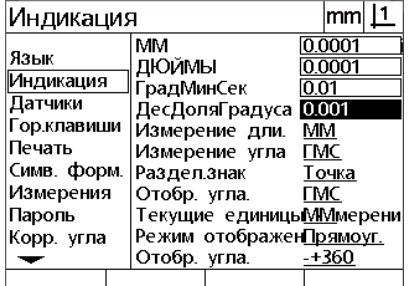

для измерения угла в Десятых Долях Градуса

 Выделите поле "Запуск - линейный" и нажмите кнопку softkey для указания единиц линейного измерения, установленных DRO во время запуска. С помощью Softkey можно выбрать:

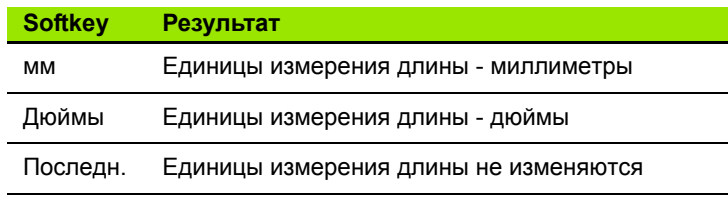

 Выделите поле "Запуск - угловой" и нажмите кнопку softkey для указания единиц углового измерения, установленных DRO во время запуска. С помощью Softkey можно выбрать:

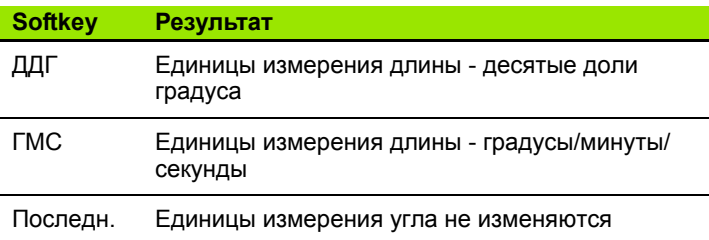

 Выделите поле "Раздел. знак", а затем с помощью Softkey выберите запятую или точку в качестве разделительного знака.

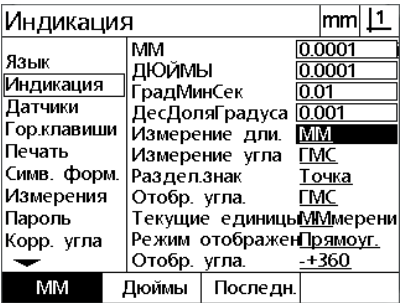

Выберите единицы линейного измерения при запуске

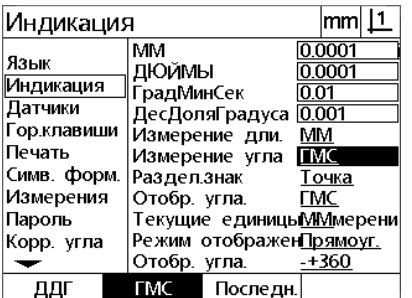

Выберите единицы углового измерения при запуске

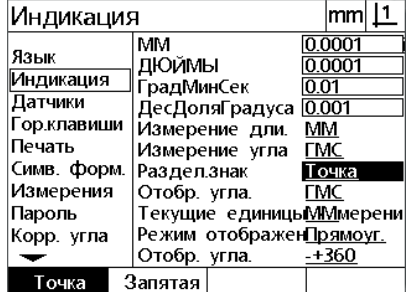

Выберите основание системы счисления

- Выделите поле "Отображение угла" и нажмите Softkey, чтобы задать десятые доли градуса (ДДГ) или градусы/минуты/ секунды (ГМС) для текущей сессии;
- Выделите поле "Отображение единиц измерения" и нажмите кнопку softkey для установки единиц измерения текущей сессии: дюймы (дюйм) или миллиметры (мм).
- Выделите поле "Режим отображения" и нажмите кнопку softkey для установки режима отображения текущей сессии: Cartesian (Cart) или Polar (Polar).

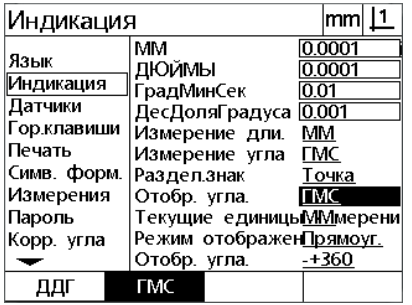

Задание отображения угла для текущей сессии

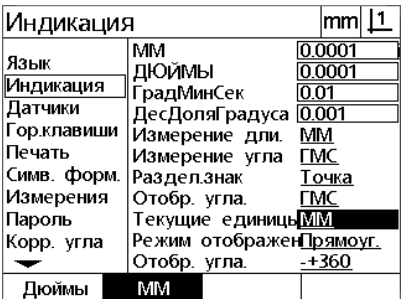

Установите отображение единиц измерения для текущей сессии

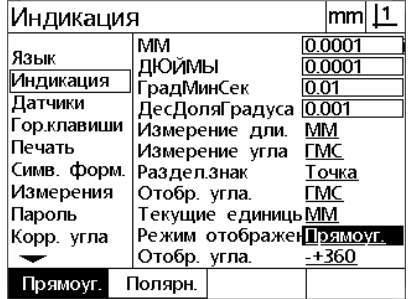

Выберите режим отображения

 Выделите поле "Отображение угла", затем нажмите Softkey с желаемым форматом отображения угла.

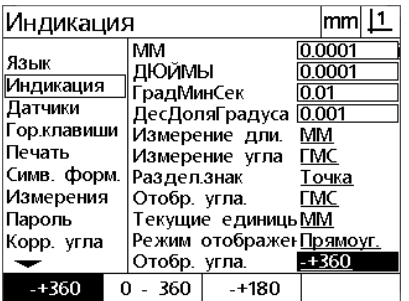

Выберите желаемый формат отображения угла

# **Программирование горячих клавиш**

Страница настройки "горячих" клавиш используется для установки часто используемых функций на кнопки передней панели. "Горячие" клавиши помогают сэкономить время, устраняя необходимость запуска требуемой функции с меню, и упрощают доступ к функциям посредством использования кнопок передней панели.

Кнопки с возможностью установки функции "горячих" клавиш отображены ниже:

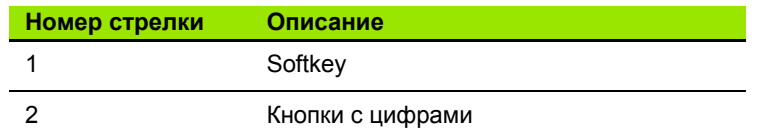

## **Раздел "Гор.клавиши"**

Раздел "Гор.клавиши" содержит поля для задания следующих параметров:

- Тип кнопки
- Отдельная кнопка для присвоения функции "горячих" клавиш
- Присваиваемая функция

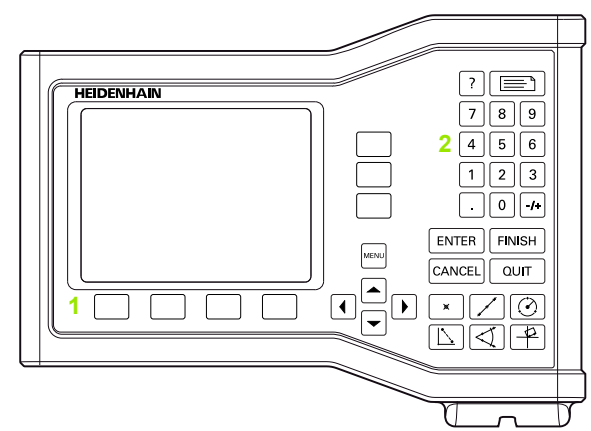

Функциональные кнопки, доступные для программирования горячих клавиш

Чтобы присвоить функцию горячей клавише:

- Нажмите **MENU>Setup** для отображения меню НАСТРОЙКИ, затем выделите пункт меню "Горячие клавиши".
- Выделите поле выбора кнопок, затем нажмите кнопку softkey для выбора желаемого типа кнопок. В данном примере выбран тип кнопки softkey.
- Выделите отдельную кнопку. В данном примере выбрана кнопка softkey 4.
- Для выбора функции используйте клавиши Softkey. В данном примере присваивается спциальная функция;

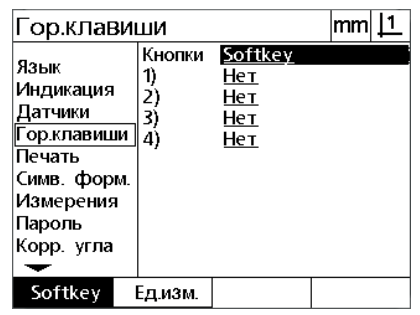

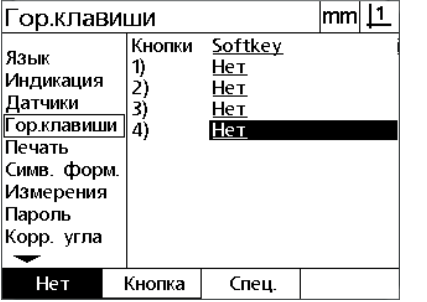

Примеч. Очисти. ∥гмс/ддг Дюймы/мм |СистКоорСтн| ∥МинМакс |Задать! |Задать! ∥Печать RS

Нажмите кнопку softkey для выбора типа кнопки.

Выделите отдельную кнопку для присвоения.

Нажмите клавишу Softkey для выбора функции

 Выберите желаемую функцию и с помощью кнопки **ENTER** подтвердите присвоение. В данном примере кнопке 4 присвоена функция переключения дюймы/мм. После выполнения присвоения при помощи нажатия кнопки 4 можно переключать единицы измерения между дюймами и миллиметрами.

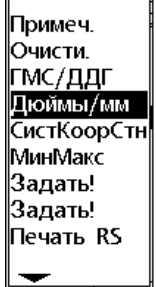

Выбор присваиваемой функции Нажмите кнопку **ENTER** для

 $|mm|$   $\perp$ Гор.клавиши Кнопки Softkey Язык Нет 1) Индикация Нет 2) Датчики 3) Нет **Гор.клавиши** ۱á Дюймы/мм Печать Симв. форм. Измерения Пароль Корр. угла  $\overline{\phantom{a}}$ Нет Кнопка Спец.

завершения присваивания

 Нажмите кнопку **FINISH** (Завершить) для возврата в меню НАСТРОЙКИ.

В данной таблице представлены функции, содержащиеся в меню<br>"Спец.":

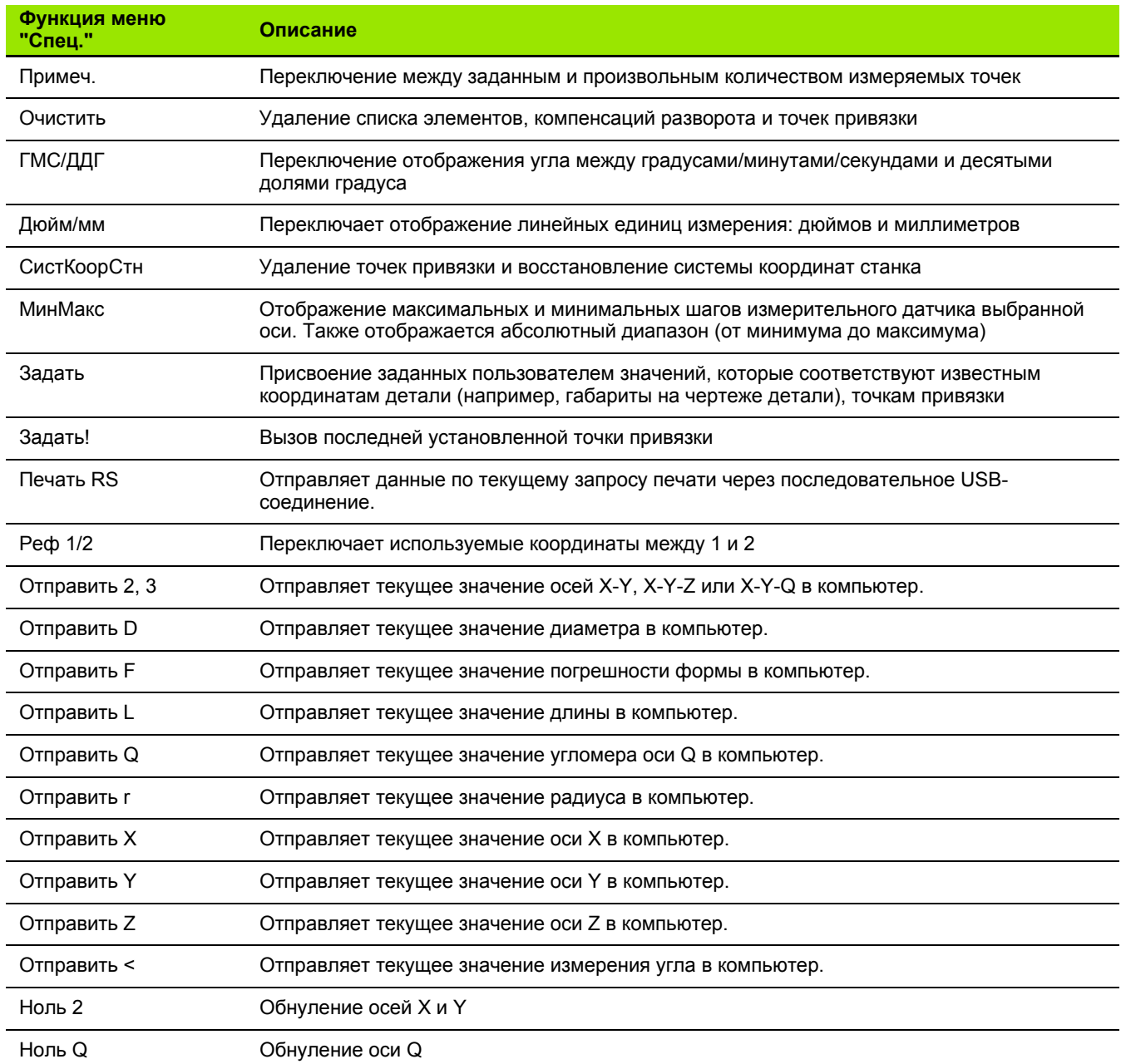

### **Формат печати**

Данные о формате печати и поля выбора содержатся в разделах "Печать" и "Симв. формы".

#### **Раздел "Печать"**

Раздел "Печать" содержит поля для задания следующих параметров:

- Ширина отчета, количество символов
- Длина отчета, количество строк на страницу
- Разбиение страницы
- Символы управления принтером до и после строк и после страниц
- Автоматическое прикрепление обозначения к данным отчета
- Указание единиц измерения в отчете

Для форматирования печати в меню "Печать":

- Нажмите **MENU>Setup** для отображения меню НАСТРОЙКИ, затем выделите пункт меню "Печать".
- Выделите поле выбора "Ширина сообщ.", а затем с помощью Softkey выберите ширину 32, 40 или 80 символов;
- Выделите поле выбора "Строк/стр." и введите желаемое количество строк на странице от 1 до 999.
- Выделите поле "Подача страницы" и нажмите кнопку softkey **Yes** (Да) для вставки символа подачи страницы после напечатанных данных, если требуется.

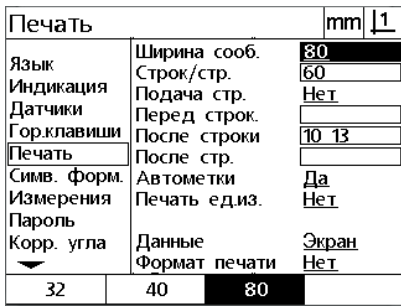

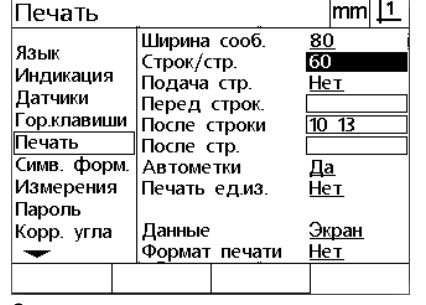

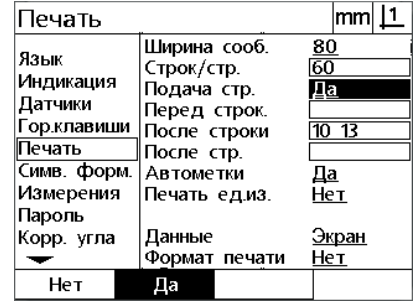

Задание ширины отчета Задание длины отчета Задание подачи страницы

- Выделите поле данных "Перед строкой", "После строки" или "После стр." и введите желаемый символ ASCII. В одно поле данных можно вводить до четырех символов ASCII. Например, коды ASCII, введенные в поле "Перед строкой", будут отображаться перед каждой строкой отпечатанного отчета, ввод кода ASCII 32 служит для вставки пробела перед каждой печатаемой строкой. Символы необходимо разделять пробелом. Коды ASCII представлены на следующей странице.
- Выделите поле "Автоматическое прикрепление обозначения" и нажмите кнопку softkey **Yes** (Да) для прикрепления описательных обозначений к печатаемым данным.
- Выделите поле "Блоки печати" и нажмите кнопку softkey **Yes** (Да) для прикрепления блока обозначений измерения к печатаемым данным.

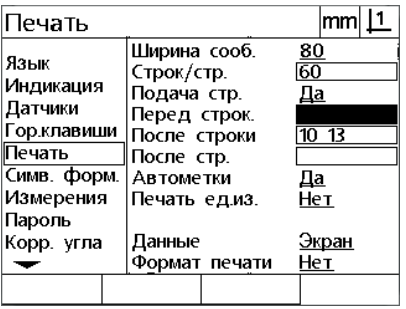

Введите символы управления ASCII "Перед строкой", "После строки" и "После страницы"

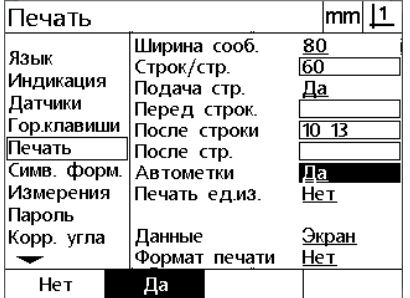

Нажмите кнопку softkey **Yes** (Да) для подтверждения автоматического прикрепления обозначения.

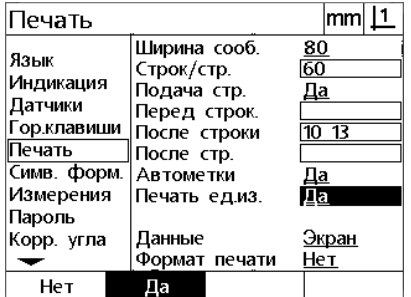

Нажмите кнопку softkey **Yes** (Да) для прикрепления блоков обозначений измерения.

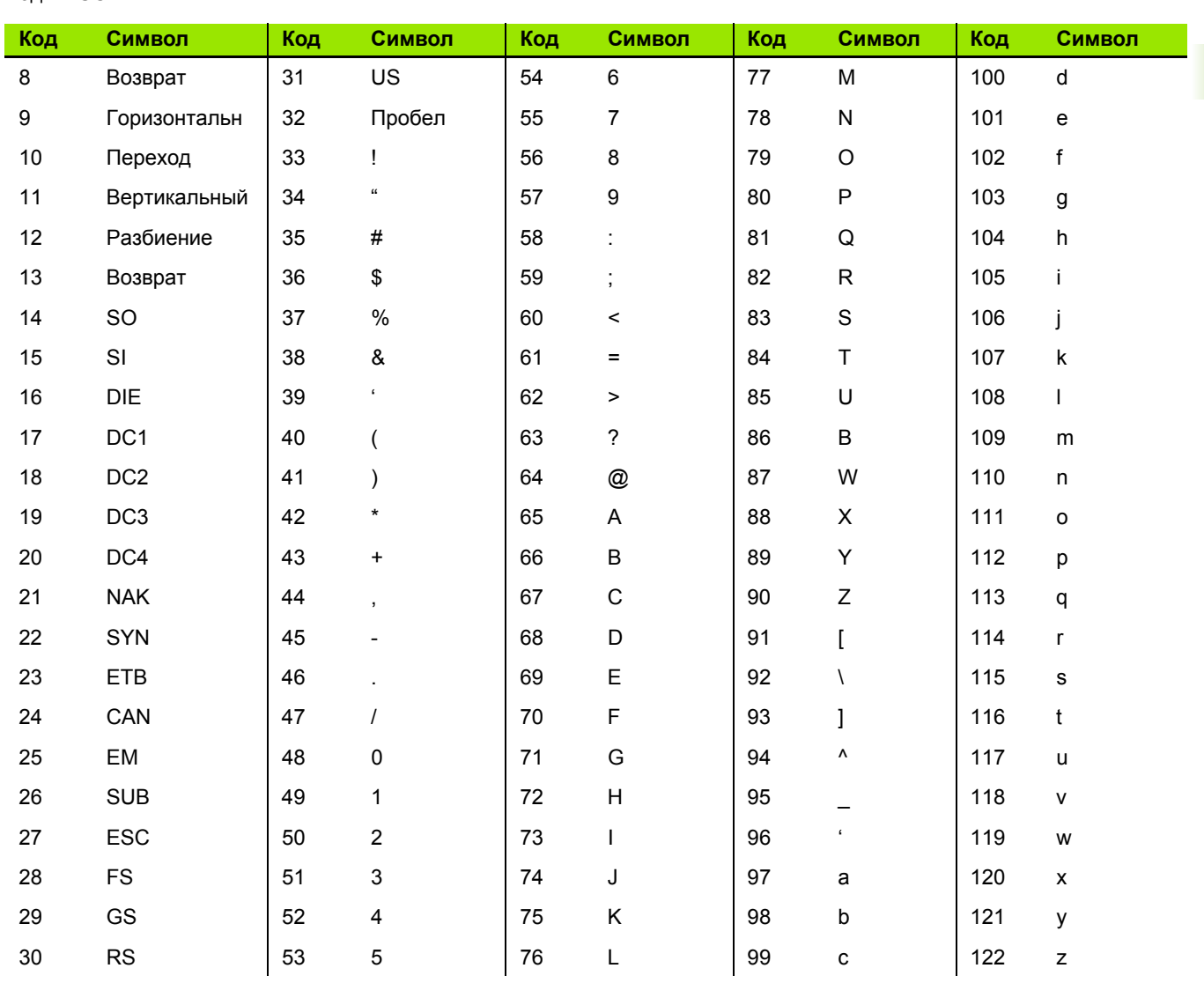

### Коды ASCII:

2.2 Установка ПО

- Выделите поле выбора данных, а затем нажмите кнопку softkey List (Список) для отображения пунктов выбора данных.
- **Выберите тип данных и подтвердите выбор нажатием кнопки ENTER.** Возможны следующие типы данных:
	- Нет: данные не пересылаются
	- Экран: текущее содержимое экрана
	- Отчет: все данные измерений элементов контура без результатов допуска
	- Отчет доп.: все данные измерений без результатов измерений
	- Знач.с зап.: все данные измерений элементов контура без результатов допуска - переменные, разделенные запятой
	- Таблица: все данные измерений элементов контура без результатов допуска - переменные, разделенные пробелом
- $\blacktriangleright$  Выделите поле выбора "Формат печати", и нажмите Softkey Да, чтобы требовать от пользователя обязательного ввода типа файла. Нажмите кнопку softkey No (Нет) для отправки файла с данными, указанными в поле данных.

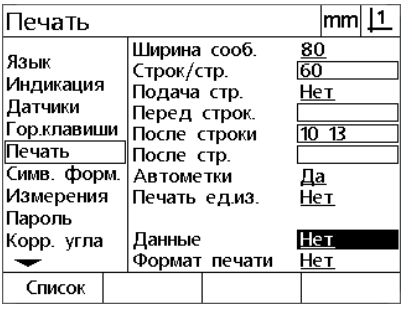

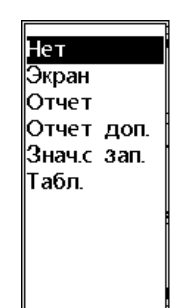

Для отображения списка типов данных нажмите кнопку softkey List (Список).

Выберите тип данных и подтвердите **КНОПКОЙ ENTER** 

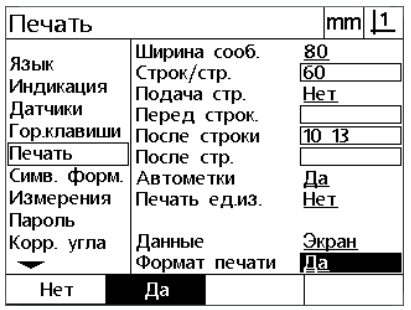

Выделите поле напоминания о вводе данных и нажмите кнопку softkey Yes (Да) или No (Нет)

• Нажмите кнопку FINISH (Завершить) для возврата в меню НАСТРОЙКИ.
#### **Страница "Символы формы"**

На странице "Символы формы" находятся поля настройки печати для включения строки управления ASCII в отчет о потоке данных.

В одно поле данных можно вводить до трех символов ASCII. Символы необходимо разделять пробелами.

Для форматирования печати на странице "Символы формы":

- Выделите пункт меню "Символы формы".
- Выделите первое поле и введите необходимый управляющий символ ASCII;

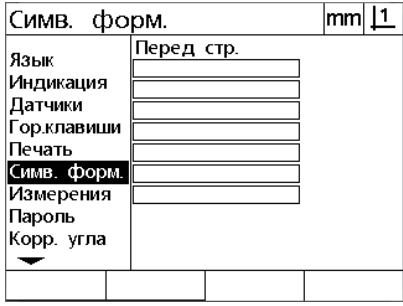

Ввод управляющих символов ASCII перед строкой

- Выделяйте другие поля и введодите символы до тех пор, пока поток данных не будет полным;
- Нажмите кнопку **FINISH** (Завершить) для возврата в меню НАСТРОЙКИ.

# <span id="page-109-0"></span>**2.3 Технические характеристики**

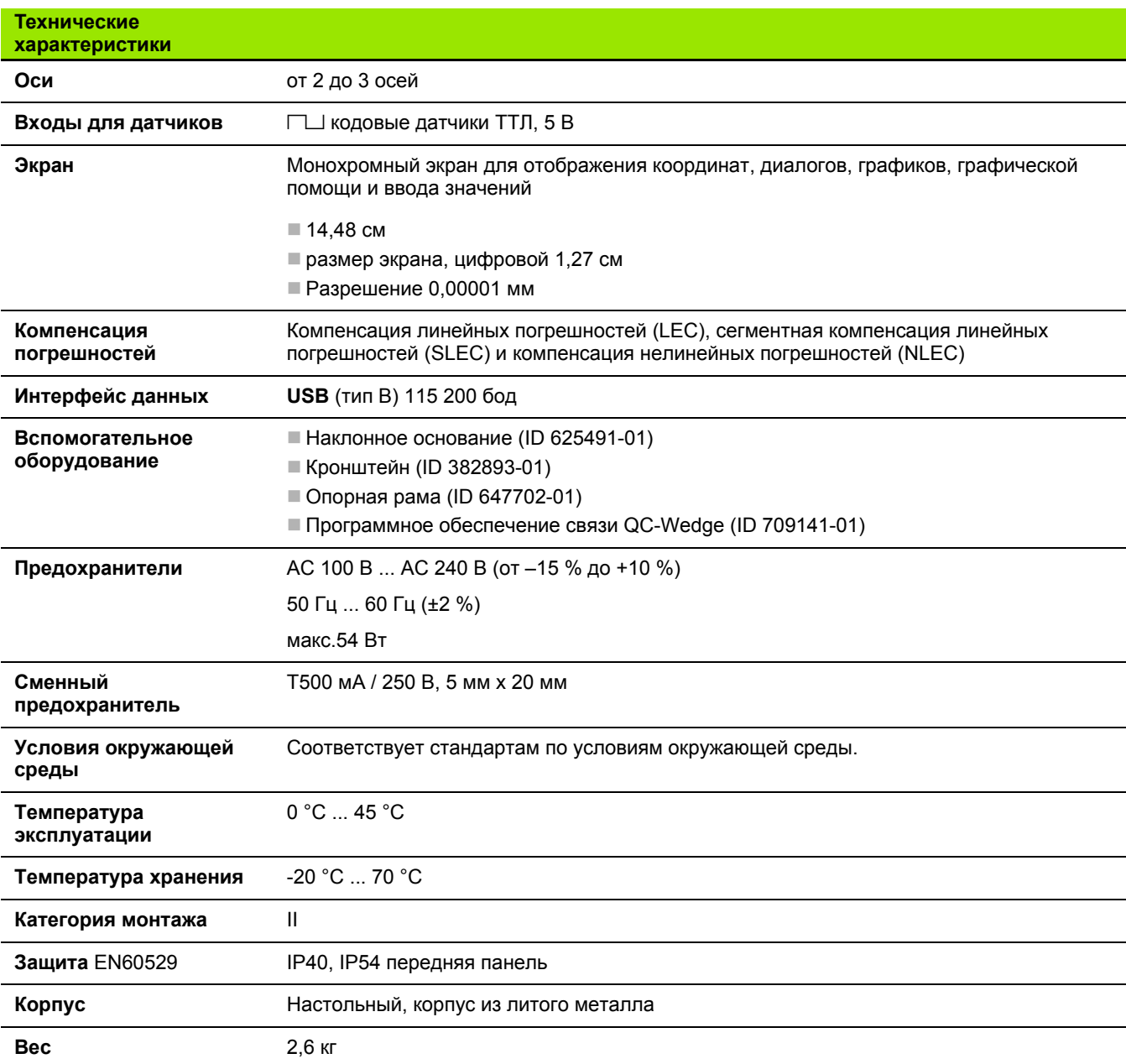

# <span id="page-110-0"></span>**Габаритные размеры**

Габаритные размеры корпуса DRO, наклонного основания, кронштейна, опорной рамы показаны в: мм

#### **ND 120**

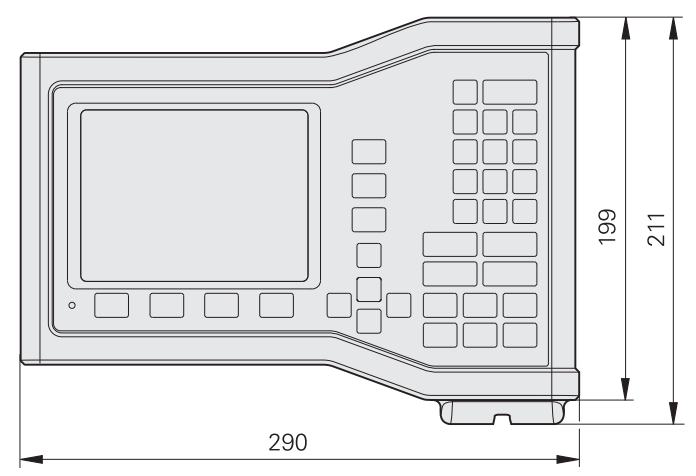

Вид спереди

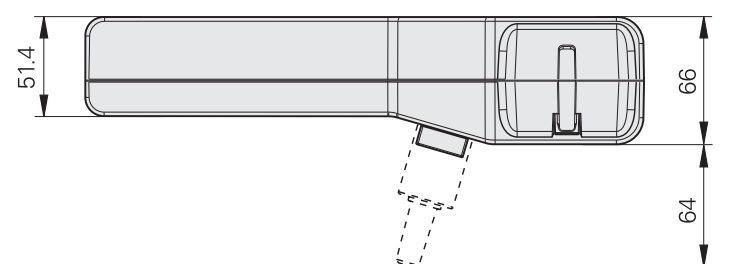

Вид снизу

#### **Наклонное основание (ID 625491-01)**

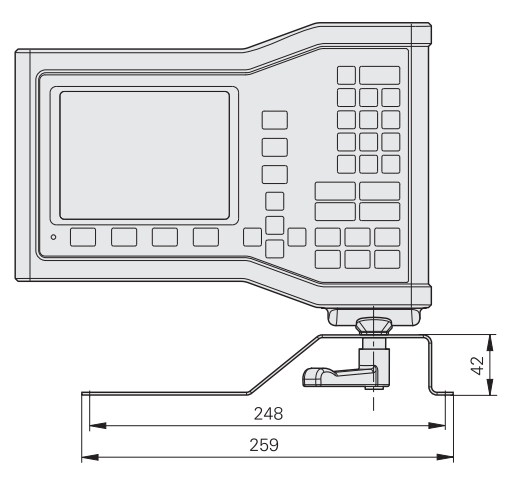

#### Вид спереди

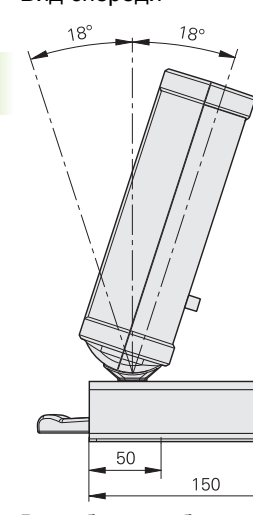

Вид сбоку с габаритными размерами

#### **Опорная рама (ID 647702-01)**

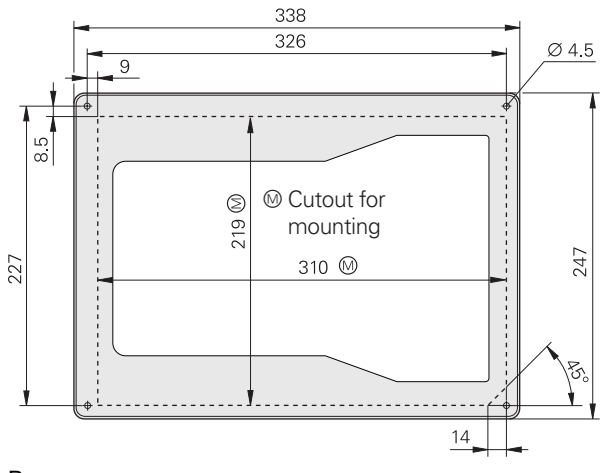

Вид спереди

S

**SLEC ... 85** 

#### Б.

безопасность ... 10

#### B

Введение ... 3 версия ... 6 выключение ... 20 выравнивание детали ... 32

### Г

габаритные размеры ... 111 "горячие" клавиши ... 102

### Д

данные отправка ... 73 получение ... 73 Данные NLEC импорт ... 93 сохранение ... 94 дополнительное меню ... 27 допуски ... 51

#### И

изменение масштаба ... 95 измерение окружностей ... 41 отрезков ... 42 параметры ... 38 прямых ... 40 точек ... 39 углов ... 43

### К

кнопка меню ... 3 кнопка ОТПРАВИТЬ ... 3 кнопка ПОМОЩЬ ... 3 кнопки ... 4 Кнопки Softkey ... 3 кнопки выбора типа измерений ... 4 кнопки координат ... 3 кнопки курсора ... 3 кнопки на панели ... 21 командные кнопки ... 4 Комп.лин.погр. ... 83 Комп.нелин. ... 89 компенсация погрешностей ... 81 конфигурация кодового датчика ... 76 конфигурация осей ... 71 краткая характеристика ... 31

#### м

меню ... 27 меню настроек ... 27 меню очистить ... 29 монтажное основание ... 59

# н

настройки ... 66 меню ... 67 порядок ... 69 настройки дисплея ... 99 настройки измерений ... 97

# $\Omega$

обзор ... 18 определение параметров ... 37 отчет ... 55

#### $\mathbf{u}$

панель задняя ... 5 передняя ... 3 параметры построение ... 46 построенные ... 46 создание ... 44 созданные ... 44 параметры детали ... 36 пароль ... 12, 72 перпендикулярность стола ... 80 плавкий предохранитель, замена ... 62 погрешности ... 56 подача питания ... 19

# P

разворот ... 32 режим измерения параметра ... 26 Режим оценки параметров ... 25 Режим текущих значений ... 24 режимы отображения ... 24

## $\mathbf C$

символы ... 8 соединения кодовые датчики ... 63 компьютер ... 64 список параметров ... 37

### т

технические характеристики ... 110 точка отсчета ... 33 точка привязки станка ... 20, 30

### $\mathbf{v}$

установка ... 58, 59 уход ... 10

#### Ф

формат печати ... 105 функции ... 19

### Э

электрическое соединение ... 58, 61

#### Я

язык ... 70

**Index**

# **HEIDENHAIN**

**DR. JOHANNES HEIDENHAIN GmbH** Dr.-Johannes-Heidenhain-Straße 5 83301 Traunreut, Germany <sup>2</sup> +49 8669 31-0  $FAX$  +49 8669 5061 E-mail: info@heidenhain.de Technical support EAX +49 8669 32-1000 Measuring systems 2 +49 8669 31-3104 E-mail: service.ms-support@heidenhain.de

**TNC support** <sup>®</sup> +49 8669 31-3101 E-mail: service.nc-support@heidenhain.de **NC programming** <sup><sup>2</sup> +49 8669 31-3103<br>E-mail: service.nc-pgm@heidenhain.de</sup> **PLC programming** <sup>®</sup> +49 8669 31-3102<br>E-mail: service.plc@heidenhain.de **Lathe controls** <sup><sup>3</sup> +49 8669 31-3105</sup> E-mail: service.lathe-support@heidenhain.de

www.heidenhain.de